#### **Huawei Cloud Meeting**

## **Preguntas frecuentes**

**Edición** 01 **Fecha** 2023-10-30

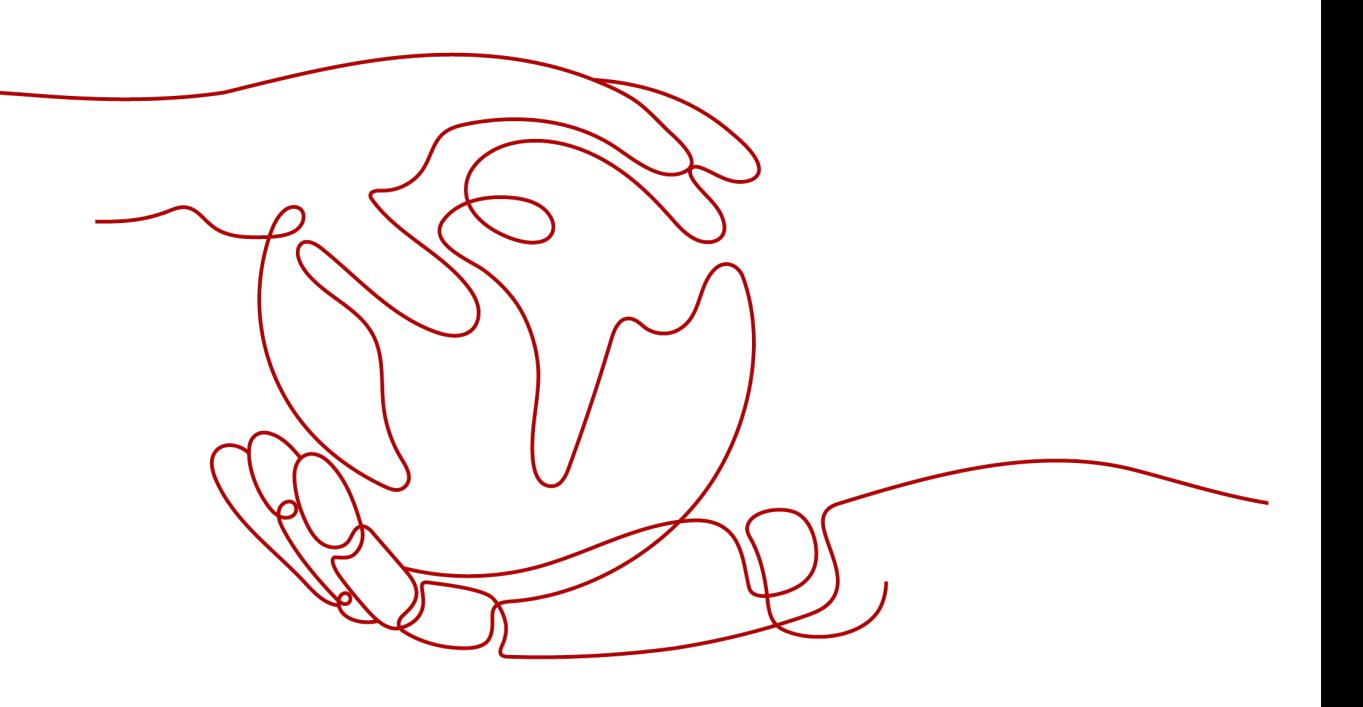

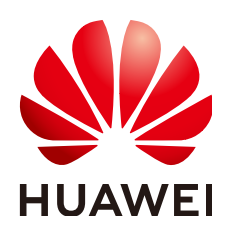

**HUAWEI CLOUD COMPUTING TECHNOLOGIES CO., LTD.**

#### **Copyright © Huawei Cloud Computing Technologies Co., Ltd. 2023. Todos los derechos reservados.**

Quedan terminantemente prohibidas la reproducción y/o la divulgación totales y/o parciales del presente documento de cualquier forma y/o por cualquier medio sin la previa autorización por escrito de Huawei Cloud Computing Technologies Co., Ltd.

#### **Marcas registradas y permisos**

El logotipo y otras marcas registradas de Huawei pertenecen a Huawei Technologies Co., Ltd. Todas las demás marcas registradas y los otros nombres comerciales mencionados en este documento son propiedad de sus respectivos titulares.

#### **Aviso**

Es posible que la totalidad o parte de los productos, las funcionalidades y/o los servicios que figuran en el presente documento no se encuentren dentro del alcance de un contrato vigente entre Huawei Cloud y el cliente. Las funcionalidades, los productos y los servicios adquiridos se limitan a los estipulados en el respectivo contrato. A menos que un contrato especifique lo contrario, ninguna de las afirmaciones, informaciones ni recomendaciones contenidas en el presente documento constituye garantía alguna, ni expresa ni implícita.

Huawei está permanentemente preocupada por la calidad de los contenidos de este documento; sin embargo, ninguna declaración, información ni recomendación aquí contenida constituye garantía alguna, ni expresa ni implícita. La información contenida en este documento se encuentra sujeta a cambios sin previo aviso.

## **Índice**

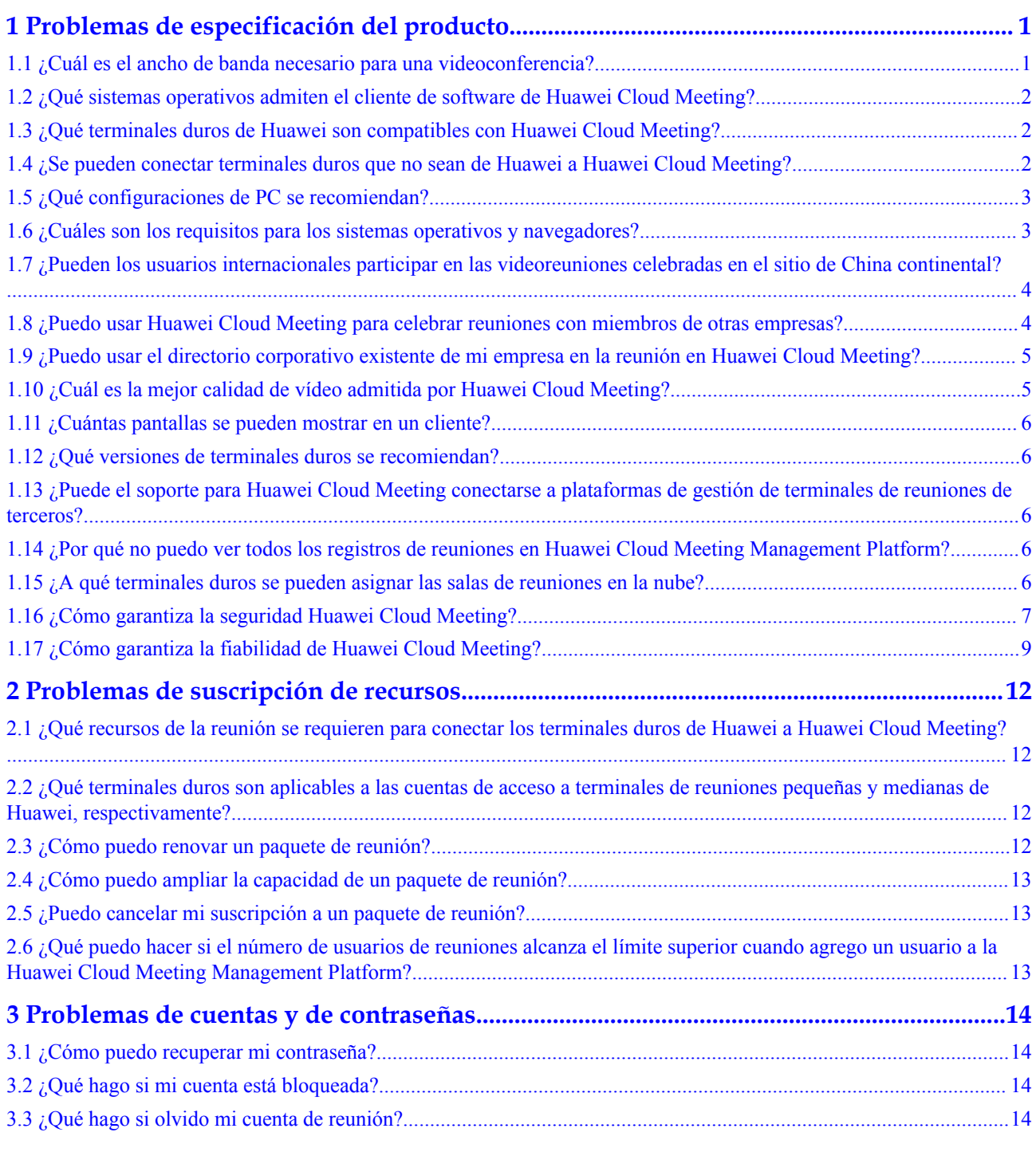

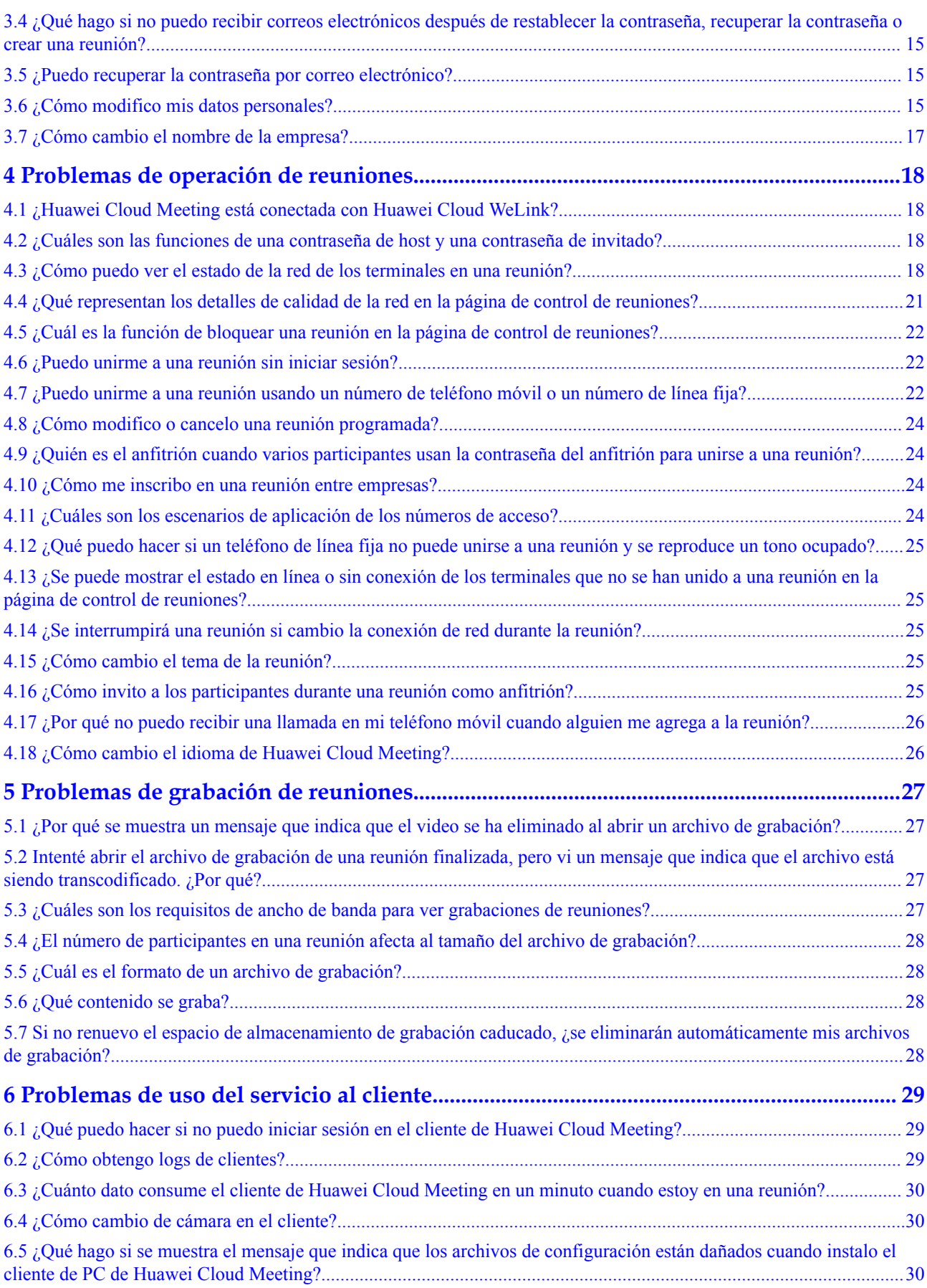

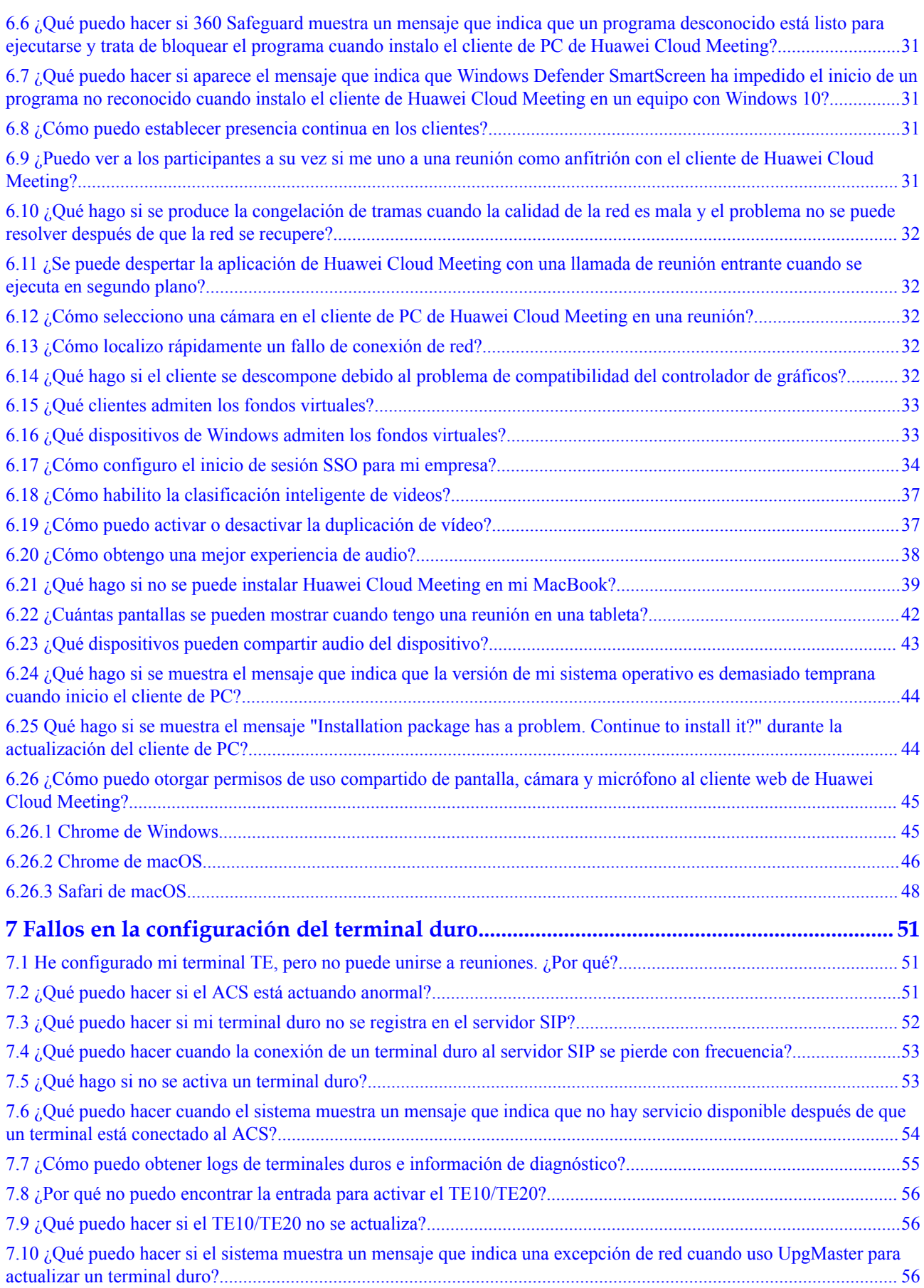

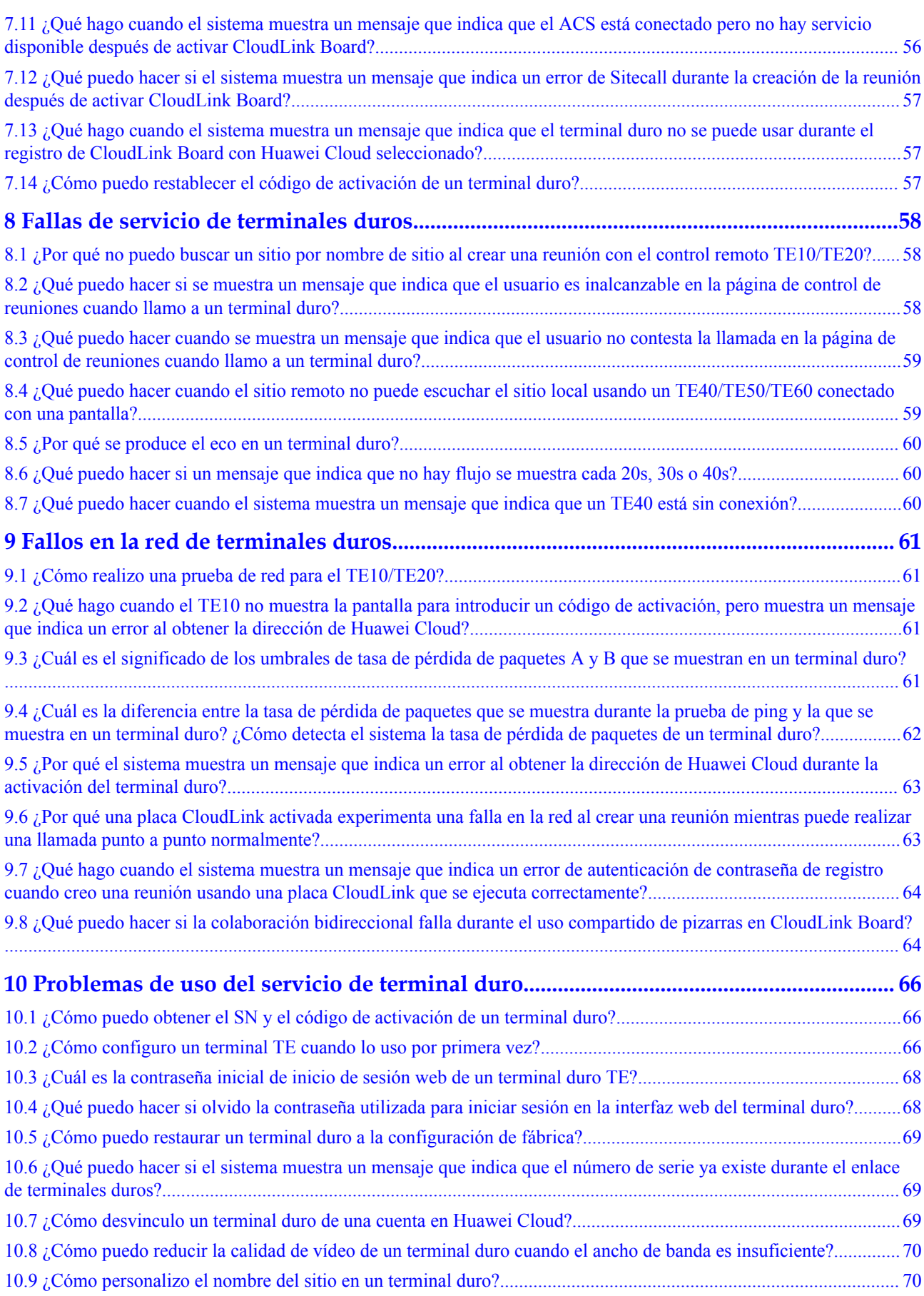

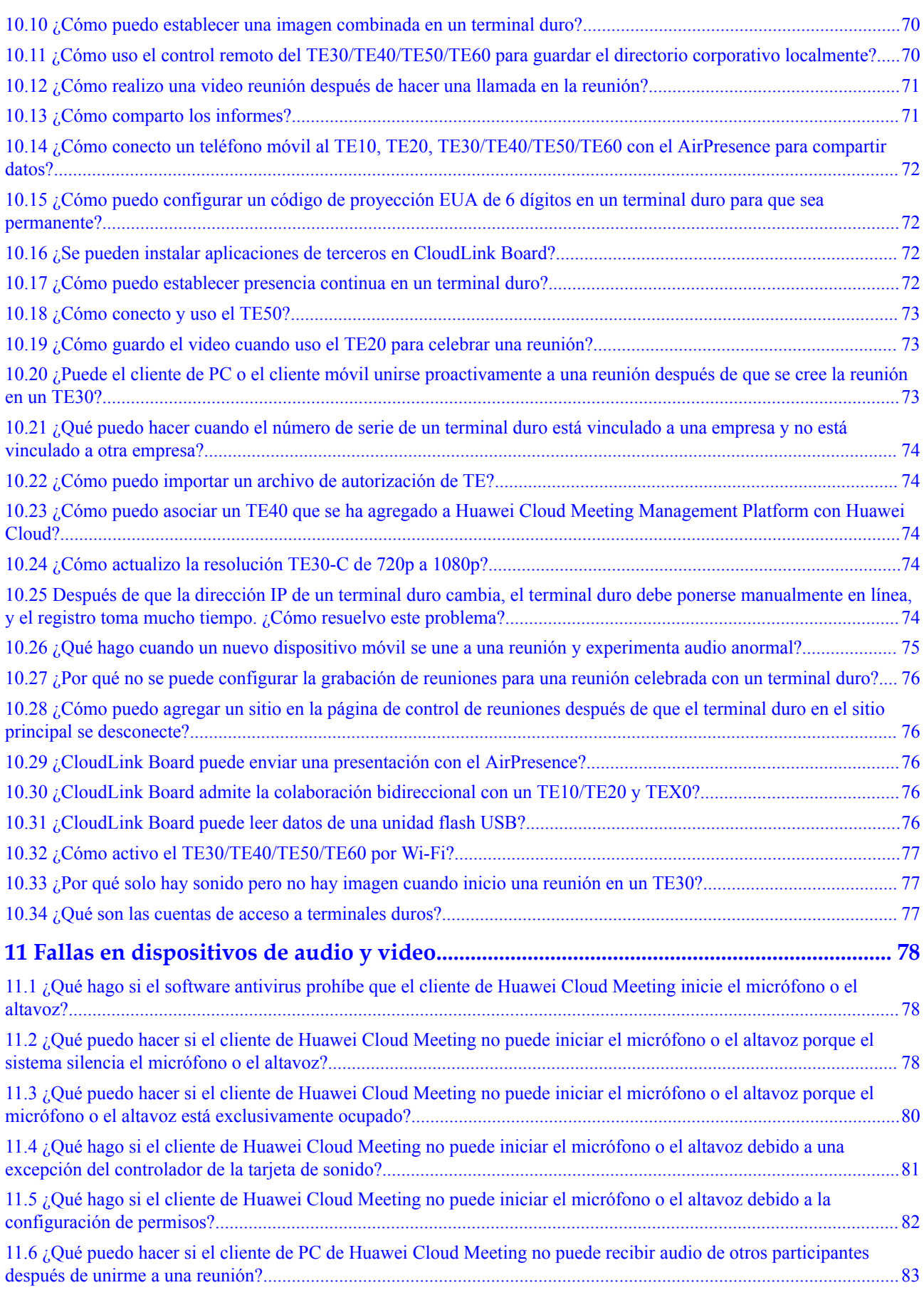

## <span id="page-7-0"></span>**1 Problemas de especificación del producto**

#### **1.1 ¿Cuál es el ancho de banda necesario para una videoconferencia?**

Puede unirse a reuniones desde Internet siempre y cuando se cumplan los siguientes requisitos de QoS y ancho de banda de la red. No se requieren las redes dedicadas. Para asegurar el correcto funcionamiento de otros servicios en los terminales, reserve suficiente ancho de banda para ellos.

Aunque Huawei Cloud Meeting admite un 50% de ocultación de pérdida de paquetes para vídeo, se recomienda que se cumplan los requisitos enumerados a continuación para garantizar una experiencia de escucha y visualización agradables.

| Conceptos de QoS                       | <b>Especificaciones de QoS</b>                                                                                                    |
|----------------------------------------|----------------------------------------------------------------------------------------------------|
| Retraso                                | $150 \text{ ms}$                                                                                                    |
| Fluctuación                            | $50 \text{ ms}$                                                                                                    |
| Ocultamiento de pérdida de<br>paquetes | 50% para vídeo, $80\%$ para voz, 50% para datos, $80\%$<br>para audio de presentación y 20% para vídeo de<br>presentación (en caso de pérdida de paquetes no<br>continua) |

**Tabla 1-1** Requisitos de QoS de la red

Si una red portadora IP no puede cumplir los requisitos de QoS, la calidad de la llamada será deficiente. Al desplegar Huawei Cloud Meeting, planifique el ancho de banda correctamente para que los servicios existentes en la red IP no se vean afectados durante las videoconferencias.

En los escenarios de videoconferencia y compartición, cada tipo de terminales requiere 4 Mbit/s de ancho de banda. **[Tabla 1-2](#page-8-0)** enumera los requisitos de ancho de banda en escenarios de reuniones de video puras.

| Tipo de<br>terminal       | Resolución de<br>video | Cuadros por<br>segundo | Ancho de banda |
|---------------------------|------------------------|------------------------|----------------|
| Aplicación<br>móvil       | 720p (1280 x 720)      | 20                     | 2 Mbit/s       |
| Cliente de<br>PC.         | 720p (1280 x 720)      | 20                     | $2$ Mbit/s     |
|                           |                        | 30                     | 3 Mbit/s       |
| Terminales<br>de hardware | 4CIF (704 x 576)       | 30                     | 512 kbit/s     |
|                           | 720p (1280 x 720)      | 30                     | 1 Mbit/s       |
|                           | 1080p (1920 x 1080)    | 30                     | $2$ Mbit/s     |

<span id="page-8-0"></span>**Tabla 1-2** Requisitos de ancho de banda en escenarios de reuniones de video puros

## **1.2 ¿Qué sistemas operativos admiten el cliente de software de Huawei Cloud Meeting?**

- La aplicación móvil de Huawei Cloud Meeting se puede ejecutar en iOS o Android.
- l El cliente de PC de Huawei Cloud Meeting se puede ejecutar en Windows o macOS.

Puede descargarlos desde **[https://www.huaweicloud.com/intl/es-us/product/meeting/](https://www.huaweicloud.com/intl/es-us/product/meeting/download.html) [download.html](https://www.huaweicloud.com/intl/es-us/product/meeting/download.html)**.

#### **1.3 ¿Qué terminales duros de Huawei son compatibles con Huawei Cloud Meeting?**

TE10, TE20, TE30, TE40, TE50, TE60, CloudLink Box y IdeaHub

#### **1.4 ¿Se pueden conectar terminales duros que no sean de Huawei a Huawei Cloud Meeting?**

Los siguientes terminales duros que no son de Huawei se pueden conectar a Huawei Cloud Meeting:

- $\bullet$  Cisco TelePresence SX10 ce 8.2.1 Final e9daf06 2016-06-28
- $\bullet$  Cisco TelePresence SX20 ce 9.4.0 62bc0aa4505 2018-06-14
- Cisco TelePresence SX80 TC7.3.6 o posterior
- Polycom RealPresence Group 550 Release 6.2.0-440582
- $\bullet$  Polycom HDX 4500 3.1.7 o posterior
- $\bullet$  Polycom HDX 6000 3.1.7 o posterior
- $\bullet$  Polycom HDX 8000 3.1.7 o posterior
- Polycom HDX 7000 3.1.7 o posterior

<span id="page-9-0"></span>Los terminales duros que no son de Huawei están sujetos a las siguientes restricciones de conexión:

- l El personal de TI empresarial debe configurar cuentas de SIP en terminales.
- La ocultación de pérdida de paquetes (PLC) y el anti-jitter no son compatibles, por lo que la calidad de vídeo puede verse afectada por las condiciones de la red.

## **1.5 ¿Qué configuraciones de PC se recomiendan?**

Configuraciones recomendadas:

- l CPU: Intel i7 quad-core 3.0 GHz o superior. Si la configuración de CPU es i5 CPU de doble núcleo con cuatro subprocesos o menos, la resolución de video puede alcanzar solo 360p debido al límite de CPU. La resolución del vídeo recibido también está limitada por el ancho de banda local y de otro extremo.
- Memoria: 8 GB o superior
- l Espacio disponible en el disco duro: 8 GB o superior

#### **1.6 ¿Cuáles son los requisitos para los sistemas operativos y navegadores?**

#### l **Huawei Cloud Meeting Management Platform**

Navegadores recomendados:

Internet Explorer 11 o versiones posteriores

Firefox 41 o versiones posteriores

Google Chrome 46 o versiones posteriores

#### l **Interfaces web para terminales duros**

Compruebe los navegadores recomendados en la página de inicio de la interfaz web de un terminal duro.

#### l **Clientes**

**Tabla 1-3** enumera los sistemas operativos compatibles con el PC o el cliente móvil.

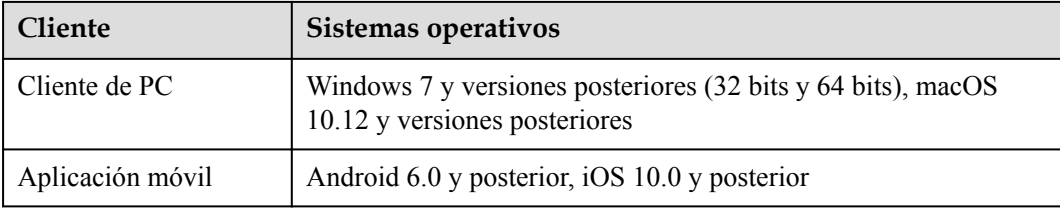

**Tabla 1-3** Sistemas operativos compatibles

#### <span id="page-10-0"></span>**1.7 ¿Pueden los usuarios internacionales participar en las videoreuniones celebradas en el sitio de China continental?**

Sí. Las videoconferencias internacionales permiten a los usuarios fuera de China continental acceder al servicio de Huawei Cloud Meeting en China continental. Gracias a la infraestructura de red global de Huawei Cloud, los puntos de acceso para reuniones abarcan más de 140 países y regiones de Asia Pacífico, Europa, África, América del Sur y América del Norte, y han cumplido con los requisitos de reunión internacional. Basado en la red multimedia nativa en la nube, Huawei Cloud Meeting aprovecha la arquitectura de red distribuida, los nodos perimetrales convergentes y las políticas de enrutamiento inteligente para detectar y seleccionar los nodos de aceleración óptimos y más cercanos para que los usuarios se unan a las reuniones, reduciendo el retardo de acceso y mejorando la estabilidad y confiabilidad. Los usuarios de todo el mundo pueden disfrutar de la experiencia de acceso a video reuniones de alta calidad. Sin embargo, la calidad de la reunión sigue siendo afectada por la red local. Cuando la red local es inestable, todavía puede producirse la congelación de tramas. Huawei Cloud Meeting utiliza tecnologías de ocultación de pérdida de paquetes, antijitter y adaptación de red para mejorar la calidad de vídeo. Se recomienda que la fluctuación sea inferior a 50 ms, el retraso sea inferior a 400 ms y la tasa de pérdida de paquetes sea inferior al 5% cuando los usuarios del sitio internacional se unan a las reuniones de video celebradas en el sitio de China continental.

## **1.8 ¿Puedo usar Huawei Cloud Meeting para celebrar reuniones con miembros de otras empresas?**

Sí.

#### **Con miembros de una empresa que ha desplegado Huawei Cloud Meeting**

Al crear una reunión o agregar participantes a una reunión, agregue números de clientes flexibles, números de terminales duros o números móviles de miembros de esa empresa.

Para ver el número de un cliente flexible:

- l En un cliente de PC, haga clic en la imagen de perfil en la esquina superior izquierda y elija **My profile**. El número de terminal es el número deseado.
- l En la aplicación móvil, elija **Me** y toque la imagen de perfil. El número de VoIP es el número deseado.

Para ver el número de un terminal duro:

- l Después de que el administrador de la empresa agregue un terminal duro a la Huawei Cloud Meeting Management Platform, se registra el número de terminal duro. Puede ponerse en contacto con el administrador para obtener el número.
- l Si conoce el nombre de un terminal duro, inicie sesión en el cliente de Huawei Cloud Meeting, busque el terminal en el directorio corporativo por su nombre y obtenga su número.

#### <span id="page-11-0"></span>**Con miembros de una empresa que no ha desplegado la reunión en Huawei Cloud Meeting**

l Unirse a reuniones sin usar una cuenta

Puede crear una reunión y enviar el ID de reunión y la contraseña de invitado a los miembros de esa empresa. Después de que los miembros descarguen el cliente de Huawei Cloud Meeting, pueden unirse a la reunión con el ID de reunión y la contraseña de invitado.

l Llamadas de PSTN

Al crear una reunión o agregar participantes a una reunión, agregue los números de teléfono de los miembros de esa empresa. El sistema llamará a los miembros para invitarlos a la reunión.

Si está utilizando el cliente de PC, también puede marcar directamente sus números de teléfono en el teclado.

#### $\Box$  NOTA

Para utilizar la función de llamada PSTN, primero debe habilitarla.

## **1.9 ¿Puedo usar el directorio corporativo existente de mi empresa en la reunión en Huawei Cloud Meeting?**

Sí.

## **1.10 ¿Cuál es la mejor calidad de vídeo admitida por Huawei Cloud Meeting?**

La calidad de vídeo se ajusta automáticamente en función de las condiciones de la red. A continuación se describe la resolución más alta admitida en diferentes terminales.

#### **Clientes**

La resolución de vídeo de los clientes de Huawei Cloud Meeting puede ser de hasta 1080p. Puede enviar un ticket de servicio para solicitar la resolución de 1080p.

#### **Terminales de hardware**

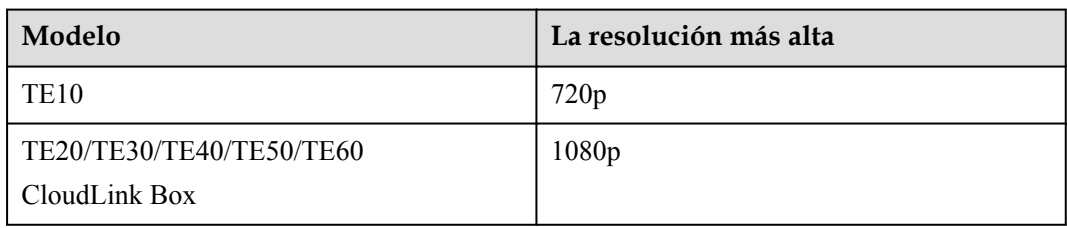

#### <span id="page-12-0"></span>**1.11 ¿Cuántas pantallas se pueden mostrar en un cliente?**

En el diseño de la galería, se pueden mostrar un máximo de 25 pantallas al mismo tiempo. Si hay más de 25 participantes, puede pasar a la página siguiente para ver al resto de los participantes.

#### **1.12 ¿Qué versiones de terminales duros se recomiendan?**

Se recomienda que actualice sus terminales duros a las versiones enumeradas a continuación para obtener más funciones de terminal y una experiencia de uso más agradable.

- 1. Inicie sesión en la interfaz web de un terminal duro.
- 2. Elija **Help** > **Version** para comprobar si la versión es la recomendada.
- $\bullet$  TE10/20: V600R019C00SPCc00
- TE30/40/50/60: V600R019C00SPC900
- $\bullet$  CloudLink Bar 300: 20.1.103.SPC10
- $\bullet$  CloudLink Bar 500: 20.0.1 SPC1
- $\bullet$  CloudLink Box 300/600: 20.1.103.SPC10
- CloudLink Box 500/700/900: 20.0.1.SPC1
- DP300: V500R002C00SPCg00
- 3. Si no está utilizando la versión recomendada, póngase en contacto con el proveedor de terminales duros para la actualización.

#### **1.13 ¿Puede el soporte para Huawei Cloud Meeting conectarse a plataformas de gestión de terminales de reuniones de terceros?**

No.

#### **1.14 ¿Por qué no puedo ver todos los registros de reuniones en Huawei Cloud Meeting Management Platform?**

Actualmente, Huawei Cloud Meeting Management Platform solo almacena los registros de reuniones de los últimos 6 o 12 meses.

## **1.15 ¿A qué terminales duros se pueden asignar las salas de reuniones en la nube?**

Las salas de reuniones en la nube se pueden asignar a TE10/TE20, CloudLink Bar, CloudLink Box, pizarras blancas inteligentes e IdeaHub.

Las salas de reuniones en la nube no se pueden asignar a TE30, TE40, TE50 o TE60.

## <span id="page-13-0"></span>**1.16 ¿Cómo garantiza la seguridad Huawei Cloud Meeting?**

Existen mecanismos de seguridad en las capas de nube, transmisión y dispositivo para el servicio de Huawei Cloud Meeting. Los sistemas de servicio y gestión se ejecutan en la capa de nube. La plataforma de red IP proporciona los "tubos". Proporciona seguridad de red, protegiendo la red principal y proporcionando protección de fronteras. La capa de dispositivo consta de varios terminales. En cada una de estas capas existen mecanismos de seguridad para salvaguardar los servicios de reuniones.

#### **Seguridad del servicio**

El servicio Huawei Cloud Meeting emplea una impresionante variedad de mecanismos de seguridad para proteger los servicios. Estos mecanismos incluyen transmisión cifrada, autenticación de acceso, control de permisos detallado, control de acceso a datos y control dinámico de interacciones de servicios.

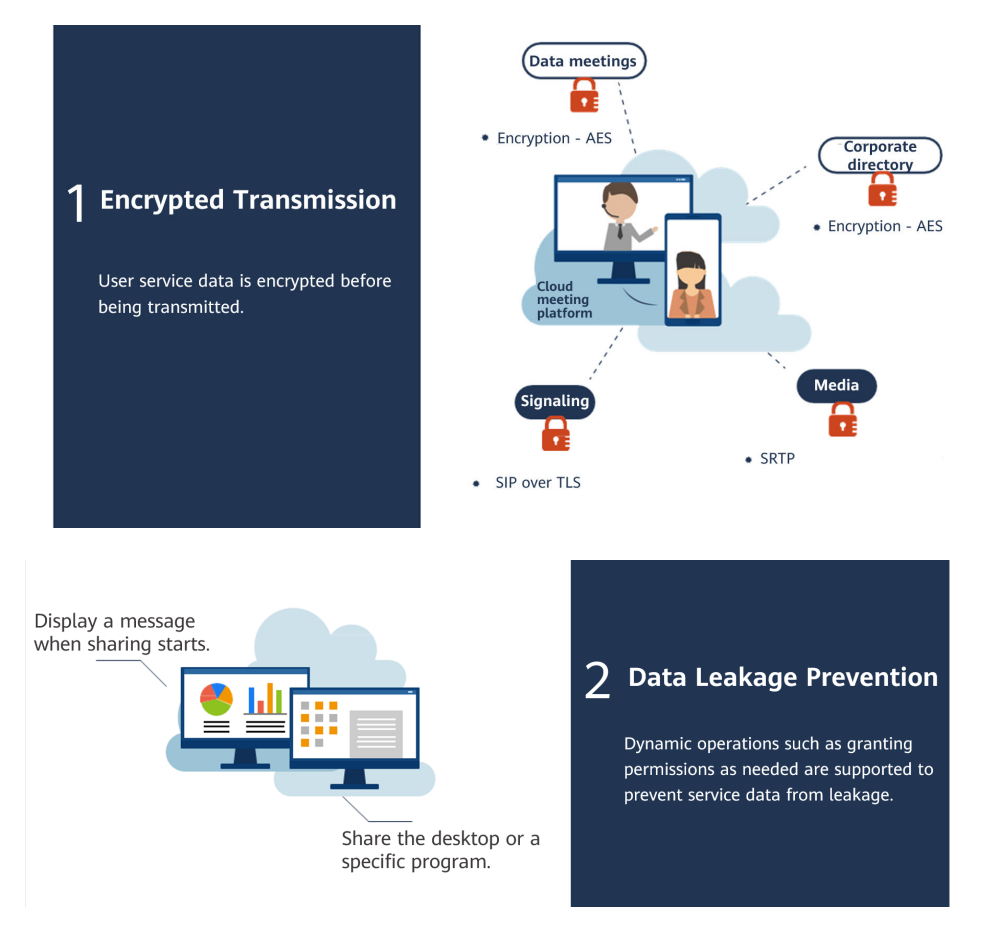

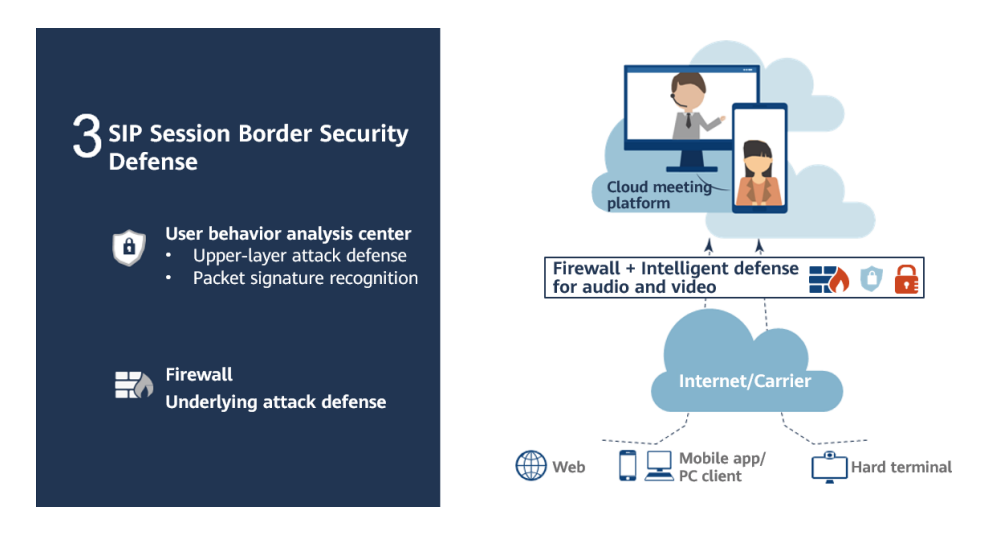

#### **Seguridad de gestión**

El servicio de Huawei Cloud Meeting utiliza múltiples protocolos y otros mecanismos para asegurar la transmisión y el acceso a los datos de gestión. Estos sistemas evitan que se intercepte información confidencial y protegen contra ataques en línea.

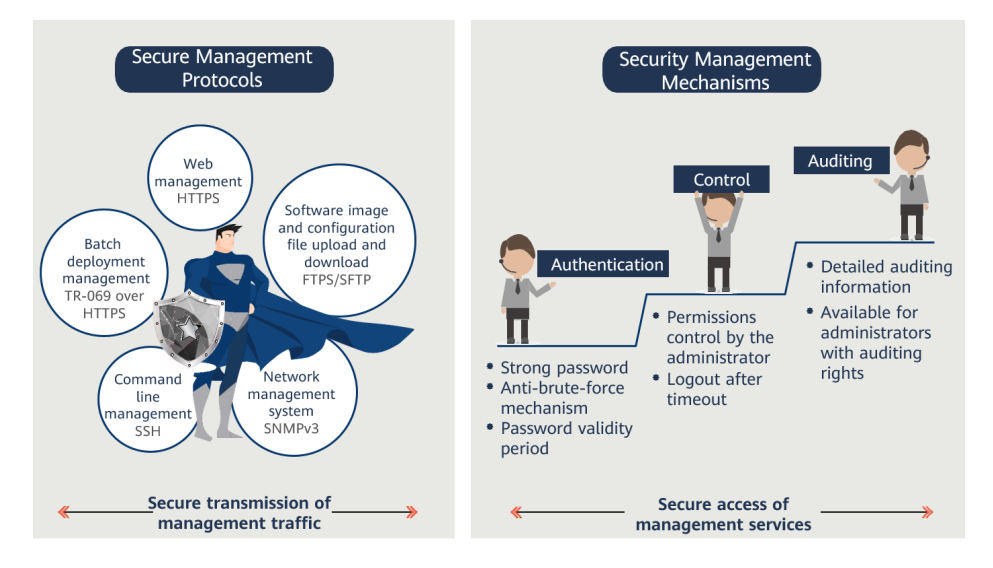

#### **Seguridad de la red**

El servicio de Huawei Cloud Meeting marca los dominios de seguridad de la red y aísla los datos de servicios externos para evitar el comportamiento malicioso de zonas externas no confiables.

<span id="page-15-0"></span>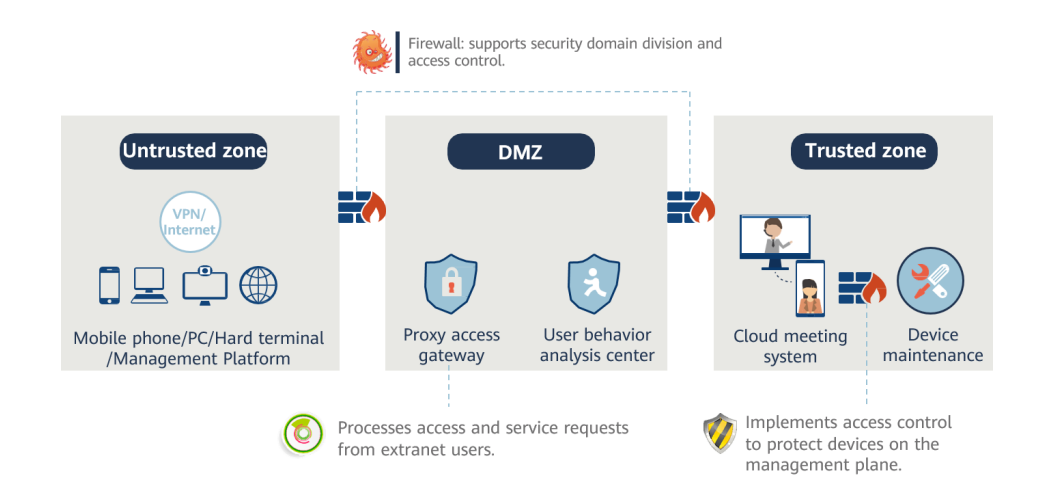

#### **Seguridad de acceso**

El servicio de Huawei Cloud Meeting autentica y cifra todo el acceso desde redes públicas.

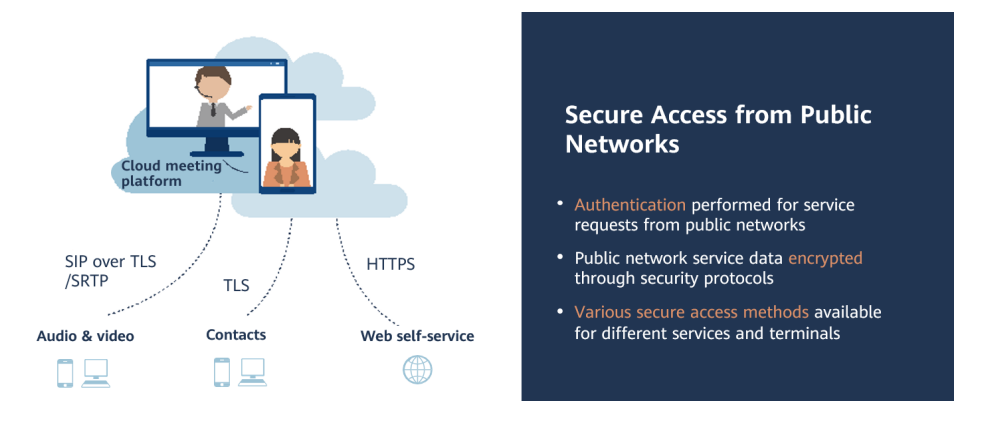

## **1.17 ¿Cómo garantiza la fiabilidad de Huawei Cloud Meeting?**

El servicio de Huawei Cloud Meeting proporciona recursos de clúster de alta confiabilidad, respaldo en caliente para clústeres de dos nodos y control de flujo para el acceso y la transmisión de medios.

#### **Clústeres de dos o más nodos**

En un clúster de dos nodos, si un nodo activo falla, el nodo en espera se hace cargo de los servicios. En un clúster de varios nodos, todos los nodos trabajan juntos para equilibrar las cargas, lo que aumenta la capacidad, el rendimiento y la confiabilidad. El servicio de Huawei Cloud Meeting utiliza la disposición de alta disponibilidad (HA) que se muestra en la siguiente figura.

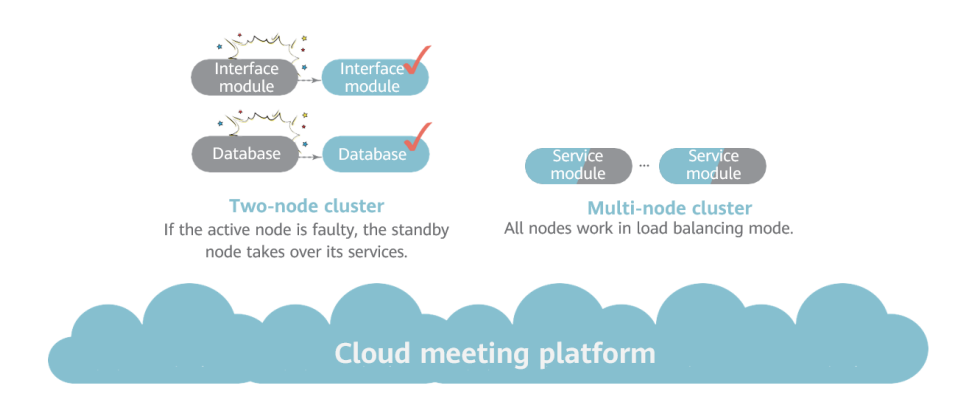

#### **Control de Flujo**

Si el sistema está sobrecargado, se pueden rechazar nuevas llamadas para garantizar que los servicios no se interrumpan. A medida que lo exige, el sistema vuelve gradualmente a las operaciones normales.

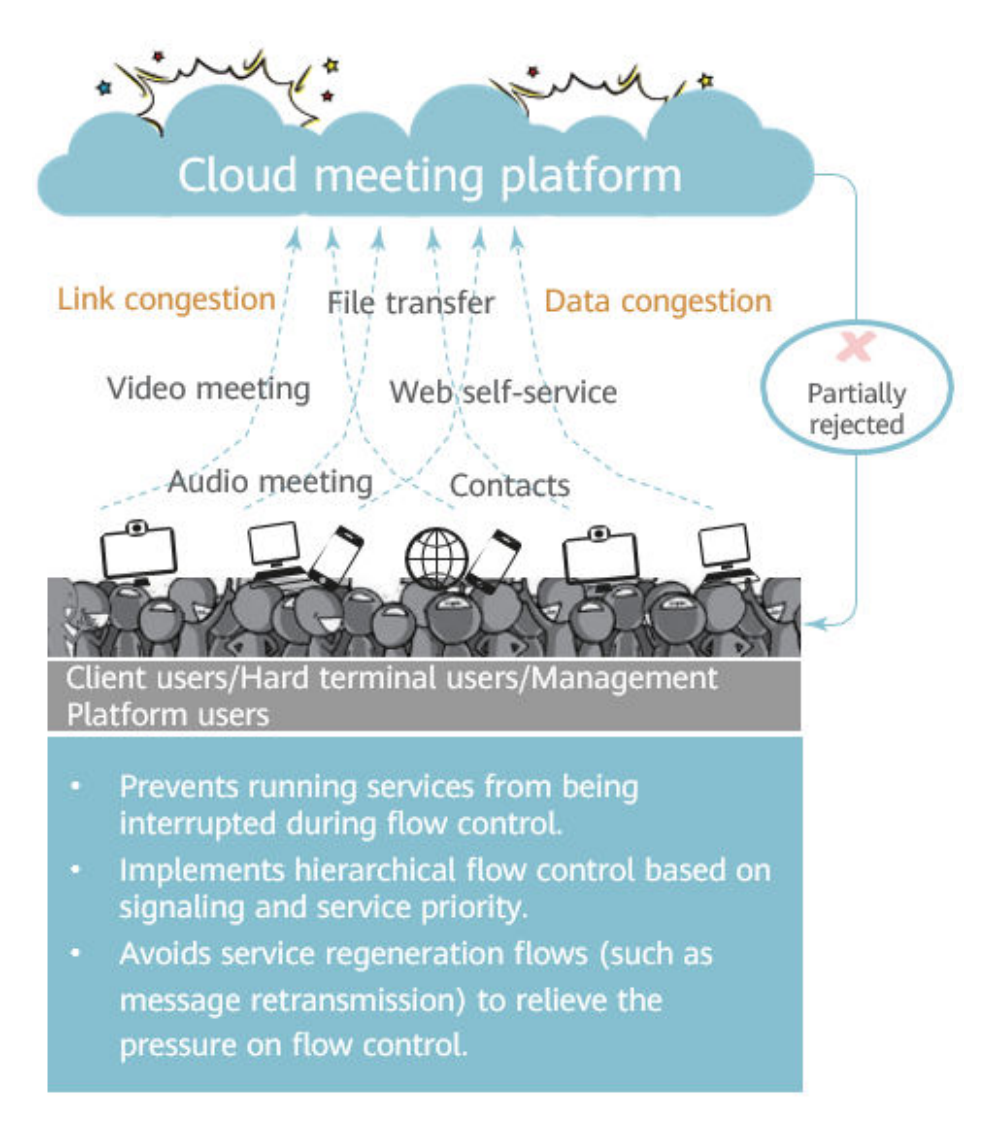

#### **Garantía de QoS**

La QoS está garantizada con Super Error Concealment (SEC), Intelligent Rate Control (IRC), y Automatic Repeat Request (ARQ).

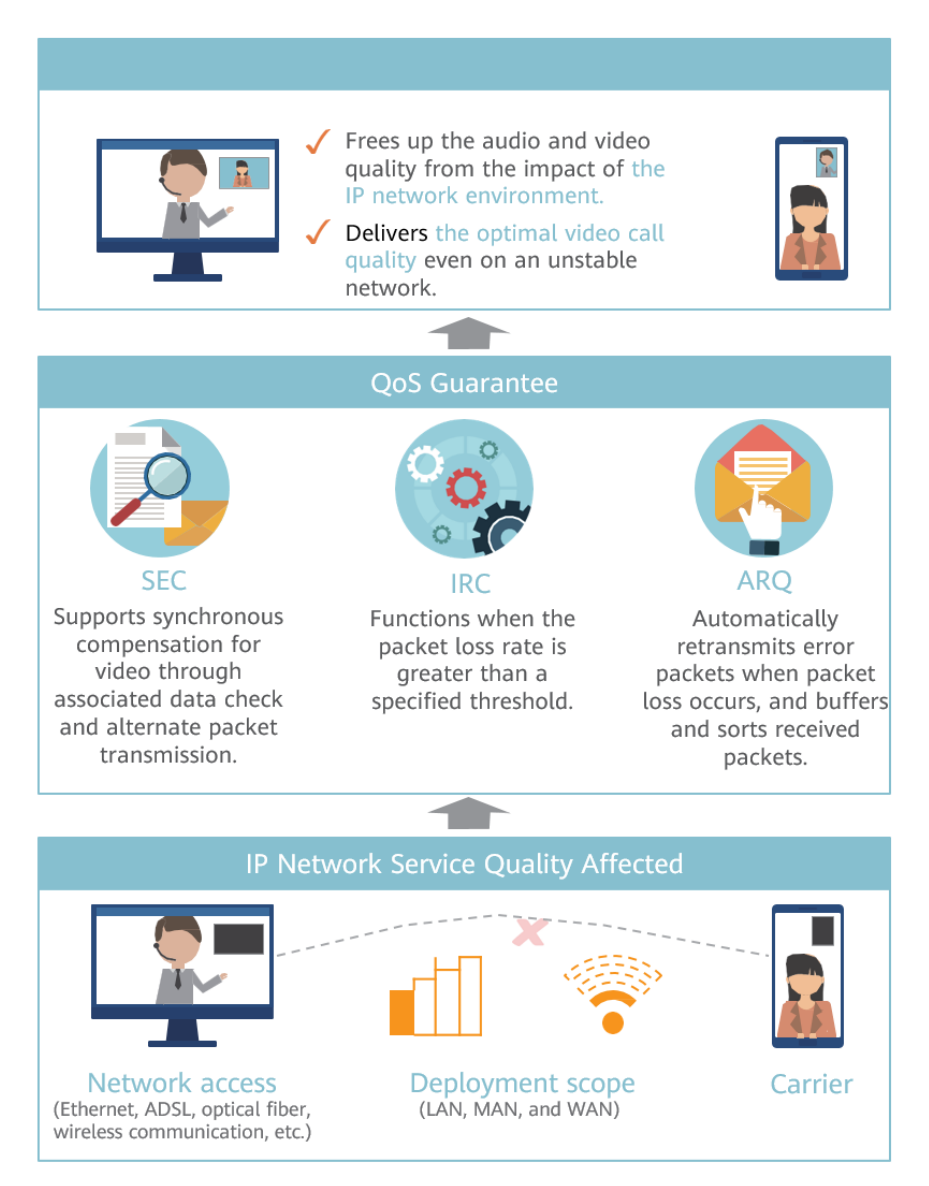

## <span id="page-18-0"></span>**2 Problemas de suscripción de recursos**

## **2.1 ¿Qué recursos de la reunión se requieren para conectar los terminales duros de Huawei a Huawei Cloud Meeting?**

Se requieren los participantes simultáneos o recursos de sala de reuniones en la nube, terminales duros y cuentas de acceso a terminales duros.

## **2.2 ¿Qué terminales duros son aplicables a las cuentas de acceso a terminales de reuniones pequeñas y medianas de Huawei, respectivamente?**

- Los terminales TE10 de Huawei se aplican a las cuentas de acceso a terminales de reuniones pequeñas de Huawei.
- l Excepto TE10, todos los terminales de Huawei son aplicables a las cuentas de acceso a terminales de media reunión de Huawei.

#### **2.3 ¿Cómo puedo renovar un paquete de reunión?**

- **Paso 1** Inicie sesión en el **[sitio web de Huawei Cloud Meeting](https://www.huaweicloud.com/intl/es-us/product/meeting.html)**.
- **Paso 2** Coloque el cursor sobre el nombre de usuario en la esquina superior derecha.
- **Paso 3** Seleccione **Pending Renewals** en la lista desplegable.
- **Paso 4** En la página **Renewals**, haga clic en **Renew** en la columna **Operation** de la fila que contiene el recurso que se va a renovar.
	- **----Fin**

## <span id="page-19-0"></span>**2.4 ¿Cómo puedo ampliar la capacidad de un paquete de reunión?**

l Paquetes de salas de reuniones en la nube

Es necesario estimar cuántas partes necesita antes de comprar una suscripción. Los paquetes de salas de reuniones en la nube no admiten la ampliación de la capacidad después de la compra inicial.

#### **2.5 ¿Puedo cancelar mi suscripción a un paquete de reunión?**

No se admiten suscripciones de autoservicio. Se recomienda que compre un paquete de reunión basado en los requisitos de uso de recursos.

Si debe darse de baja de un paquete de reunión, marque la línea de atención al cliente +86 4000-955-988 o 950808 para consultar sobre el proceso de cancelación de suscripción.

## **2.6 ¿Qué puedo hacer si el número de usuarios de reuniones alcanza el límite superior cuando agrego un usuario a la Huawei Cloud Meeting Management Platform?**

Se recomienda:

- l Pida al usuario que se una a las reuniones de forma anónima.
- Compre salas de reuniones en la nube con especificaciones más altas para aumentar la cuota de usuarios de la reunión.

# <span id="page-20-0"></span>**3 Problemas de cuentas y de contraseñas**

## **3.1 ¿Cómo puedo recuperar mi contraseña?**

- l Haga clic en **Change password** en el cliente de Huawei Cloud Meeting o haga clic en **Forgot Password** en la Huawei Cloud Meeting Management Platform.
- l Póngase en contacto con el administrador de la empresa para restablecer su contraseña. El administrador puede iniciar sesión en Huawei Cloud Meeting Management Platform, acceder a la página **Users** y elegir **More** > **Reset Password** para su cuenta. Luego, la nueva contraseña se enviará a su dirección de correo electrónico.

## **3.2 ¿Qué hago si mi cuenta está bloqueada?**

- l Espere 5 minutos. Su cuenta se desbloqueará automáticamente.
- l Haga clic o toque **Forgot password** para restablecer la contraseña de su cuenta y use la nueva contraseña para iniciar sesión.
- l Póngase en contacto con el administrador de la empresa para restablecer la contraseña de su cuenta en la página **Users** de Huawei Cloud Meeting Management Platform. La nueva contraseña será enviada a su dirección de correo electrónico. Puede utilizar la nueva contraseña para iniciar sesión.

## **3.3 ¿Qué hago si olvido mi cuenta de reunión?**

- En el nuevo sistema de cuentas, su cuenta es una cadena generada por el sistema. Solución:
	- a. Utilice su dirección de correo electrónico vinculada a su cuenta para iniciar sesión.
	- b. Si olvida la dirección de correo electrónico, solicite al administrador de la empresa que vea su cuenta en la página **Users** de la Huawei Cloud Meeting Platform en función de su nombre de usuario.
- l En el antiguo sistema de cuentas, su cuenta se puede personalizar durante el registro. Si olvida su cuenta, puede recuperarla usando su dirección de correo electrónico. Solución:
	- a. Busque **meeting@info.huaweicloud.com** en el buzón utilizado cuando creó su cuenta. La cuenta y la contraseña inicial han sido enviadas por **meeting@info.huaweicloud.com** por correo electrónico.

b. Si no se puede encontrar el correo electrónico, solicite al administrador de la empresa que vea su cuenta en la página **Users** de la Huawei Cloud Meeting Platform en función de su nombre de usuario.

#### <span id="page-21-0"></span>**3.4 ¿Qué hago si no puedo recibir correos electrónicos después de restablecer la contraseña, recuperar la contraseña o crear una reunión?**

Asegúrese de que su dirección de correo electrónico esté vinculada a su cuenta en la Huawei Cloud Meeting Management Platform.

Si su dirección de correo electrónico está vinculada a su cuenta, pero aún no puede recibir correos electrónicos, la posible causa es que su dispositivo se conecta a una red inestable. Soluciones:

- $\bullet$  Si no puede recibir correos electrónicos después de restablecer o recuperar la contraseña, inicie sesión en Huawei Cloud Meeting Management Platform como administrador empresarial, elimine su cuenta de reunión y agregue una nueva cuenta de reunión.
- l Si no puede recibir correos electrónicos después de crear una reunión, copie y envíe los detalles de la reunión (incluidos la hora de la reunión, el ID de la reunión y la contraseña) a los participantes.

#### **3.5 ¿Puedo recuperar la contraseña por correo electrónico?**

Sí. Asegúrese de que su dirección de correo electrónico esté vinculada a su cuenta en la Huawei Cloud Meeting Management Platform.

La nueva contraseña se envía a la dirección de correo electrónico vinculada.

#### **3.6 ¿Cómo modifico mis datos personales?**

l Acceso a la Huawei Cloud Meeting Management Platform desde el cliente de PC Haga clic en la imagen de perfil en la esquina superior izquierda del cliente de PC, elija **My profile** y haga clic en **Modify my profile** para acceder a la Huawei Cloud Meeting Management Platform. Elija **My Profile** en el panel de navegación y modifique la información de su perfil.

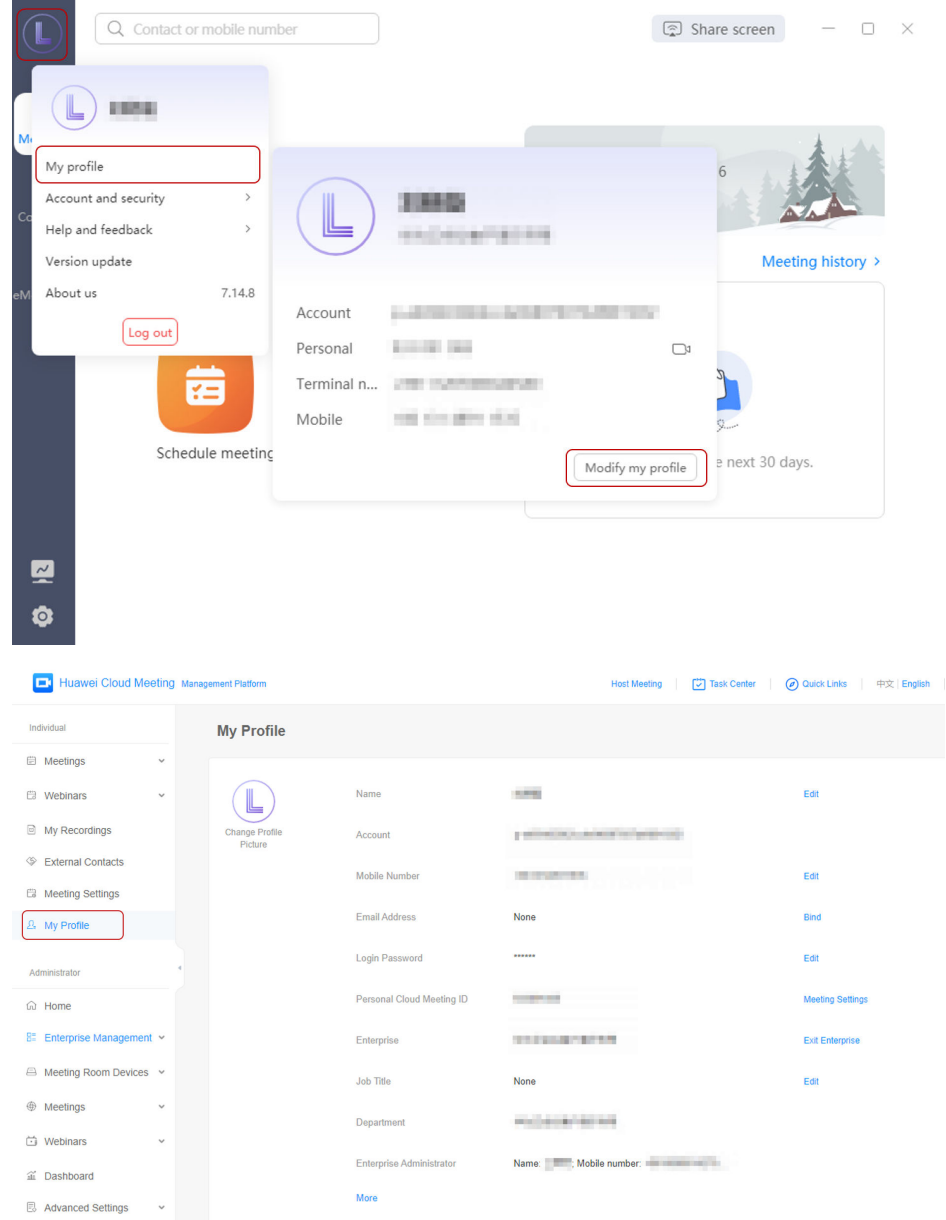

 $\bullet$  Iniciar sesión en [Huawei Cloud Meeting Management Platform](https://intl.meeting.huaweicloud.com/#/login) directamente

Elija **My Profile** en el panel de navegación, o elija su imagen de perfil en la esquina superior derecha y elija **My Profile** en la lista desplegable, luego modifique la información de su perfil.

<span id="page-23-0"></span>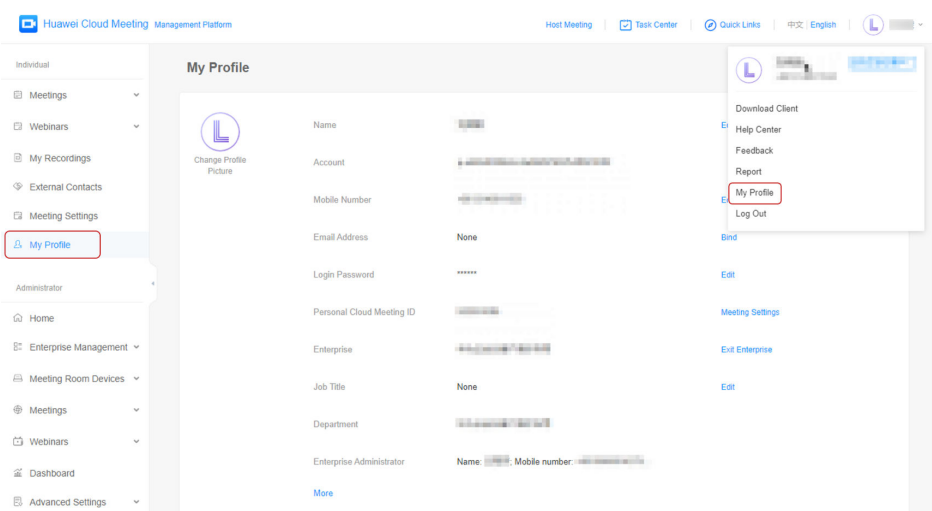

#### **3.7 ¿Cómo cambio el nombre de la empresa?**

Puede iniciar sesión en **[Huawei Cloud Meeting Management Platform](https://intl.meeting.huaweicloud.com/#/login)** como administrador empresarial y cambiar el nombre de la empresa.

- **Paso 1** En el panel de navegación, elija **Administrator** > **Enterprise Management** > **Registration Details**.
- **Paso 2** En la página **Enterprise Registration Details**, haga clic en **Edit** junto al nombre de la empresa.
- **Paso 3** Ingrese un nuevo nombre de empresa y haga clic en **Save**.

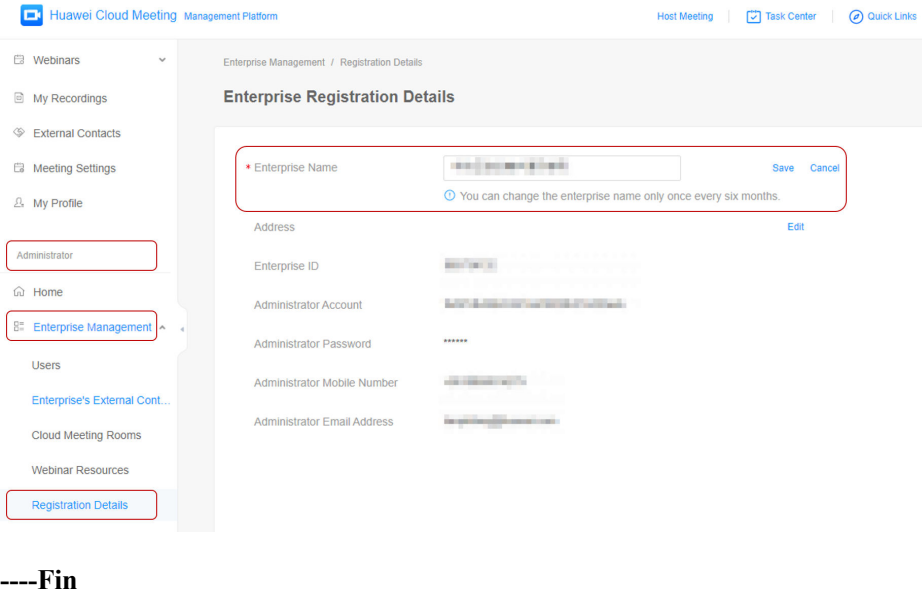

## <span id="page-24-0"></span>**4 Problemas de operación de reuniones**

## **4.1 ¿Huawei Cloud Meeting está conectada con Huawei Cloud WeLink?**

WeLink integra los SDK de Huawei Cloud Meeting para implementar el interfuncionamiento.

Los modos de interfuncionamiento son los siguientes:

- Los usuarios de Huawei Cloud Meeting pueden usar el ID y la contraseña de la reunión para unirse a una reunión de WeLink.
- Los usuarios de Huawei Cloud Meeting pueden unirse a una reunión de WeLink cuando el anfitrión llama a sus números SIP.
- l Si un usuario de Huawei Cloud Meeting se ha establecido como contacto externo mediante el número SIP, el anfitrión de una reunión de WeLink puede invitar al usuario con la lista de contactos externos.

#### **4.2 ¿Cuáles son las funciones de una contraseña de host y una contraseña de invitado?**

Después de crear una reunión, el anfitrión utiliza la contraseña del anfitrión para unirse a la reunión, y los invitados utilizan la contraseña del invitado para unirse a la reunión.

Durante la reunión, si el anfitrión renuncia al rol de anfitrión, otros participantes pueden solicitar ser el anfitrión después de introducir la contraseña del anfitrión.

#### **4.3 ¿Cómo puedo ver el estado de la red de los terminales en una reunión?**

l Inicie sesión en Huawei Cloud Meeting Management Platform, acceda a la página de control de reuniones y vea el estado de red de cada participante en la reunión.

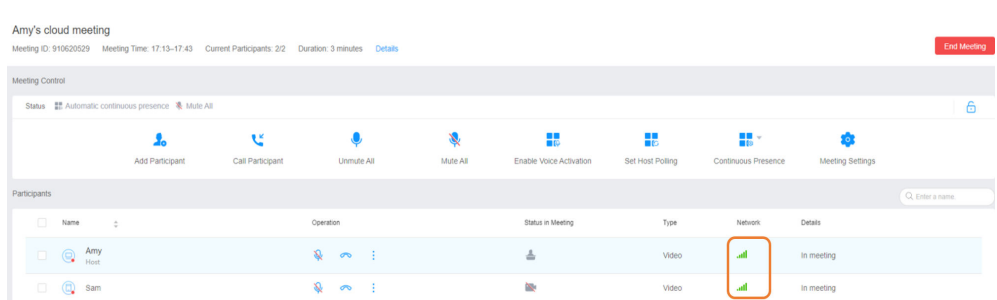

l En el cliente de PC de Huawei Cloud Meeting, haga clic en el icono de señal en la esquina superior derecha de la pantalla de reunión.

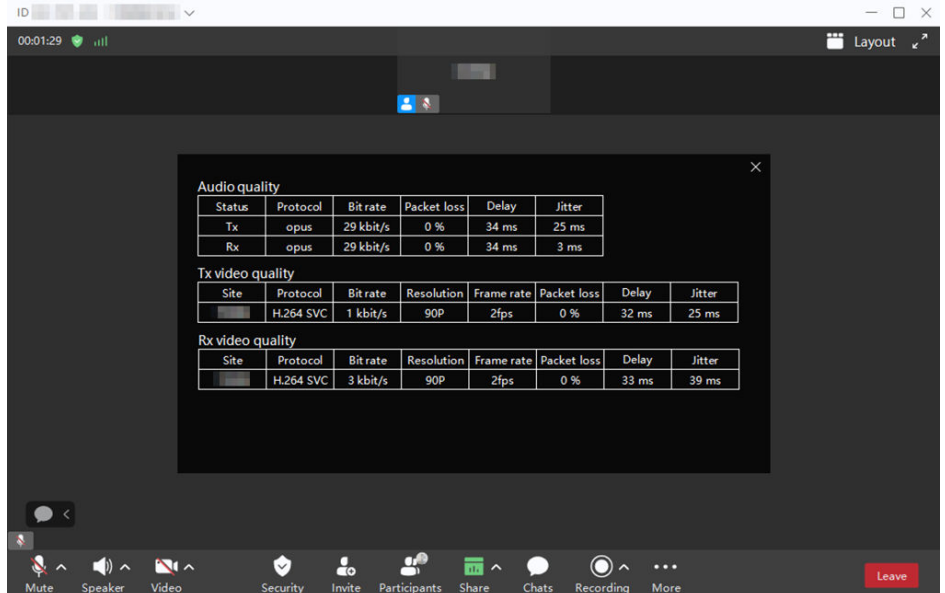

En la aplicación móvil de Huawei Cloud Meeting, toque el tema de la reunión y toque **Display network quality**.

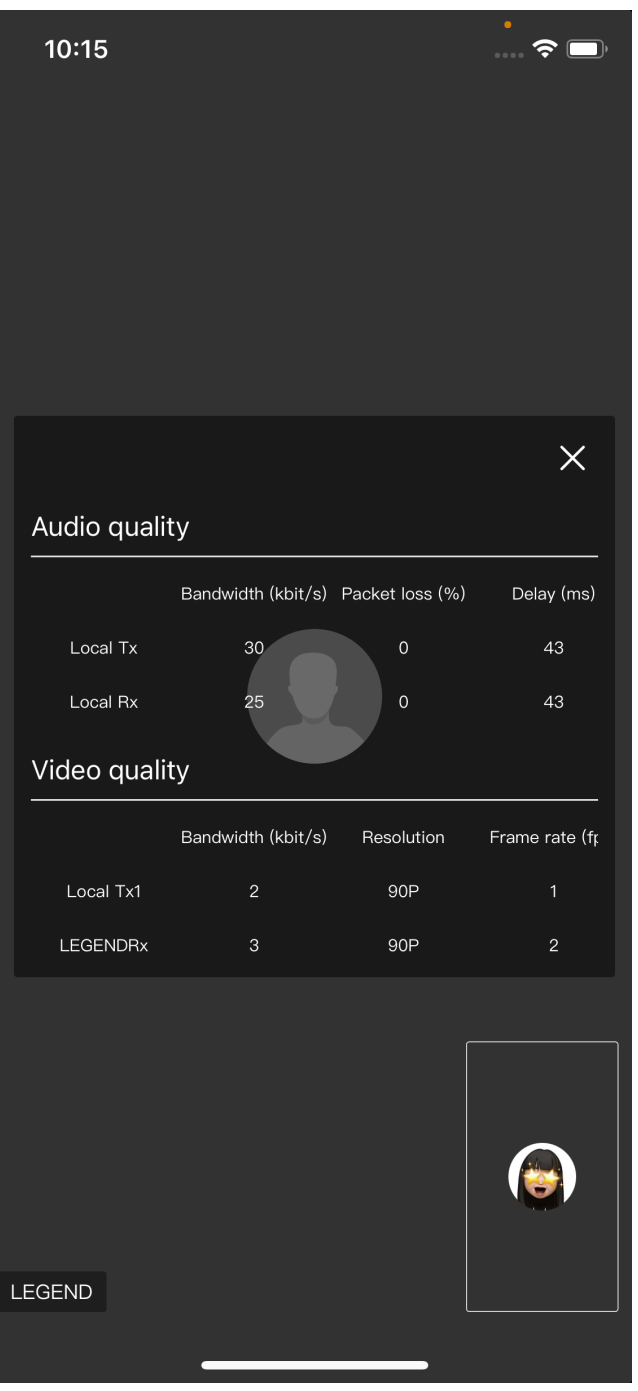

l Inicie sesión en la interfaz web de un terminal duro y elija **Maintenance** > **System Status** > **Call Status**.

<span id="page-27-0"></span>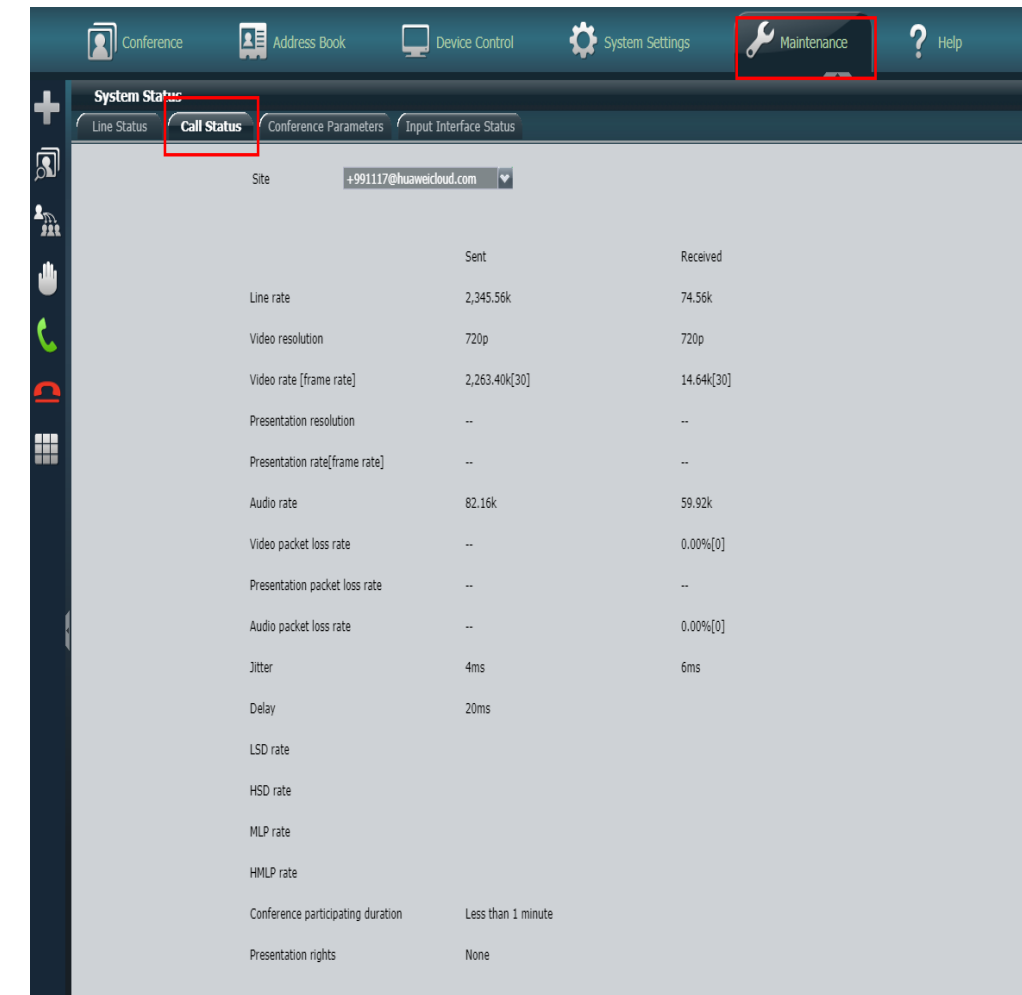

## **4.4 ¿Qué representan los detalles de calidad de la red en la página de control de reuniones?**

Delay (Tx): retardo para enviar datos desde un terminal a una unidad de control multipunto (MCU)

Delay (Rx): retardo para enviar datos desde una MCU a un terminal

Jitter (Tx): fluctuación desde el terminal a una MCU

Fluctuación (Rx): fluctuación de una MCU a una terminal

El icono de señal de calidad de red aparece en rojo si se cumple alguna de las siguientes condiciones:

- lacktraso  $\geq$  250 ms
- $\bullet$  Fluctuación ≥ 50 ms
- $\bullet$  Tarifa de pérdida de paquetes de audio ≥ 10%
- $\bullet$  Tarifa de pérdida de paquetes de video ≥ 3%
- $\bullet$  Tarifa de pérdida de paquetes de presentación ≥ 3%

#### <span id="page-28-0"></span>**4.5 ¿Cuál es la función de bloquear una reunión en la página de control de reuniones?**

Puede bloquear una reunión en la página de control de reunión por motivos de seguridad. Los usuarios del terminal duro y del cliente flexible no pueden unirse a la reunión bloqueada, pero pueden ser invitados por el anfitrión a la reunión.

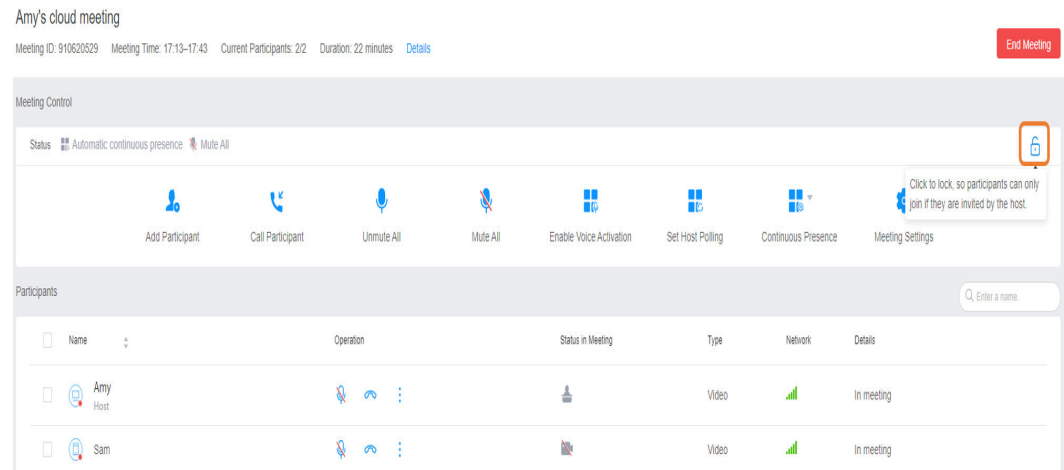

#### **4.6 ¿Puedo unirme a una reunión sin iniciar sesión?**

Sí. Si no tiene la cuenta de Huawei Cloud Meeting, puede unirse a una reunión con el ID y la contraseña de la reunión sin iniciar sesión en el cliente de Huawei Cloud Meeting.

#### $\Box$  NOTA

- $\bullet$  Si se une a una reunión sin iniciar sesión en el cliente de Huawei Cloud Meeting, no puede solicitar ser el anfitrión. Consume los mismos recursos que un participante que se une a la reunión con una cuenta.
- l Los usuarios de terminales duros no pueden unirse a reuniones de forma anónima.

#### **4.7 ¿Puedo unirme a una reunión usando un número de teléfono móvil o un número de línea fija?**

Sí. Si su empresa ha habilitado las llamadas de PSTN, puede unirse a reuniones con un número de teléfono móvil o un número de línea fija.

#### **Responder llamadas**

Si no ha instalado el cliente de Huawei Cloud Meeting o no ha iniciado sesión en el cliente, puede solicitar al anfitrión que agregue su número de teléfono durante la programación de la reunión o marcar su número de teléfono durante la reunión. Responda a la llamada y únase a la reunión.

l Cliente de PC: durante la reunión, haga clic en **Invite** y agregue su número de teléfono.

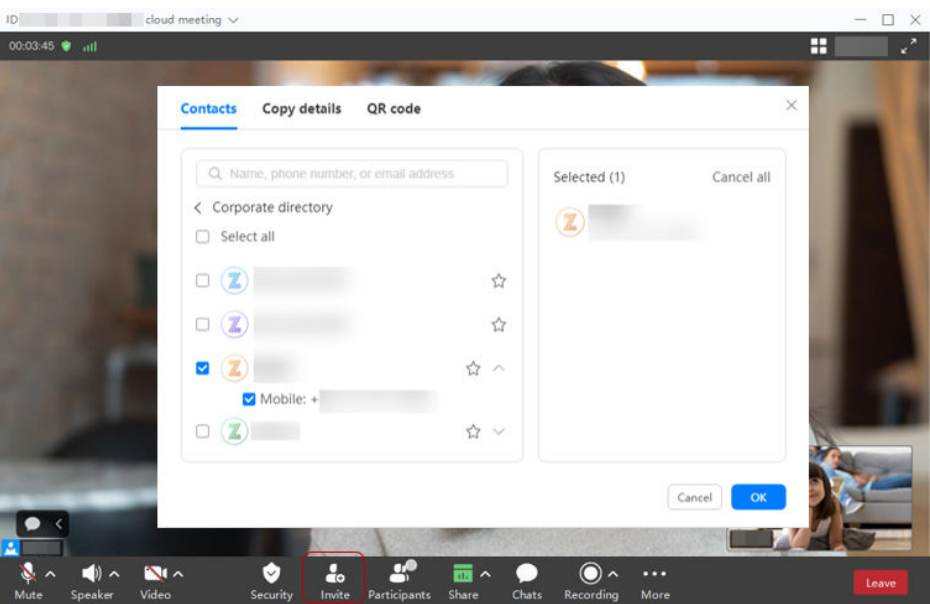

l Aplicación móvil: durante la reunión, toque **Participants**, toque el icono en la esquina superior derecha y agregue su número de teléfono.

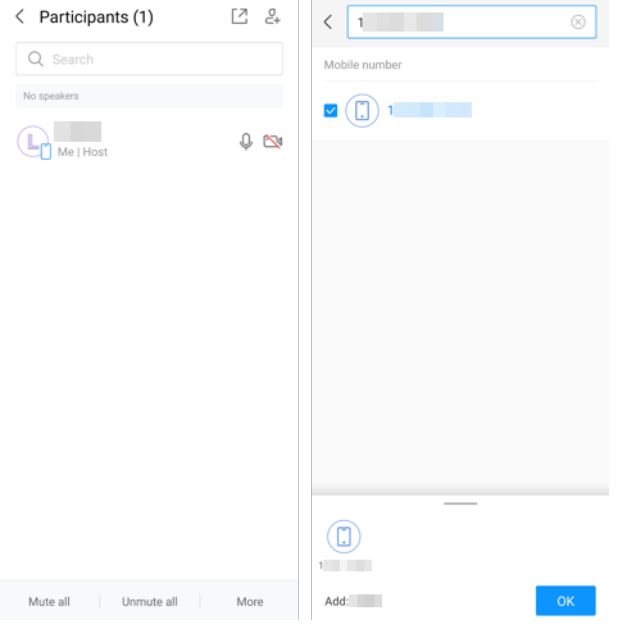

l Huawei Cloud Meeting Management Platform: Acceda a la página de control de reuniones, haga clic en **Add Participant** y agregue su número de teléfono.

<span id="page-30-0"></span>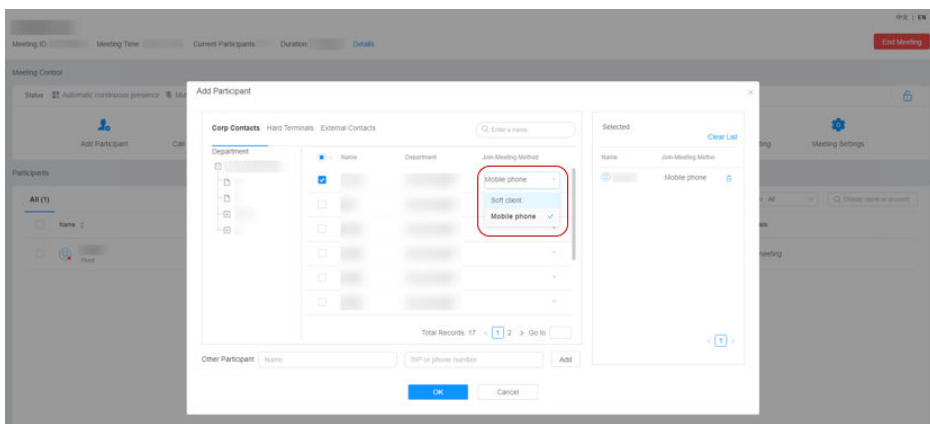

#### **Unirse proactivamente a una reunión**

Si su teléfono móvil no puede acceder a Internet o no ha instalado la aplicación móvil de Huawei Cloud Meeting, puede marcar el número de acceso con su teléfono móvil o teléfono de línea fija e ingresar un ID de reunión y la contraseña según se le solicite para unirse a la reunión.

#### **4.8 ¿Cómo modifico o cancelo una reunión programada?**

Inicie sesión en Huawei Cloud Meeting Management Platform, seleccione **Meetings** > **My Meetings** en el panel de navegación y modifique o cancele la reunión.

## **4.9 ¿Quién es el anfitrión cuando varios participantes usan la contraseña del anfitrión para unirse a una reunión?**

El primer participante que se une a la reunión con la contraseña del anfitrión se convierte en el anfitrión, y los demás participantes se convierten en invitados.

#### **4.10 ¿Cómo me inscribo en una reunión entre empresas?**

- Si su empresa le ha asignado una cuenta de Huawei Cloud Meeting: Inicie sesión en el cliente de Huawei Cloud Meeting e ingrese el ID de la reunión para unirse a la reunión.
- Si su empresa no le ha asignado una cuenta de Huawei Cloud Meeting:
	- Abra el cliente de Huawei Cloud Meeting y únase a la reunión de forma anónima (recomendado).
	- Utilice un teléfono móvil para marcar el número de acceso a la reunión.

#### **4.11 ¿Cuáles son los escenarios de aplicación de los números de acceso?**

Si el cliente de Huawei Cloud Meeting no se ha instalado, puede marcar el número de acceso de una reunión e introducir el ID y la contraseña de la reunión según se le solicite para unirse a la reunión.

## <span id="page-31-0"></span>**4.12 ¿Qué puedo hacer si un teléfono de línea fija no puede unirse a una reunión y se reproduce un tono ocupado?**

Marque 02153290005 con el teléfono de línea fija e introduzca el ID de reunión y la contraseña de invitado según se le solicite para unirse a la reunión.

## **4.13 ¿Se puede mostrar el estado en línea o sin conexión de los terminales que no se han unido a una reunión en la página de control de reuniones?**

No.

## **4.14 ¿Se interrumpirá una reunión si cambio la conexión de red durante la reunión?**

No. El cliente de Huawei Cloud Meeting admite la conmutación de red durante una reunión. Una vez conmutada la conexión de red, la reunión se recuperará en un plazo de 1 a 3 segundos.

Los terminales duros no admiten la conmutación de red durante una reunión. Se recomienda cambiar la conexión de red antes de celebrar una reunión.

## **4.15 ¿Cómo cambio el tema de la reunión?**

Solo se puede cambiar el tema de una reunión programada que no se haya iniciado.

Inicie sesión en Huawei Cloud Meeting Management Platform, elija **My Meetings** a la izquierda y haga clic en **Edit** en la esquina superior derecha de la reunión. Modifique el tema de la reunión y haga clic en **Save**.

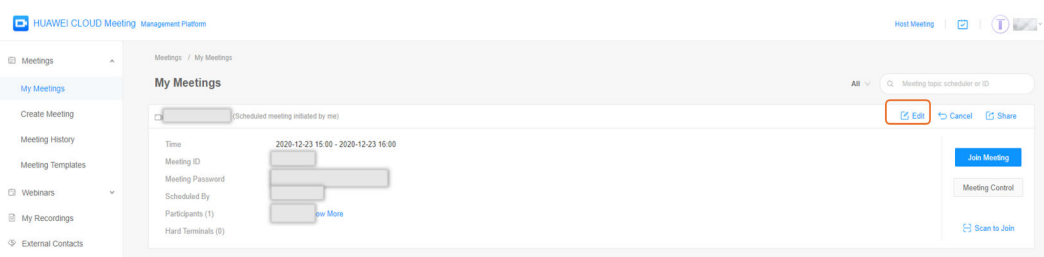

#### **4.16 ¿Cómo invito a los participantes durante una reunión como anfitrión?**

En el cliente de PC, haga clic en **Invite**, seleccione los contactos a invitar y haga clic en **OK** para llamarlos.

<span id="page-32-0"></span>En la aplicación móvil, toque **Participants**, toque el icono en la esquina superior derecha, seleccione los contactos a los que invitar y toque **OK** para llamarlos.

En la página web de control de reuniones, haga clic en **Add Participant**, seleccione los contactos que desea invitar y haga clic en **OK**.

## **4.17 ¿Por qué no puedo recibir una llamada en mi teléfono móvil cuando alguien me agrega a la reunión?**

Las causas y las soluciones posibles son las siguientes:

- l No ha iniciado sesión en el cliente de Huawei Cloud Meeting. En este caso, inicie sesión en el cliente.
- l Su conexión de red es anormal. En este caso, conéctese a una red normal o utilice su red móvil.
- Si el error persiste, cargue registros para la solución de problemas.

#### **4.18 ¿Cómo cambio el idioma de Huawei Cloud Meeting?**

l **Huawei Cloud Meeting Management Platform**

Seleccione un idioma en la esquina superior derecha.

l **Aplicación móvil**

Toque **Me** > **Settings** > **Language** y seleccione un idioma.

l **Cliente de Windows**

Haga clic en el icono de configuración en la esquina inferior izquierda, elija **General** a la izquierda y seleccione un idioma en el área **Language**.

l **Cliente de macOS**

El idioma del cliente de Huawei Cloud Meeting es el mismo que el del SO. Solo se admite el chino simplificado y el inglés. Para otros idiomas que configure para el sistema operativo, el cliente de Huawei Cloud Meeting utiliza automáticamente el inglés.

Para configurar el idioma del cliente de Huawei Cloud Meeting, realice las siguientes operaciones:

- a. Elija **System Preferences** > **Language & Region**.
- b. Establezca el idioma de Huawei Cloud Meeting y reinicie el cliente.

# <span id="page-33-0"></span>**5 Problemas de grabación de reuniones**

## **5.1 ¿Por qué se muestra un mensaje que indica que el video se ha eliminado al abrir un archivo de grabación?**

Una vez finalizada la reunión, el archivo de grabación necesita ser analizado y transcodificado. Se estima que el tiempo requerido para el análisis sintáctico y la transcodificación es el mismo que la duración de grabación. Vuelva a abrir el archivo de grabación más tarde.

## **5.2 Intenté abrir el archivo de grabación de una reunión finalizada, pero vi un mensaje que indica que el archivo está siendo transcodificado. ¿Por qué?**

Una vez finalizada una reunión, su archivo de grabación necesita ser analizado y transcodificado. El tiempo necesario para esto es el mismo que la duración de la grabación. Por ejemplo, si la duración de la grabación de la reunión es de 1 hora, debe abrir el archivo de grabación al menos 1 hora después de completar su análisis y transcodificación.

## **5.3 ¿Cuáles son los requisitos de ancho de banda para ver grabaciones de reuniones?**

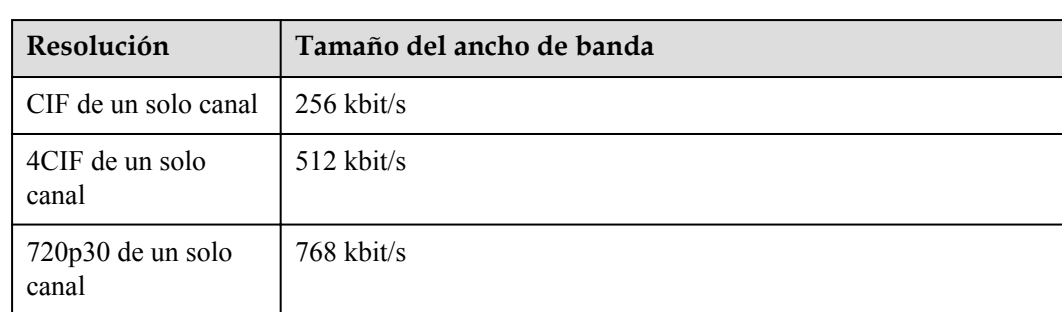

Diferentes resoluciones de vídeo de reunión tienen diferentes requisitos de ancho de banda.

<span id="page-34-0"></span>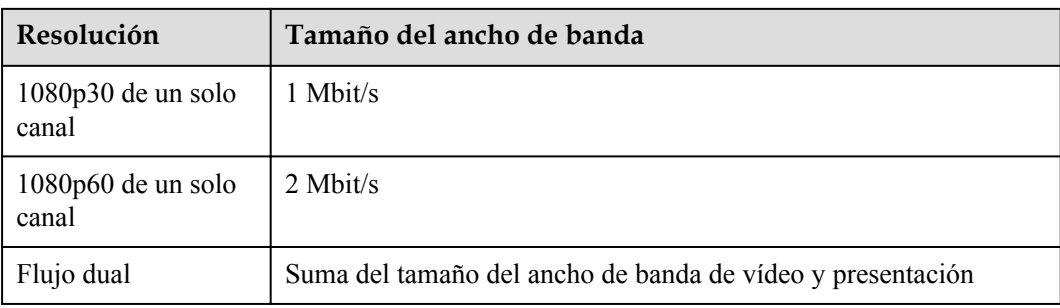

## **5.4 ¿El número de participantes en una reunión afecta al tamaño del archivo de grabación?**

No. El tamaño del archivo de grabación solo se ve afectado por la resolución del vídeo de la reunión, si se debe grabar la presentación y la duración de la grabación.

## **5.5 ¿Cuál es el formato de un archivo de grabación?**

MP4.

#### **5.6 ¿Qué contenido se graba?**

De forma predeterminada, se registra la fuente de un sitio AVC.

## **5.7 Si no renuevo el espacio de almacenamiento de grabación caducado, ¿se eliminarán automáticamente mis archivos de grabación?**

No. El personal de operaciones debe confirmar con usted antes de eliminar los datos.

## <span id="page-35-0"></span>**6 Problemas de uso del servicio al cliente**

## **6.1 ¿Qué puedo hacer si no puedo iniciar sesión en el cliente de Huawei Cloud Meeting?**

- l Asegúrese de que está utilizando la cuenta de reunión, en lugar de la cuenta registrada en Huawei Cloud, para iniciar sesión. Para obtener más información sobre cómo crear una cuenta de reunión, consulte **[Gestión de usuarios](https://support.huaweicloud.com/intl/es-us/usermanual-meeting/user_mgt_admin.html)**.
- l Asegúrese de que el cliente es de la **[última versión](https://www.huaweicloud.com/intl/es-us/product/meeting/download.html)**.
- l Compruebe si puede acceder a **<https://intl.meeting.huaweicloud.com/#/login>** en la red actual. Si no puede acceder a él, cambie a otro entorno de red.

## **6.2 ¿Cómo obtengo logs de clientes?**

#### **Aplicación móvil**

- l Si ha iniciado sesión, toque **Me** > **Feedback**, habilite **Upload logs** y envíe sus comentarios. Los logs se recopilarán y subirán automáticamente.
- l Si no ha iniciado sesión, toque en la pantalla de inicio de sesión y toque **Send logs by email**. A continuación, puede enviar los logs recopilados a los ingenieros de soporte técnico de Huawei.

#### **Cliente de PC**

- l Si ha iniciado sesión, haga clic en su foto de perfil, seleccione **Help and feedback** > **Feedback**, y envíe sus comentarios. Los logs se recopilarán y subirán automáticamente.
- Si no ha iniciado sesión, haga clic en  $\overline{\text{e}}^3$  en la esquina inferior derecha de la pantalla de inicio de sesión y seleccione **Collect logs**. Una vez completada la recopilación, el sistema muestra automáticamente la ruta local para almacenar los logs.

#### $\Box$  NOTA

No se recopilará información personal durante la recopilación de logs.
# **6.3 ¿Cuánto dato consume el cliente de Huawei Cloud Meeting en un minuto cuando estoy en una reunión?**

Generalmente, los datos consumidos en un minuto son 1 Mbit/s x  $60s/8 = 7.5$  MB. Los datos son solo para referencia. El cliente ajusta la resolución de vídeo según el estado de la red. Como resultado, los datos consumidos cambiarán.

# **6.4 ¿Cómo cambio de cámara en el cliente?**

#### **PC cliente**

En el cuadro de diálogo **Meeting settings**, elija **Video** a la izquierda y seleccione la cámara que se va a utilizar en la lista desplegable **Device** en el área **Camera**.

#### **Aplicación móvil**

Si ha activado la cámara en una reunión, toque el botón del interruptor de la cámara en la esquina superior derecha para cambiar entre las cámaras delantera y trasera.

# **6.5 ¿Qué hago si se muestra el mensaje que indica que los archivos de configuración están dañados cuando instalo el cliente de PC de Huawei Cloud Meeting?**

Causas posibles:

- l El software antivirus o el software de protección de seguridad le notifica la instalación de un programa no autorizado.
- l El cliente a instalar está dañado por el software antivirus, pero los detalles del cliente en el registro no se eliminan.

Soluciones:

- l Ignore el mensaje y continúe instalando el cliente.
- l Descargue el paquete de instalación e instale el cliente de nuevo.
- Desactive el software antivirus o el software de protección de seguridad en los programas de inicio. Si no puede encontrarlo, puede utilizar una herramienta de optimización del sistema. También puede ejecutar el comando **msconfig** en el símbolo del sistema.

# **6.6 ¿Qué puedo hacer si 360 Safeguard muestra un mensaje que indica que un programa desconocido está listo para ejecutarse y trata de bloquear el programa cuando instalo el cliente de PC de Huawei Cloud Meeting?**

El programa de instalación del cliente de Huawei Cloud Meeting no se agrega a la lista blanca de 360 Safeguard.

Agregue el programa de instalación del cliente Huawei Cloud Meeting a la lista blanca de 360 Safeguard y reinicie manualmente 360 Safeguard.

#### $\Box$  NOTA

Si reinicia 360 Safeguard antes de agregar el programa de instalación a la lista blanca, 360 Safeguard seguirá eliminando el archivo de instalación.

# **6.7 ¿Qué puedo hacer si aparece el mensaje que indica que Windows Defender SmartScreen ha impedido el inicio de un programa no reconocido cuando instalo el cliente de Huawei Cloud Meeting en un equipo con Windows 10?**

Haga clic en **More Info** y, a continuación, haga clic en **Run anyway** para ejecutar el programa de instalación del cliente de Huawei Cloud Meeting.

# **6.8 ¿Cómo puedo establecer presencia continua en los clientes?**

No es necesario realizar ninguna configuración porque el cliente de PC y la aplicación móvil de Huawei Cloud Meeting están integrados con la función de presencia continua.

- l En el cliente de PC, puede cambiar el diseño de la pantalla en la esquina superior derecha. Hay tres diseños disponibles: altavoz, PiP y galería.
- l En la aplicación móvil, puede deslizar la pantalla de la reunión hacia la izquierda para cambiar al diseño de presencia continua.

# **6.9 ¿Puedo ver a los participantes a su vez si me uno a una reunión como anfitrión con el cliente de Huawei Cloud Meeting?**

No.

Solo los terminales duros soportan la función. Para obtener más información, consulte **[Visualización de los participantes por turnos](https://support.huaweicloud.com/intl/es-us/meetingadmin-meeting/meeting_control.html#section6)**.

# **6.10 ¿Qué hago si se produce la congelación de tramas cuando la calidad de la red es mala y el problema no se puede resolver después de que la red se recupere?**

Salga de la reunión y únase a ella de nuevo desde la lista de reuniones después de que la red se recupere.

# **6.11 ¿Se puede despertar la aplicación de Huawei Cloud Meeting con una llamada de reunión entrante cuando se ejecuta en segundo plano?**

Sí.

Debe asignar permisos a la aplicación para que pueda ejecutarse en segundo plano, y no debe matar la aplicación en segundo plano.

# **6.12 ¿Cómo selecciono una cámara en el cliente de PC de Huawei Cloud Meeting en una reunión?**

Haga clic en  $\sim$  junto a **Video**, seleccione **Device settings** y seleccione un dispositivo de vídeo en la lista desplegable **Device** en el área **Camera**.

# **6.13 ¿Cómo localizo rápidamente un fallo de conexión de red?**

Haga clic en  $\overline{55}$  en la esquina inferior derecha de la pantalla de inicio de sesión, elija **Network detection** y haga clic en **Start detection**. El sistema comprueba automáticamente el estado actual de la red.

No se enviarán datos personales durante esta operación.

# **6.14 ¿Qué hago si el cliente se descompone debido al problema de compatibilidad del controlador de gráficos?**

Si el cliente se descompone debido al problema de compatibilidad del controlador de gráficos en Window 7 durante una reunión, actualice el controlador de gráficos de acuerdo con la guía de actualización del controlador proporcionada por el sitio web oficial de la tarjeta gráfica o usando un software de controlador de terceros.

# **6.15 ¿Qué clientes admiten los fondos virtuales?**

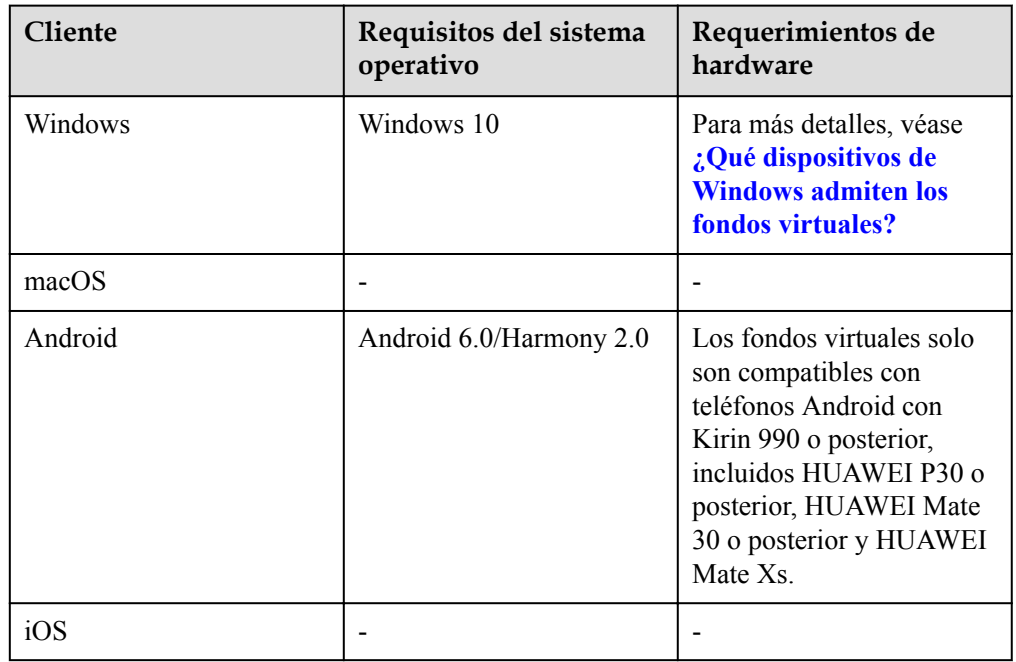

l Videoconferencias

# **6.16 ¿Qué dispositivos de Windows admiten los fondos virtuales?**

Para admitir los fondos virtuales, el dispositivo de Windows debe cumplir los siguientes requisitos de hardware:

- **CPU** 
	- a. Procesadores Intel Core<sup>TM</sup> de sexta generación y modelos posteriores El modelo de procesador se puede identificar por el número en el modelo. Por ejemplo, el modelo de procesador Inter(R) Core(TM) i7-**8**700 CPU indica el procesador Intel CoreTM de **8**ª generación.
	- b. Procesadores Intel Xeon Scalable (anteriormente Skylake), procesadores Intel Xeon Scalable de segunda generación (anteriormente Cascade Lake) y procesadores Intel Xeon Scalable de tercera generación (anteriormente Cooper Lake o Ice Lake)
	- c. Procesadores Pentium N4200/5, N3350/5 y N3450/5 con tarjetas gráficas Intel Core
	- d. Procesadores Intel Atom que utilizan Streaming SIMD Extensions 4.1 (SSE4.1)

#### $\Box$  NOTA

- l Para comprobar la CPU de su computadora, haga clic en el botón **Start** en la esquina inferior izquierda de su computadora y elija **Settings**. En el cuadro de diálogo que se muestra, elija **System** > **About** y vea la información junto a **Processor** en el área **Device specifications**.
- l Para obtener más información sobre los modelos y configuraciones de procesadores Intel, visite el sitio web oficial de Intel.

#### l GPU

a. Tarjeta gráfica Intel Iris® Plus de sexta a novena generación, tarjeta gráfica Intel® Atom, tarjeta gráfica Intel® HD o procesador Intel Xe

(La tarjeta gráfica está integrada en el procesador y se lanzó después de 2010.)

b. Intel Iris® Xe MAX (la tarjeta gráfica independiente lanzada en 2020)

#### $\Box$  NOTA

- l Para ver el procesador de la GPU del equipo, haga clic con el botón derecho en **This PC** y elija **Properties** en el menú contextual. Seleccione **Device Manager** > **Display adapters**, haga clic con el botón derecho en la tarjeta gráfica, seleccione **Properties** en el menú contextual y haga clic en la ficha **Details**.
- l Para obtener más información sobre los modelos y configuraciones de gráficos Intel, visite el sitio web oficial de Intel.

# **6.17 ¿Cómo configuro el inicio de sesión SSO para mi empresa?**

#### l **Configuración en la Huawei Cloud Meeting Management Platform**

Después de que la autenticación de propiedad de la empresa surta efecto, las cuentas internas de su empresa se utilizarán para iniciar sesión en la aplicación móvil, el cliente de PC y la plataforma de gestión. **Asegúrese de que ha probado la autenticación de propiedad empresarial en la página de configuración.** (Se recomienda que conecte primero la autenticación de propiedad empresarial a Huawei Cloud Meeting en una empresa de prueba. Una vez que la conexión se haya realizado correctamente, configure la autenticación de propiedad de la empresa en su empresa.) Guarde la configuración solo después de que la verificación se haya realizado correctamente.

#### $\Box$  NOTA

Antes de la conexión, asegúrese de que se hayan configurado todos los parámetros. De lo contrario, el inicio de sesión falla.

- a. En el **[sitio web de Huawei Cloud Meeting](https://www.huaweicloud.com/intl/es-us/product/meeting.html)**, haga clic en **Management Platform**, ingrese la cuenta y la contraseña de Huawei Cloud y haga clic en **Access Management Platform** para ir a la Huawei Cloud Meeting Management Platform.
- b. Elija **Advanced Settings** > **Openness** en el panel de navegación.
- c. Haga clic en la ficha **SSO Login**.
- d. Habilite **SSO Login**.

Descripción de parámetros:

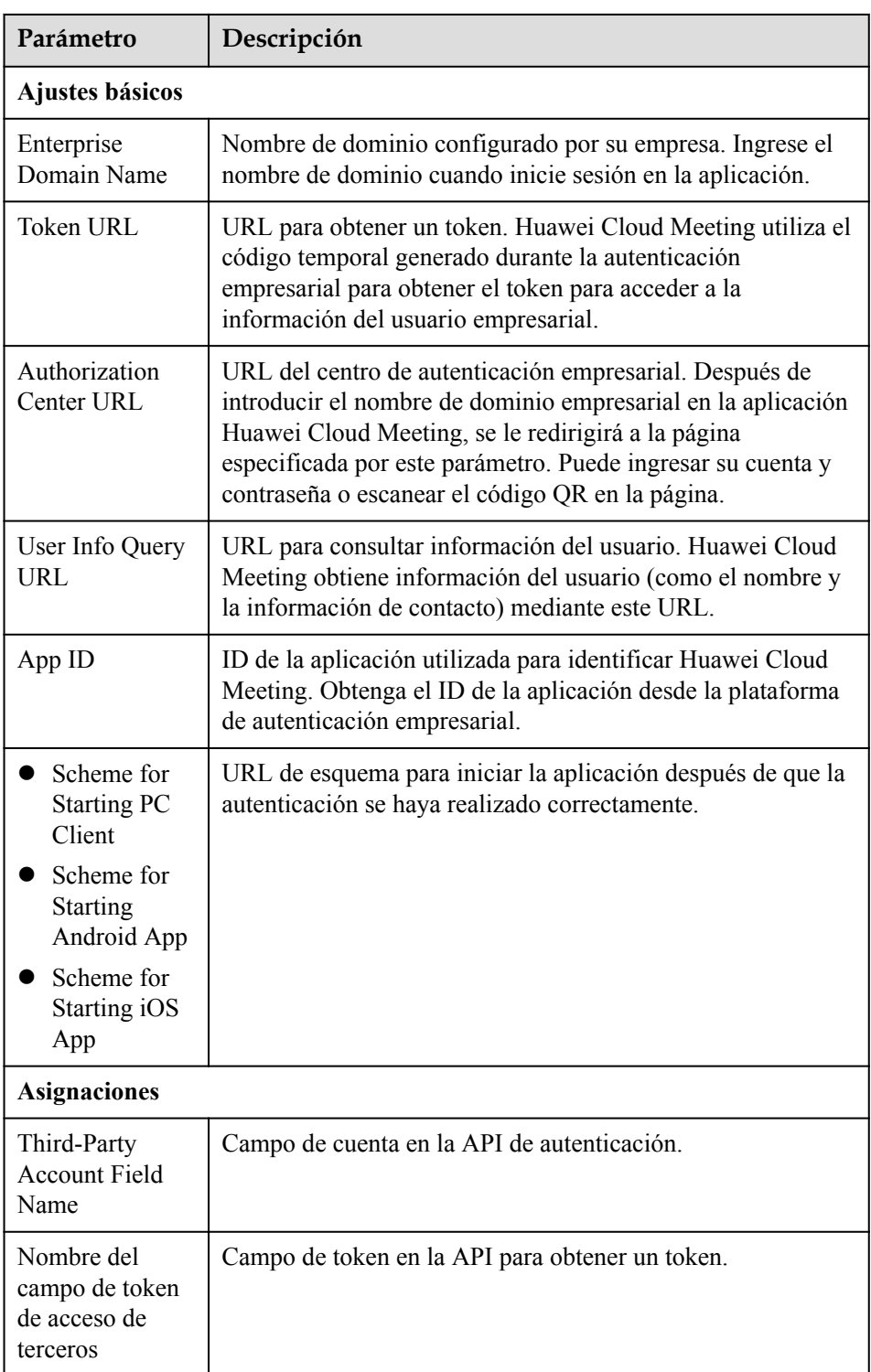

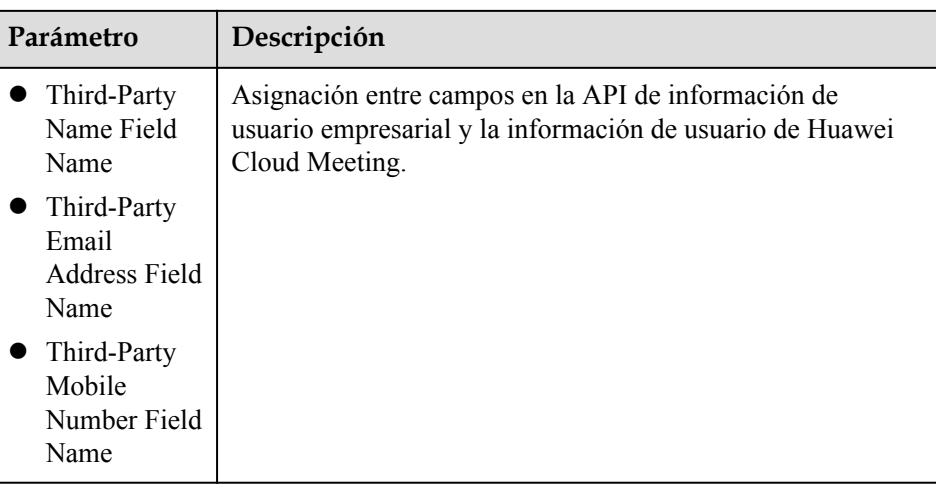

#### l **Configuración en su plataforma de autenticación empresarial (ejemplo: autenticación de WeChat)**

- a. Solicite un ID de aplicación y una clave en la plataforma abierta de WeChat.
- b. Solicitar código para obtener el URL del centro de autenticación.

Antes de utilizar una aplicación de sitio web de terceros para la autorización de inicio de sesión, asegúrese de haber obtenido el alcance de autorización (**scope** = snsapi login) de la página web correspondiente. Si se ha obtenido el alcance de autorización, puede acceder al siguiente enlace en el PC:

https://open.weixin.qq.com/connect/qrconnect? appid=APPID&redirect\_uri=REDIRECT\_URI&response\_type=code&scope=SCO PE&state=STATE#wechat\_redirect

Si el sistema muestra un mensaje que indica que no se puede acceder al enlace, compruebe si los parámetros son incorrectos. Por ejemplo, el nombre de dominio especificado por **redirect\_uri** no es coherente con el nombre de dominio autorizado introducido durante la revisión o el valor de **scope** no es **snsapi\_login**.

c. Utilice el código para obtener **access\_token** (**Token URL**).

https://api.weixin.qq.com/sns/oauth2/acess\_token? appid=APPID&secret=SECRET&code=CODE&grant\_type=authorization\_code

d. Utilice **access\_token** para invocar a las API (**User Info Query URL**).

Requisitos previos:

- **n access** token es válido.
- n El usuario de WeChat ha autorizado los ámbitos correspondientes de las API a la cuenta de aplicación de terceros.

Se puede invocar a las siguientes API.

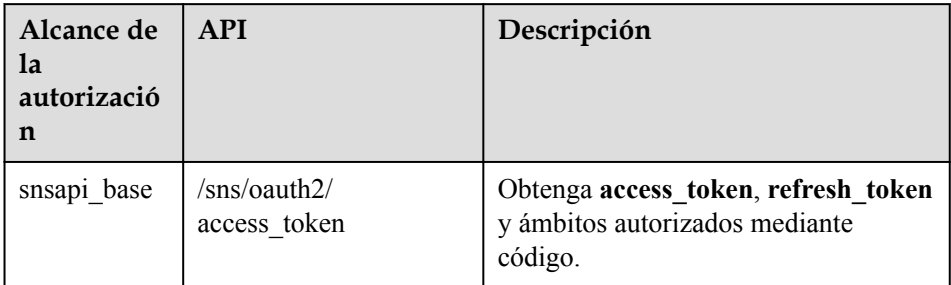

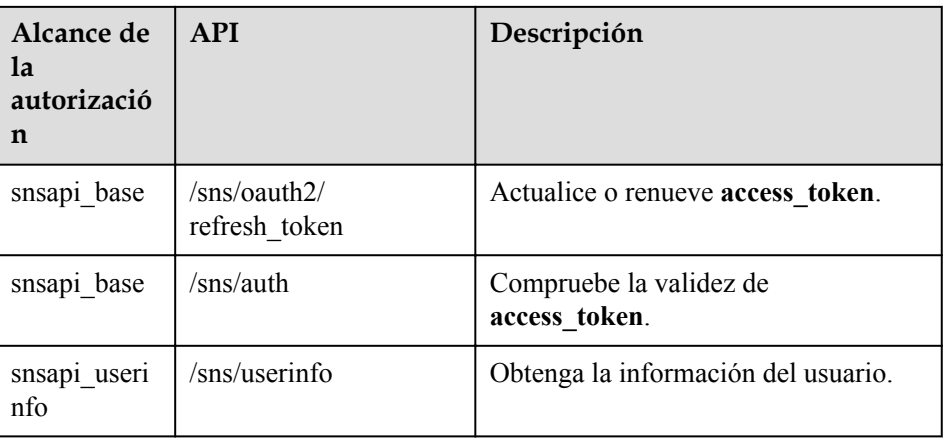

# **6.18 ¿Cómo habilito la clasificación inteligente de videos?**

Durante una reunión, elija **More** > **Settings** > **Video** y seleccione **Intelligent** para **Video sorting**. Cuando la clasificación inteligente de vídeo está activada, los altavoces y los participantes con vídeos se muestran preferentemente.

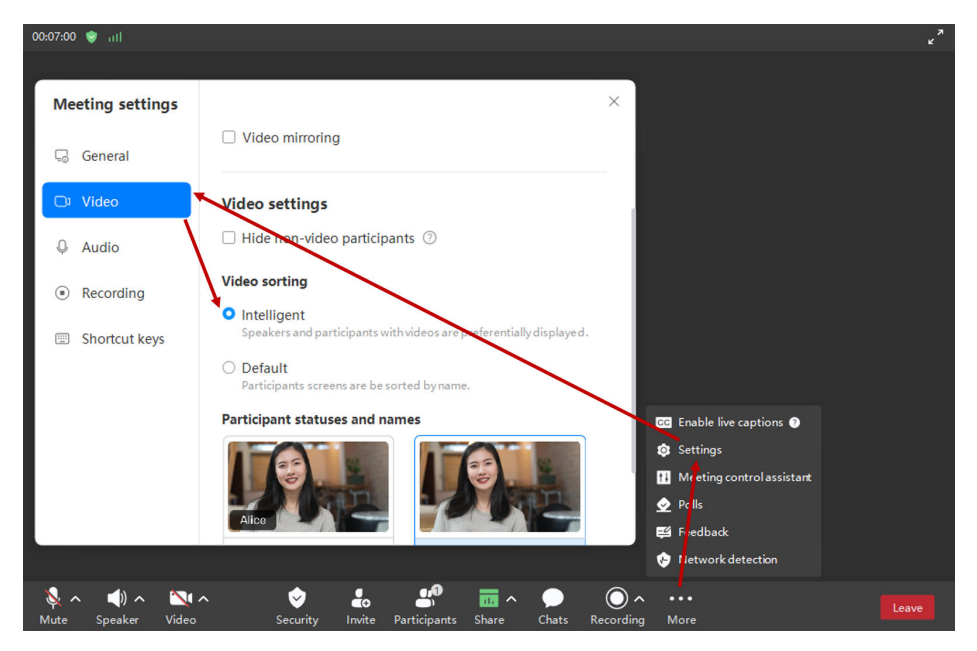

# **6.19 ¿Cómo puedo activar o desactivar la duplicación de vídeo?**

Durante una reunión Cliente de PC Elija **More** > **Settings** > **Video** y seleccione o anule la selección de **Video mirroring**.

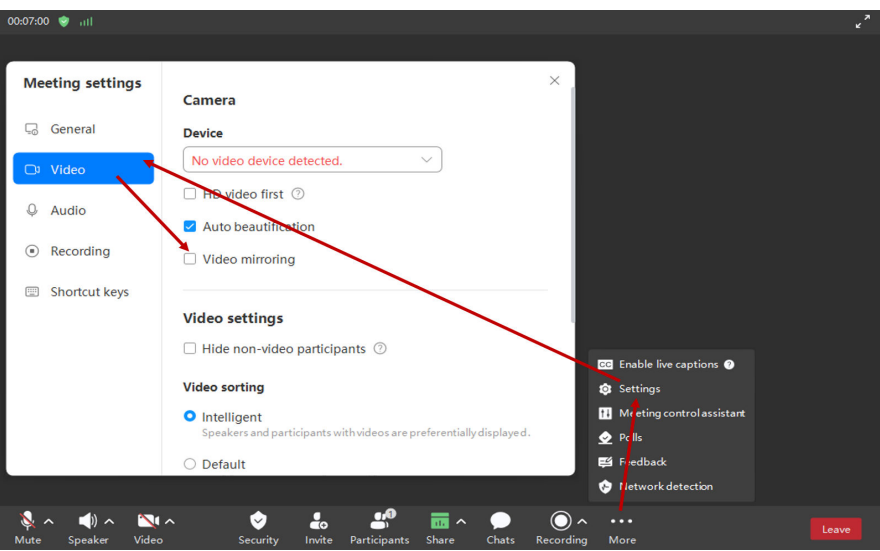

Aplicación móvil

Elija **More** > **Meeting settings** y habilite o deshabilite **Video mirroring**.

l Antes de una reunión

Cliente de PC

Elija **Settings** > **Video** y seleccione o anule la selección de **Video mirroring**.

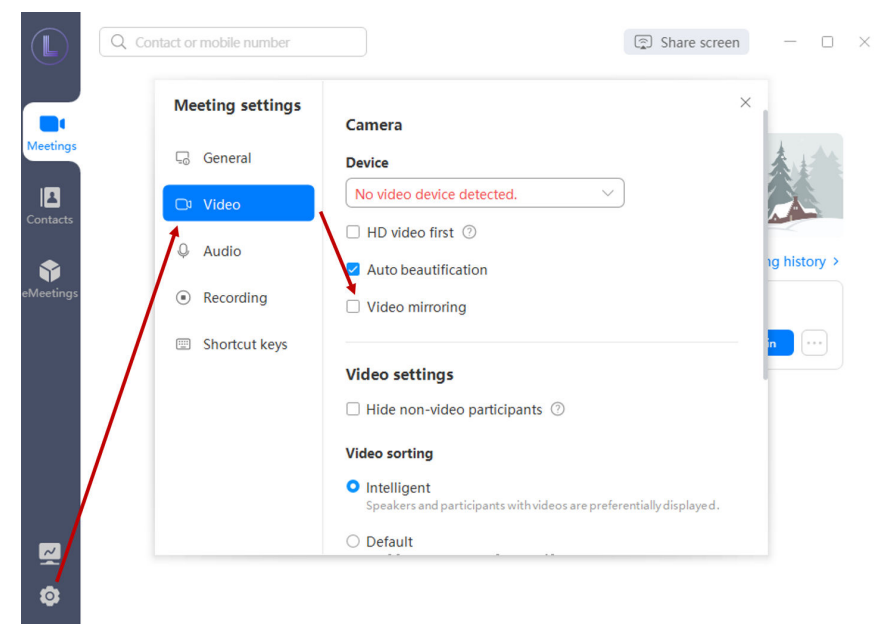

Aplicación móvil

Elija **Me** > **Settings** > **Meeting settings** y active o desactive **Video mirroring**.

# **6.20 ¿Cómo obtengo una mejor experiencia de audio?**

- **•** PC: seleccione este modo si utiliza un portátil personal o una computadora de escritorio para celebrar una reunión.
- Sala de reuniones normal con pizarras blancas: Seleccione este modo si se encuentra en una sala de reuniones pequeña, mediana y grande con un área de 5 a 25 m<sup>2</sup>. Este tipo de sala de reuniones tiene capacidad para 2 a 25 personas.
- l **Sala de reuniones ultragrande con dispositivos de amplificación de sonido**: Seleccione este modo si se encuentra en una sala de reuniones con un área de más de 30 m<sup>2</sup> y dispositivos de amplificación de sonido. Este tipo de sala de reuniones tiene capacidad para más de 30 personas.
- l **Auto-adaptive**: seleccione este modo para que su dispositivo detecte de forma inteligente el entorno de audio y cambie automáticamente al modo de audio más adecuado.

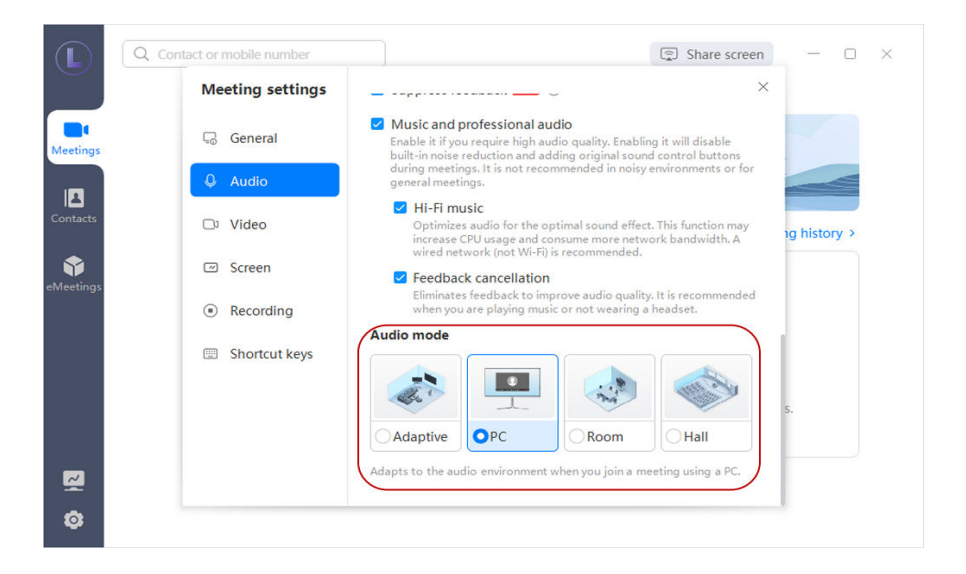

# **6.21 ¿Qué hago si no se puede instalar Huawei Cloud Meeting en mi MacBook?**

Síntoma: Cuando instala el paquete de instalación de macOS descargado del sitio web oficial, aparece el siguiente mensaje que indica que no se puede abrir Huawei Cloud Meeting porque no se puede confirmar la identidad del desarrollador.

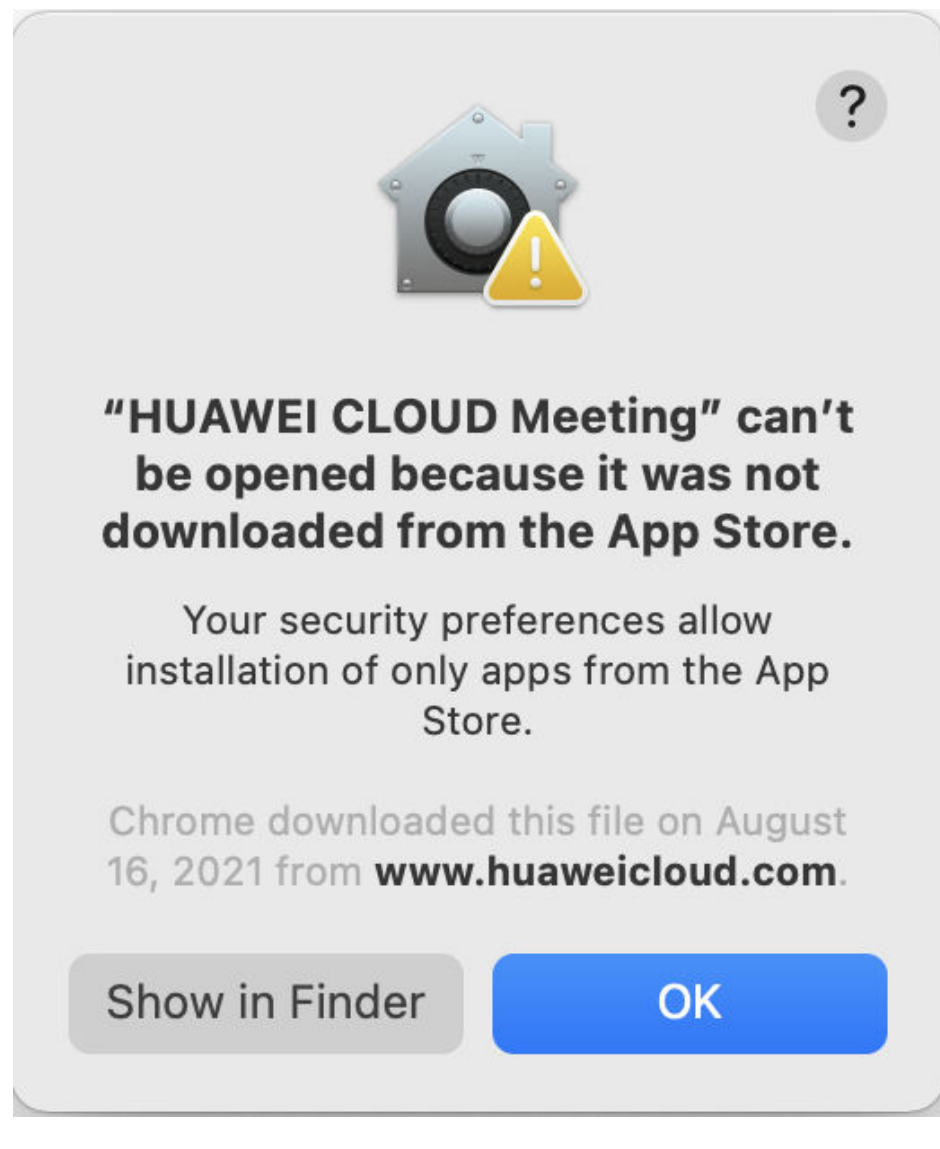

Para solucionar este problema, realice los siguientes pasos:

**Paso 1** Elija **System Preferences** > **Security & Privacy**.

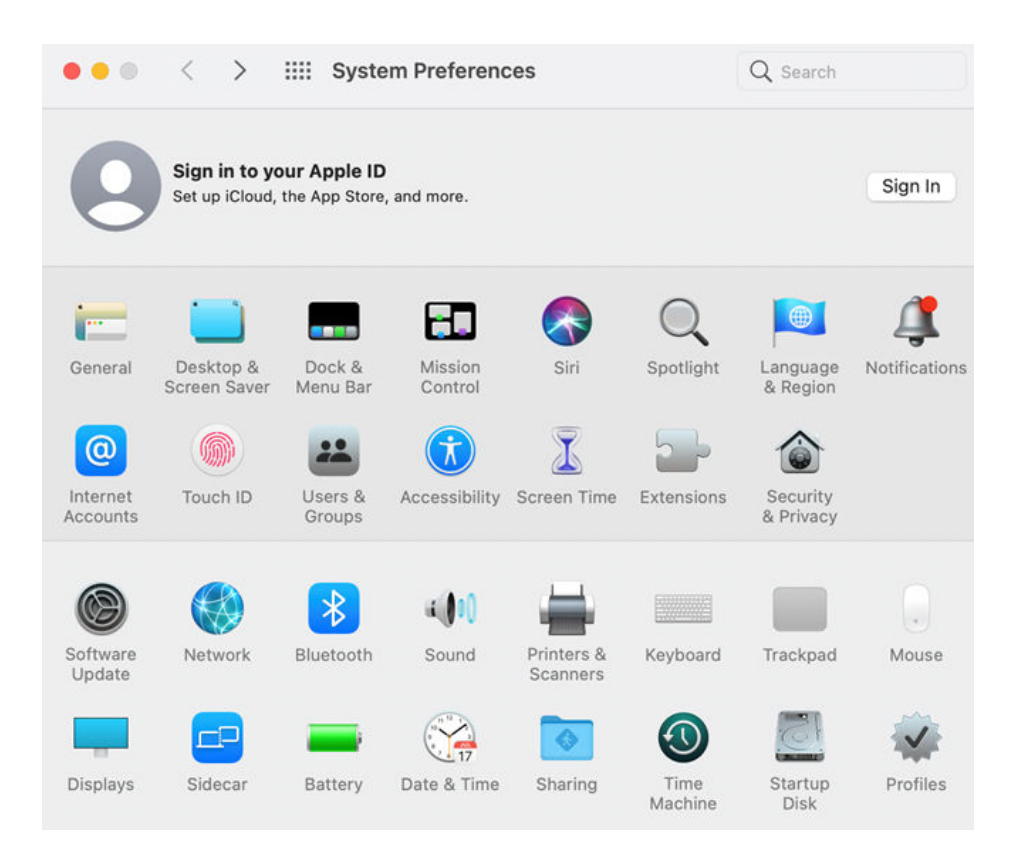

**Paso 2** Haga clic en la ficha **General**. En el área **Allow apps downloaded from**, seleccione **App Store and identified developers**. (Haga clic en el icono de candado en la esquina inferior izquierda, complete la autenticación de identidad y cambie este elemento de configuración.)

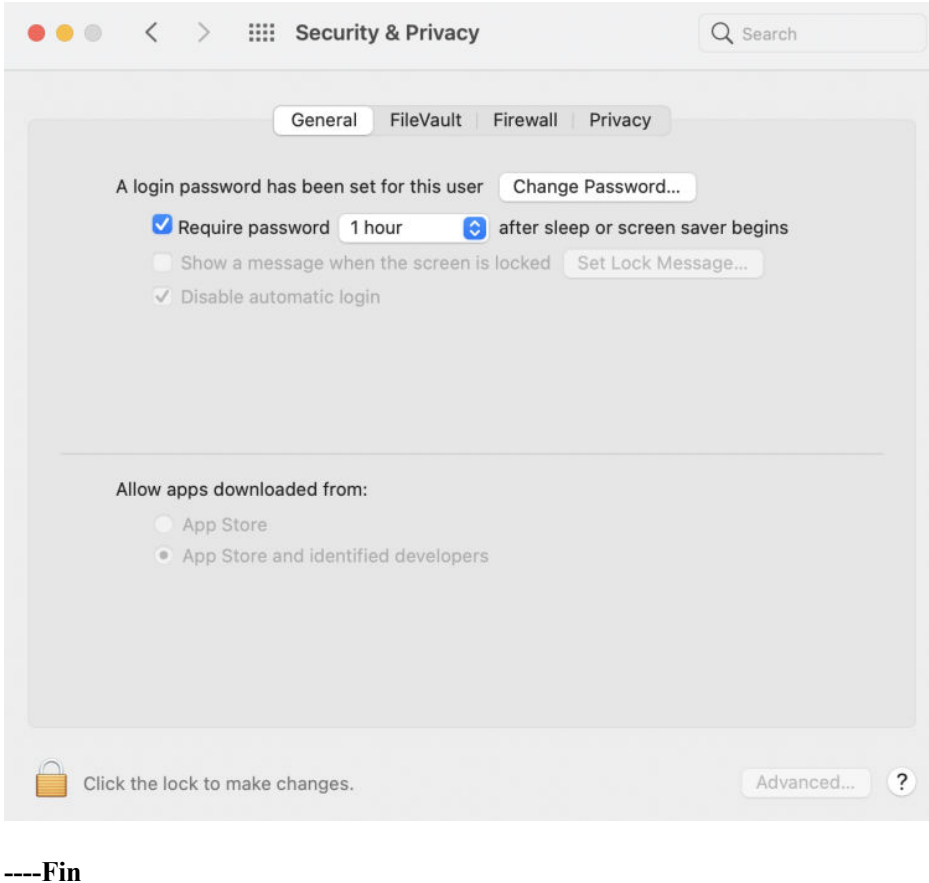

# **6.22 ¿Cuántas pantallas se pueden mostrar cuando tengo una reunión en una tableta?**

Durante una videoconferencia, la vista de orador se muestra de forma predeterminada. La pantalla grande muestra el orador y la pantalla pequeña muestra el video. Alternativamente, la pantalla grande muestra la pantalla compartida, y la pequeña pantalla muestra el orador más alto. Puede enfocarse en un participante. Puede deslizar hacia la derecha para cambiar a la vista de galería.

#### $\Box$  NOTA

La vista de galería está disponible cuando hay al menos dos participantes en la reunión.

#### **Tableta de Android**

En la vista de galería:

- l El modelo de 2 GHz, 4 GB de memoria o superior admite el diseño de 3 x 3 y otros modelos solo admiten el diseño de 2 x 2.
- Los modelos con chips Kirin 990, Kirin 9000 y Kirin 9000E soportan el diseño 4 x 4.

#### **Apple iPad**

**[Tabla 6-1](#page-49-0)** muestra los diseños de pantalla que se pueden mostrar en la vista de galería.

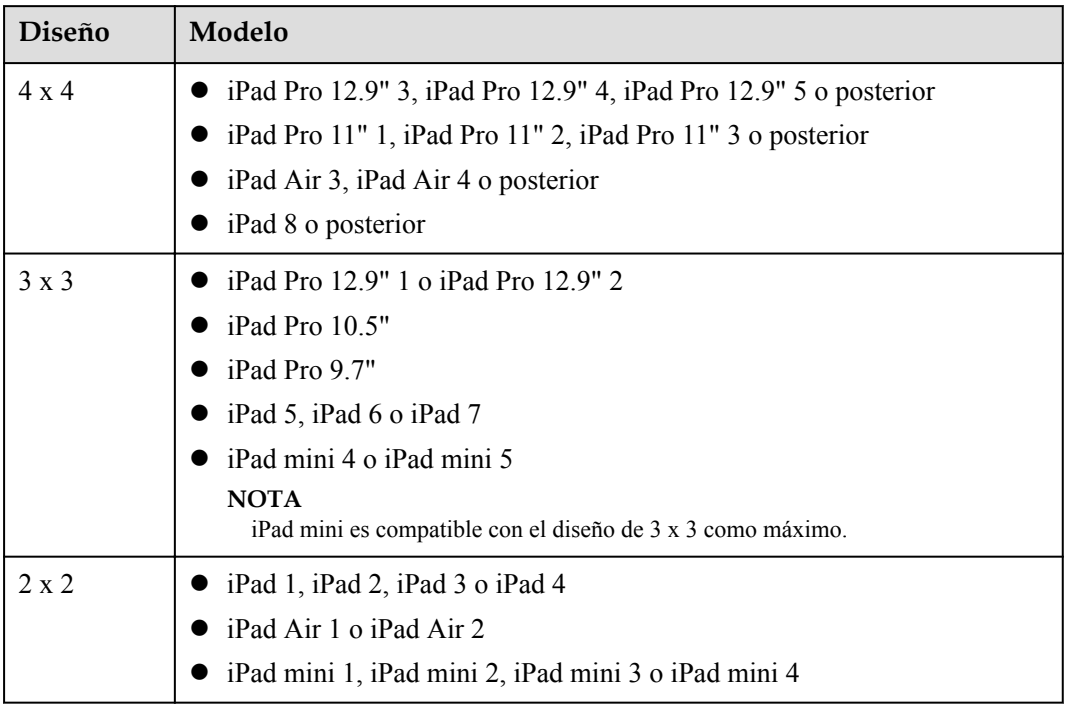

<span id="page-49-0"></span>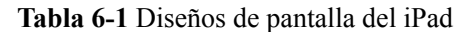

# **6.23 ¿Qué dispositivos pueden compartir audio del dispositivo?**

Actualmente, puede compartir audio del dispositivo con los siguientes dispositivos.

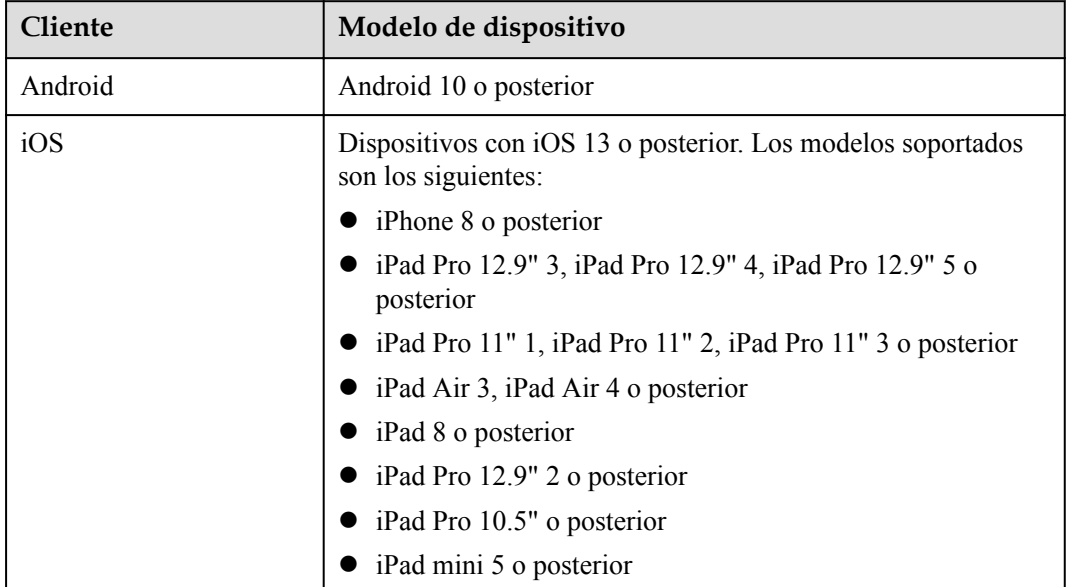

# **6.24 ¿Qué hago si se muestra el mensaje que indica que la versión de mi sistema operativo es demasiado temprana cuando inicio el cliente de PC?**

Síntoma: Al iniciar el cliente de PC de Huawei Cloud Meeting, se muestra el mensaje que indica que la versión del sistema operativo es demasiado temprana.

#### **Solución**

- 1. Si su sistema operativo no ha sido parcheado durante mucho tiempo, actualice los parches de seguridad antes de ejecutar Huawei Cloud Meeting.
- 2. Si su sistema operativo es Windows 10 o Windows 11 de la última versión y tiene parches de seguridad instalados, descargue el cliente desde el **[sitio web de Huawei](https://www.huaweicloud.com/intl/es-us/product/meeting/download.html) [Cloud Meeting](https://www.huaweicloud.com/intl/es-us/product/meeting/download.html)** e instálelo.
- 3. Si su sistema operativo es Windows 7 o Windows 10 que no se ha actualizado a la última versión o parcheado, y no desea actualizar el sistema operativo, haga clic en **Run anyway** para usar el cliente cuando el cliente se descargue desde el **[sitio web de Huawei](https://www.huaweicloud.com/intl/es-us/product/meeting/download.html) [Cloud Meeting](https://www.huaweicloud.com/intl/es-us/product/meeting/download.html)**.

# **6.25 Qué hago si se muestra el mensaje "Installation package has a problem. Continue to install it?" durante la actualización del cliente de PC?**

Síntoma: se muestra el mensaje "Installation package has a problem. Continue to install it?" al actualizar el cliente de PC de Huawei Cloud Meeting después de recibir una notificación de actualización.

#### **Solución**

- 1. Si su sistema operativo no ha sido parcheado durante mucho tiempo, actualice los parches de seguridad antes de ejecutar Huawei Cloud Meeting.
- 2. Si se conecta a una red que no es de confianza, por ejemplo, una red pública desconocida, puede ser secuestrado. Conéctese a una red de confianza y actualice el cliente.
- 3. Si su sistema operativo es Windows 7 o Windows 10 que no se ha actualizado a la última versión o parcheado, y no desea actualizar el sistema operativo, o su sistema operativo es Windows 10 o Windows 11 de la última versión y tiene parches de seguridad instalados, realice los siguientes pasos para comprobar si el paquete de instalación del cliente es confiable:
	- a. Vaya al directorio **%appdata %\HuaweiMeeting\update**, haga clic con el botón derecho en el paquete de actualización (archivo.exe) y elija **Properties** en el menú contextual.
	- b. Si los valores de **Issued to**, **Issued by** y período de validez en la información de certificado mostrada son los mismos que los mostrados en la figura anterior, el paquete de actualización es fiable. Si no son coherentes, haga clic en **Cancel** para detener la actualización.

4. Si la información del certificado no es coherente, descargue el paquete de instalación del cliente más reciente desde el **[sitio web de Huawei Cloud Meeting](https://www.huaweicloud.com/intl/es-us/product/meeting/download.html)**.

# **6.26 ¿Cómo puedo otorgar permisos de uso compartido de pantalla, cámara y micrófono al cliente web de Huawei Cloud Meeting?**

### **6.26.1 Chrome de Windows**

#### **¿Cómo puedo conceder el permiso de micrófono a Chrome de Windows?**

Si se muestra el mensaje "The browser does not have permissions for the microphone. Grant permissions in browser settings." cuando habilita el micrófono o se le invita a habilitarlo, haga clic en el icono de la cámara en la esquina superior derecha del navegador y seleccione **Always allow** *https://xxx* **to access your microphone**. *https://xxx* indica el sitio web de la reunión.

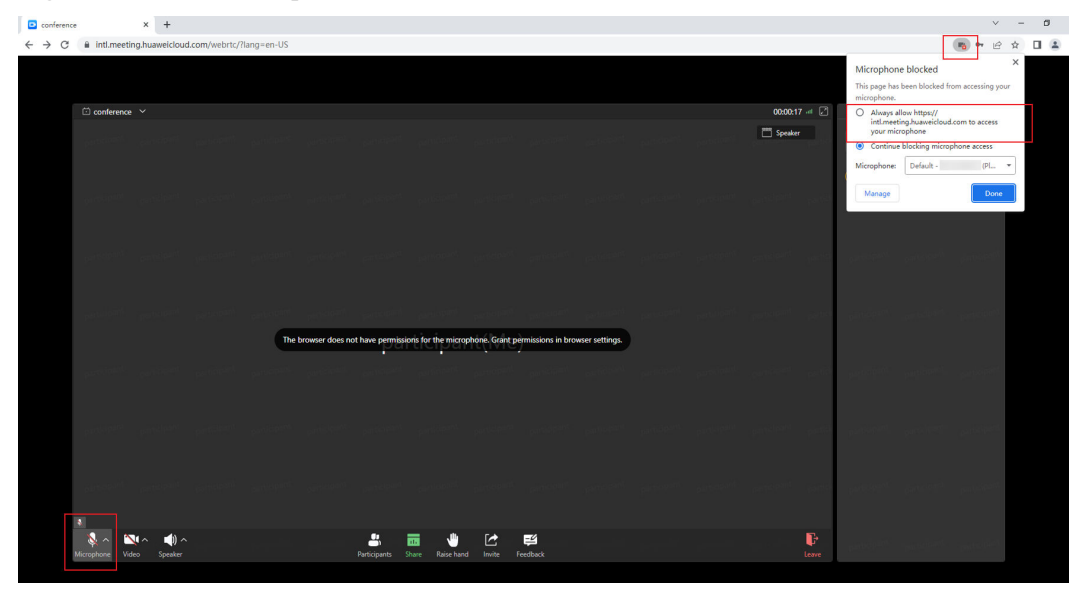

**Figura 6-1** Conceder el permiso del micrófono a Chrome de Windows

#### **¿Cómo puedo conceder el permiso de la cámara a Chrome de Windows?**

Si se muestra el mensaje "The browser does not have permissions for the camera. Grant permissions in browser settings." cuando habilita la cámara o se le invita a habilitarla, haga clic en el icono de la cámara en la esquina superior derecha del navegador y seleccione **Always allow** *https://xxx* **to access your camera**. *https://xxx* indica el sitio web de la reunión.

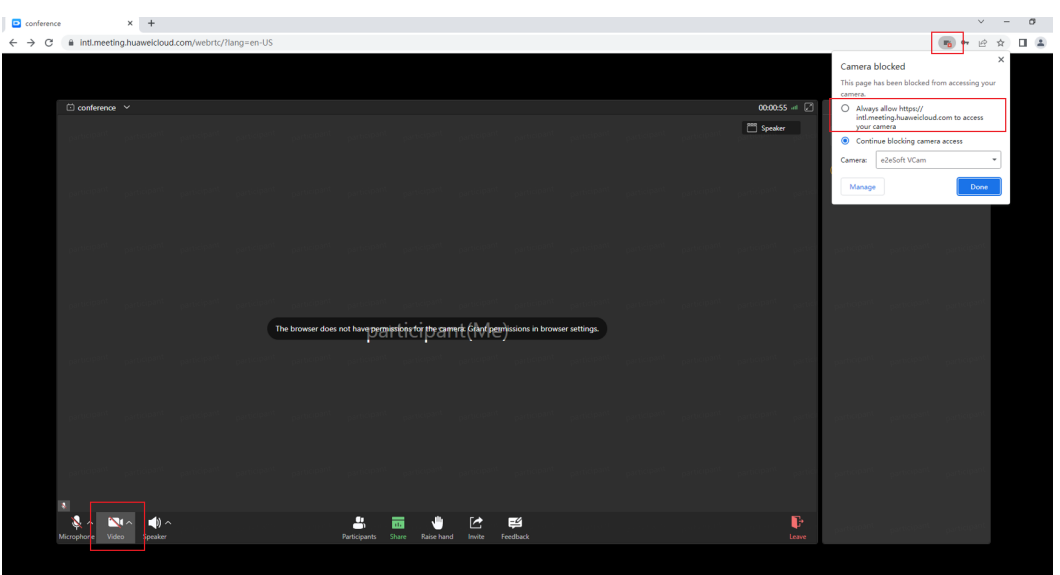

**Figura 6-2** Conceder el permiso de la cámara a Chrome de Windows

### **6.26.2 Chrome de macOS**

#### **¿Cómo puedo conceder el permiso de uso compartido de pantalla a Chrome de macOS?**

Puede hacer clic en **Share** y compartir una pestaña, un programa o una pantalla completa en una reunión.

Cuando compartes una pestaña de Chrome o la ventana de Chrome, no se requiere permiso.

Si comparte otro contenido y se muestra un mensaje que indica que el uso compartido falla, realice las siguientes operaciones:

- 1. Vaya a **Settings** > **Security & Privacy** > **Screen Recording** y active el interruptor para Chrome.
- 2. Reinicie Chrome, únase a la reunión y comparta el contenido de nuevo.

**Figura 6-3** Conceder el permiso de uso compartido de pantalla a Chrome de macOS

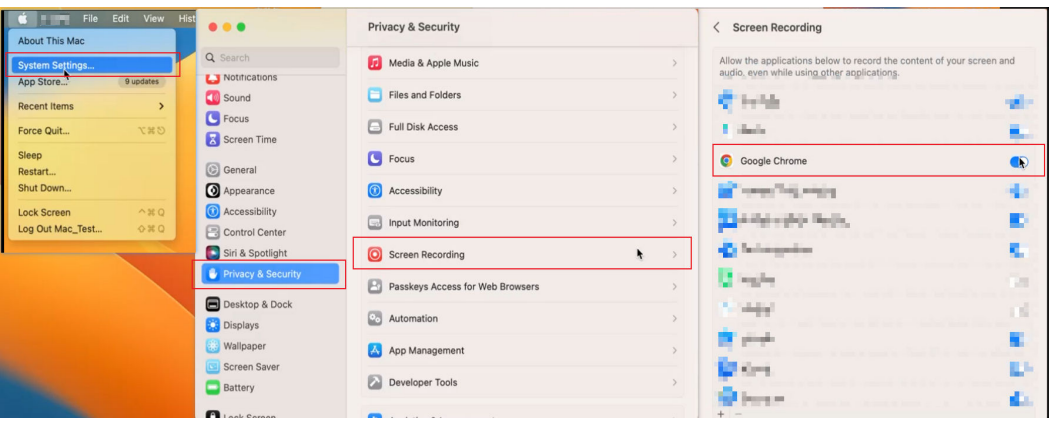

#### **¿Cómo puedo conceder el permiso de micrófono a Chrome de macOS?**

If the message "The browser does not have permissions for the microphone. Grant permissions in browser settings." cuando habilita el micrófono o se le invita a habilitarlo, haga clic en el icono del micrófono en la esquina superior derecha del navegador y seleccione **Always allow** *https://xxx* **to access your microphone**. *https://xxx* indica el sitio web de la reunión.

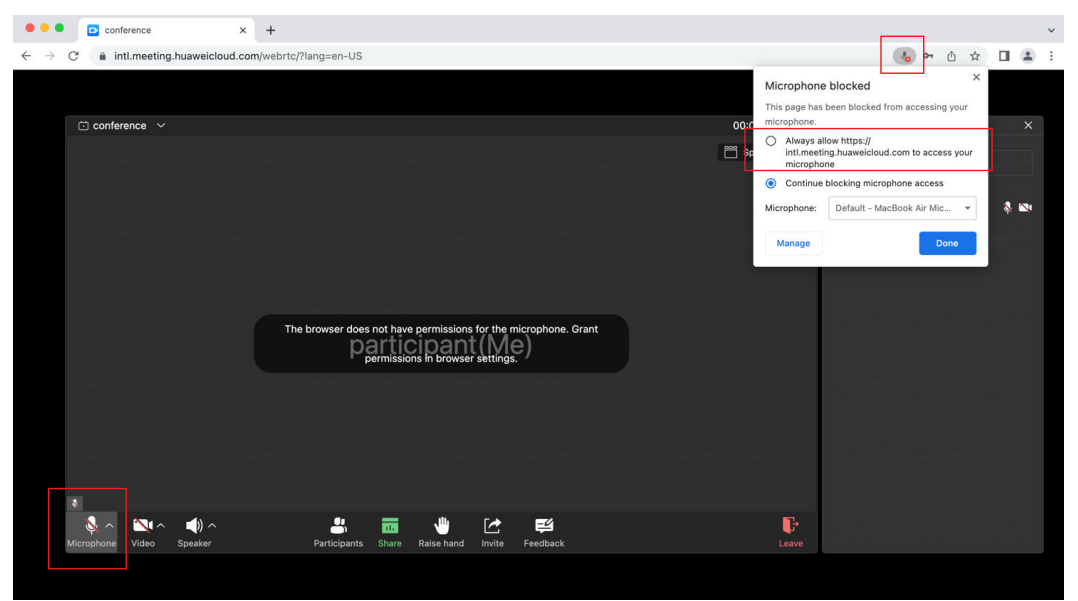

**Figura 6-4** Conceder el permiso del micrófono a Chrome de macOS

#### **¿Cómo concedo el permiso de la cámara a Chrome de macOS?**

Si se muestra el mensaje "The browser does not have permissions for the camera. Grant permissions in browser settings." cuando habilita la cámara o se le invita a habilitarla, haga clic en el icono de la cámara en la esquina superior derecha del navegador y seleccione **Always allow** *https://xxx* **to access your camera**. *https://xxx* indica el sitio web de la reunión.

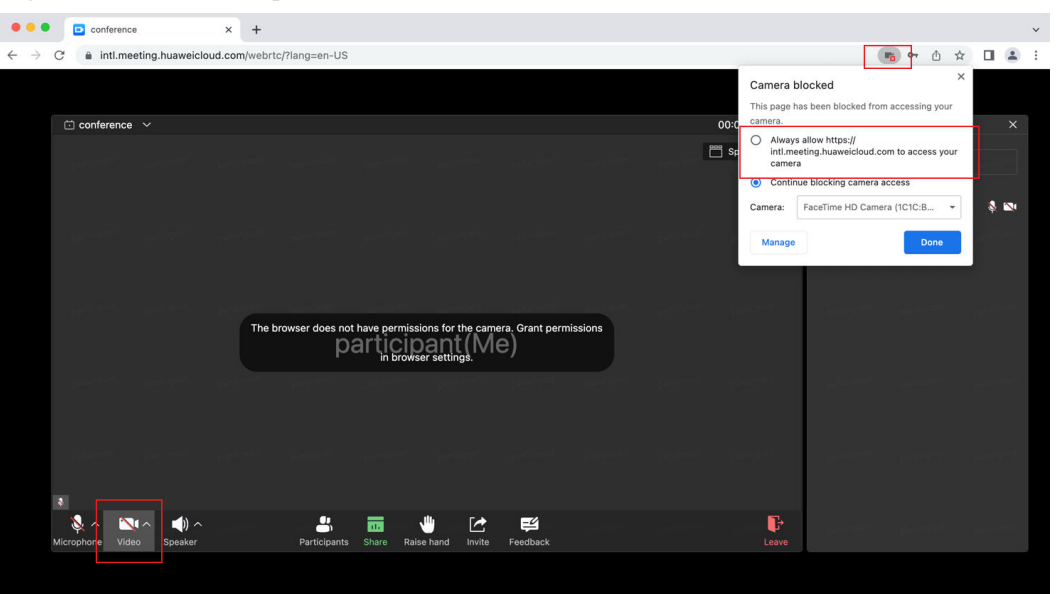

**Figura 6-5** Conceder el permiso de la cámara a Chrome de macOS

## **6.26.3 Safari de macOS**

#### **¿Cómo concedo el permiso de uso compartido de pantalla a Safari de macOS?**

Después de hacer clic en **Share**, se muestra una ventana. Puede compartir un programa o una pantalla, o cancelar el uso compartido.

Si el sistema no muestra la ventana pero muestra el mensaje "Unable to share. Grant screen sharing permission in the browser and try again.", realice las siguientes operaciones:

- 1. Elija **Safari** > **Settings** > **Websites** > **Screen Sharing** y configure la configuración de uso compartido de pantalla del sitio web de la reunión en **Ask**.
- 2. Reinicie Safari.

**Figura 6-6** Otorgar el permiso para compartir pantalla a Safari de macOS

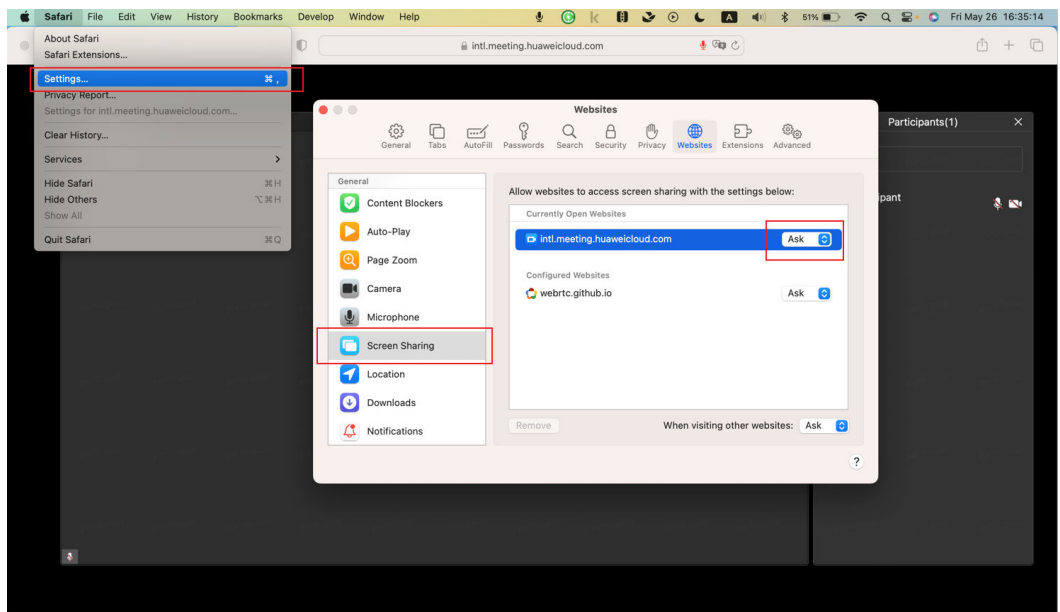

#### **¿Cómo puedo conceder el permiso de micrófono a Safari de macOS?**

Si se muestra el mensaje "The browser does not have permissions for the microphone. Grant permissions in browser settings." cuando habilita el micrófono o se le invita a habilitarlo, elija **Safari** > **Settings** > **Websites** > **Microphone** y configure la configuración de uso compartido de pantalla del sitio web de la reunión en **Allow**.

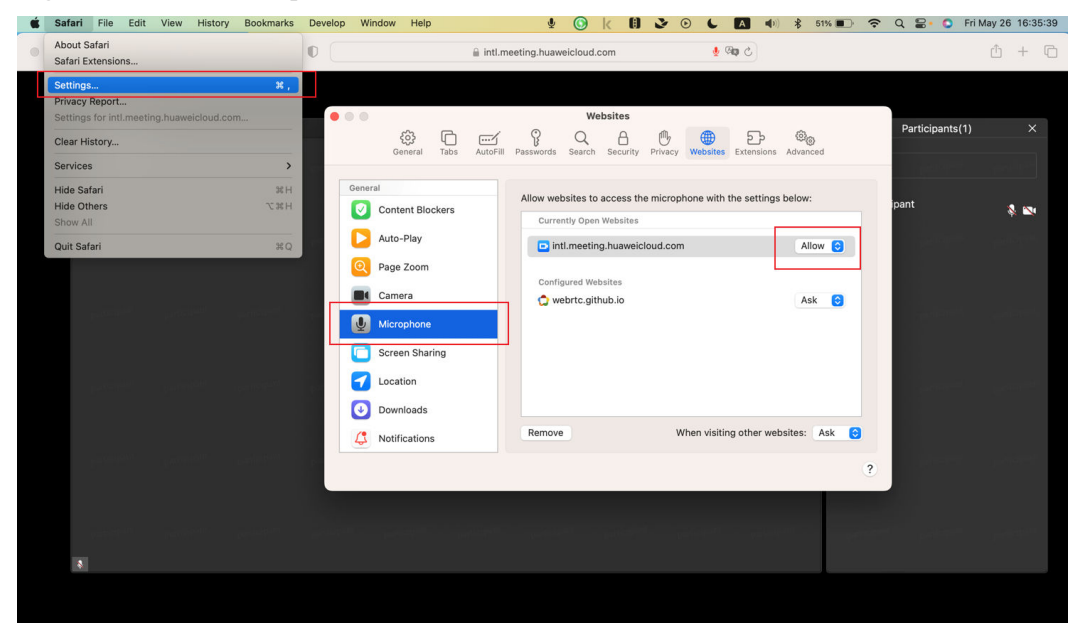

**Figura 6-7** Conceder el permiso del micrófono a Safari de macOS

#### **¿Cómo concedo el permiso de la cámara a Safari de macOS?**

Si se muestra el mensaje "The browser does not have permissions for the camera. Grant permissions in browser settings." cuando habilita la cámara o se le invita a habilitarla, elija **Safari** > **Settings** > **Websites** > **Camera** y configure la configuración de uso compartido de pantalla del sitio web de la reunión en **Allow**.

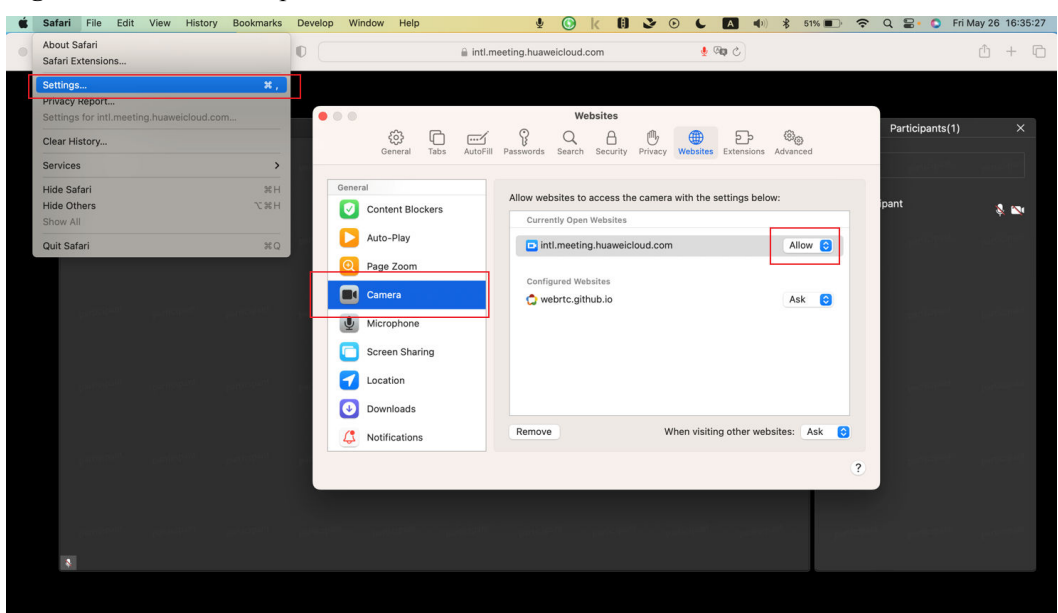

**Figura 6-8** Conceder el permiso de la cámara a Safari de macOS

# <span id="page-57-0"></span>**7 Fallos en la configuración del terminal duro**

# **7.1 He configurado mi terminal TE, pero no puede unirse a reuniones. ¿Por qué?**

Inicie sesión en la interfaz web del terminal y seleccione **Maintenance** > **System Status** para ver el estado de la línea.

- l Compruebe si el servidor de configuración automática (ACS) está conectado.
- l Compruebe si su terminal se ha registrado en Huawei Cloud.

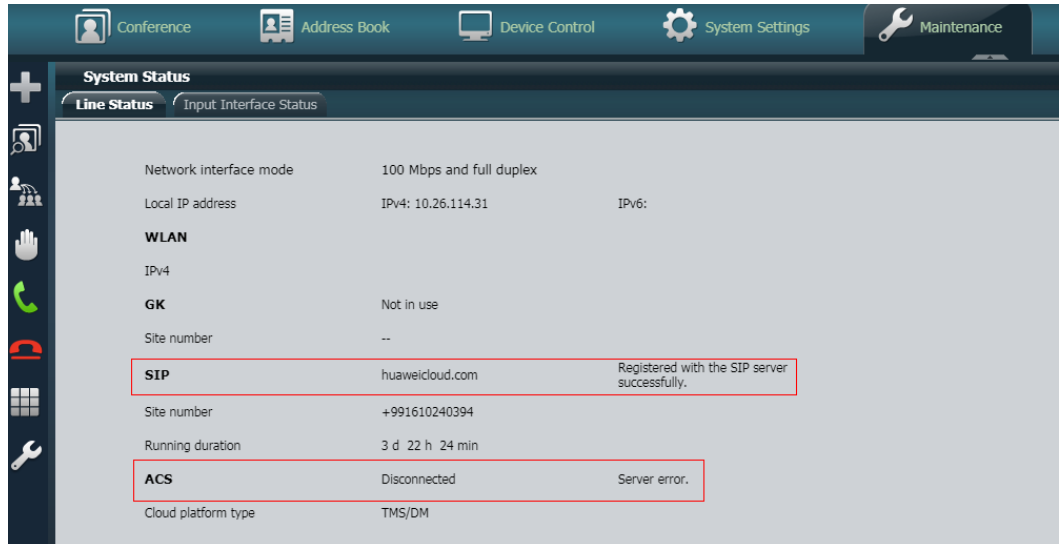

# **7.2 ¿Qué puedo hacer si el ACS está actuando anormal?**

Haga lo siguiente para solucionar problemas:

1. Compruebe la versión del terminal duro. Inicie sesión en la interfaz web del terminal duro, seleccione **Help** > **Version** y compruebe si el software que se ejecuta en su terminal duro es de la versión recomendada. Si no es la versión recomendada, póngase en contacto con el proveedor del terminal duro para la actualización.

- 2. Compruebe si la red es normal. En la interfaz web del terminal duro, elija **Maintenance** > **Diagnostics** > **Network Test** y compruebe si **acs.meeting.huaweicloud.com** es accesible. Si no es accesible, continúe con el paso 3.
- 3. Compruebe si la dirección IP está restringida o entra en conflicto con otra dirección IP en uso. Si está restringida o entra en conflicto con otra dirección IP, establezca una nueva dirección IP. Alternativamente, desconecte el terminal duro de la red actual, conéctelo a un punto de acceso de teléfono móvil y compruebe si el estado de ACS es normal. Si es normal, compruebe y ajuste las configuraciones de firewall y DNS de la red original para que la dirección IP no esté restringida.

# **7.3 ¿Qué puedo hacer si mi terminal duro no se registra en el servidor SIP?**

Haga lo siguiente para solucionar problemas:

- 1. Inicie sesión en la interfaz web del terminal duro, seleccione **Help** > **Version** y compruebe si el SN del terminal es el mismo que el agregado en Huawei Cloud Meeting Management Platform. Si los SN de terminal no son consistentes, cambie el agregado en Huawei Cloud Meeting Management Platform.
- 2. Compruebe la versión del terminal duro. En la interfaz web del terminal duro, seleccione **Help** > **Version** y compruebe si el software que se ejecuta en su terminal duro es de la versión recomendada. Si no es la versión recomendada, póngase en contacto con el proveedor del terminal duro para la actualización.
- 3. En la interfaz web del terminal duro, elija **Maintenance** > **System Status**, seleccione la pestaña **Line Status** y compruebe el estado del servidor SIP. Si "The endpoint has been registered with the SIP server" no se muestra en la fila del campo **SIP**, continúe con los pasos siguientes.

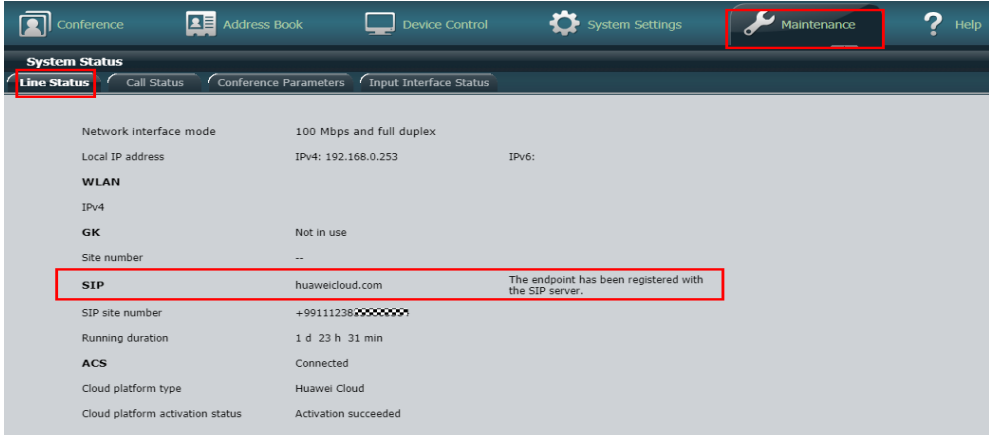

- 4. Reinicie el terminal para obtener el archivo de configuración de nuevo.
- 5. En la interfaz web del terminal duro, elija **System Settings** > **Network** > **Registrations**, cambie el valor del **Cloud platform type** a **Manual** y obtenga la dirección del servidor proxy SIP. Elija **Maintenance** > **Diagnostics** > **Network Test** y haga ping a la dirección IP para comprobar si hay pérdida de paquetes. Si la hay, vaya al paso 6.
- 6. Compruebe si la dirección IP está restringida o entra en conflicto con otra dirección IP en uso. Si está restringida o entra en conflicto con otra dirección IP, establezca una nueva dirección IP. Alternativamente, desconecte el terminal duro de la red actual, conéctelo a un punto de acceso de teléfono móvil y compruebe si el estado del servidor SIP es

normal. Si es normal, compruebe y ajuste las configuraciones de firewall y DNS de la red original para que la dirección IP no esté restringida.

# **7.4 ¿Qué puedo hacer cuando la conexión de un terminal duro al servidor SIP se pierde con frecuencia?**

Compruebe si la red es estable. Si la red es estable pero el fallo persiste, obtenga registros y envíelos a los ingenieros de Huawei.

# **7.5 ¿Qué hago si no se activa un terminal duro?**

#### l **TE10/TE20**

- a. Compruebe si el número de serie del terminal duro es correcto en Huawei Cloud Meeting Management Platform.
- b. Compruebe la versión del terminal duro. Si la versión es demasiado temprana, actualice el terminal duro a la versión más reciente. Una vez completada la actualización, vuelva a activar el terminal duro.
- c. Inicie sesión en la interfaz web del terminal duro, elija **Maintenance** > **System Status** y compruebe el estado del sistema. Si el ACS está desconectado, elija **Maintenance** > **Diagnostics**, ingrese **acs.meeting.huaweicloud.com** y compruebe si se produce pérdida de paquetes.
- d. Compruebe si el código de activación ha caducado. Puede restablecer el código de activación en Huawei Cloud Meeting Management Platform. Alternativamente, en Huawei Cloud Meeting Management Platform, puede eliminar el terminal duro, agregar el terminal duro de nuevo para generar un nuevo código de activación y usar el nuevo código para activar el terminal duro.
- e. Compruebe si la dirección IP del terminal duro está restringida o entra en conflicto con otra dirección IP en uso. Establezca una nueva dirección IP para el terminal duro y vuelva a activarla.
- f. Restaure el terminal duro a la configuración de fábrica y genere un nuevo código de activación para la activación.

#### $\cap$  NOTA

Si el terminal duro se ha utilizado en la red local u otras redes, debe restaurar el terminal duro a la configuración de fábrica y actualizar la versión del terminal duro antes de registrarlo con Huawei Cloud.

#### l **TE30/TE40/TE50/TE60**

- a. Compruebe si el número de serie del terminal duro es correcto en Huawei Cloud Meeting Management Platform.
- b. Compruebe la versión del terminal duro. Si la versión es demasiado temprana, actualice el terminal duro a la versión más reciente. Una vez completada la actualización, vuelva a activar el terminal duro.
- c. Compruebe si la dirección IP del terminal duro está restringida o entra en conflicto con otra dirección IP en uso. Establezca una nueva dirección IP para el terminal duro y vuelva a activarla.
- d. Inicie sesión en la interfaz web del terminal duro, elija **Maintenance** > **System Status** y compruebe el estado del sistema.
- n Si el ACS está desconectado, compruebe si la dirección del ACS, el nombre de usuario y la contraseña son correctos y si el terminal duro puede acceder a Internet. Por último, elija **Maintenance** > **Diagnostics**, introduzca **acs.meeting.huaweicloud.com** y compruebe el estado de la red.
- n Si el ACS está conectado pero la activación del SIP falla, elija **System Settings** > **Network** > **H.323/SIP Settings** y compruebe si la configuración del SIP es correcta. Si la configuración del SIP es incorrecta, deshabilite el servidor de registro y vuelva a activarlo.

#### $\Box$  NOTA

Si el terminal duro se ha utilizado en la red local u otras redes, debe restaurar el terminal duro a la configuración de fábrica y actualizar la versión del terminal duro antes de registrarlo con Huawei Cloud.

# **7.6 ¿Qué puedo hacer cuando el sistema muestra un mensaje que indica que no hay servicio disponible después de que un terminal está conectado al ACS?**

#### l **TE10/TE20**

- a. Inicie sesión en la interfaz web del terminal duro.
- b. Elija **System Settings** > **Network**, haga clic en la ficha **Registration** y establezca **Cloud platform type** en **Manual**. Compruebe si la información del SIP está completa.
- c. Si la información del SIP está completa, establezca **Register with server** en **Disable** y guarde la configuración.
- d. A continuación, establezca **Register with server** en **Enable** y guarde la configuración y compruebe si el estado del sistema es normal.
- e. Si el estado del sistema es normal, cambie **Cloud platform type** a **Huawei cloud** y guarde la configuración.

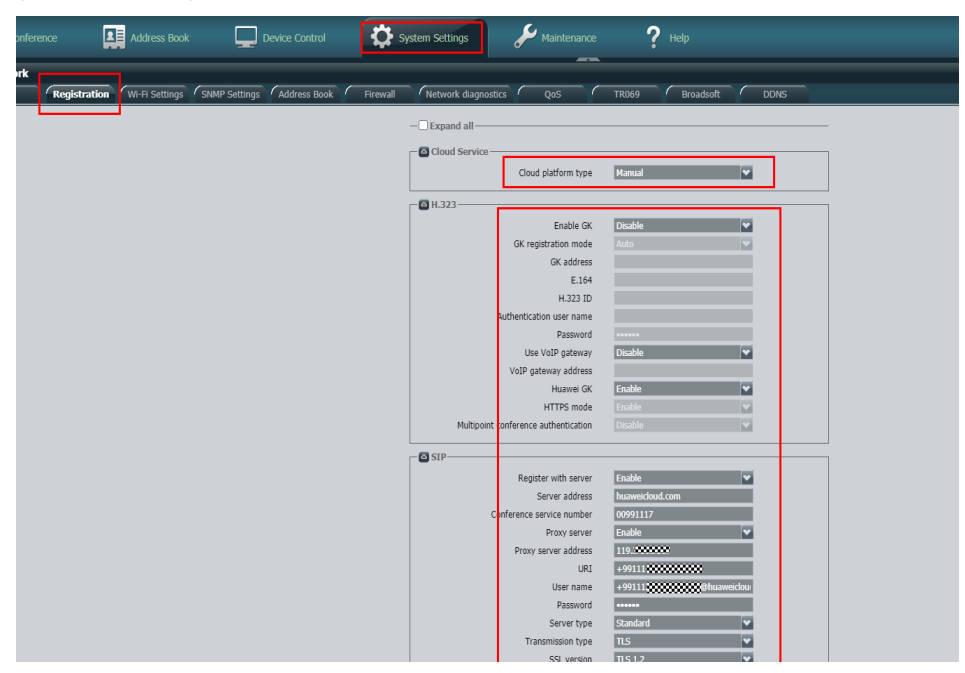

#### l **TE30/TE40/TE50/TE60**

- a. Inicie sesión en la interfaz web del terminal duro.
- b. Elija **System Settings** > **Network**, haga clic en la ficha **Registration** y compruebe si la información del SIP está completa.

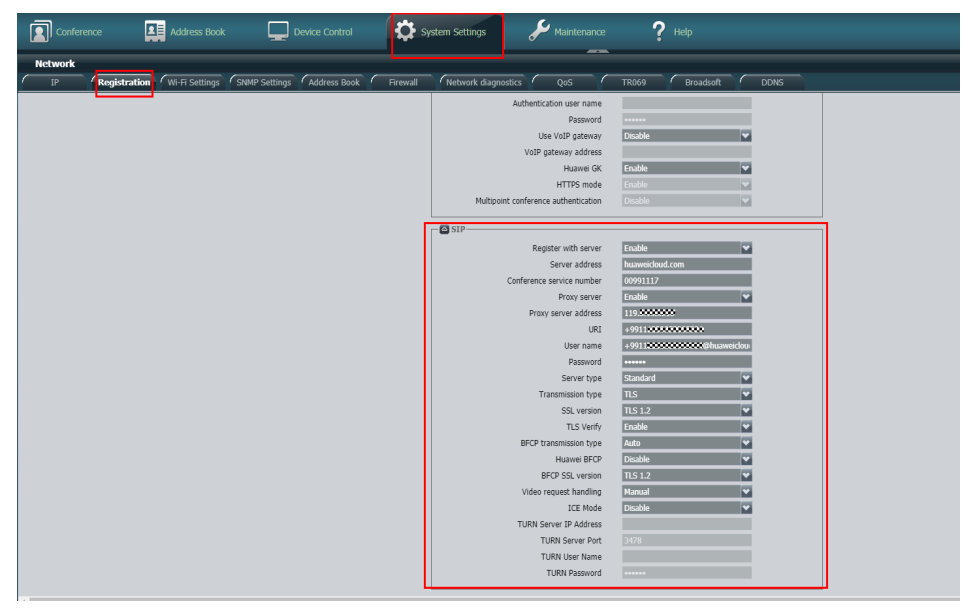

- c. Si la información del SIP está completa, elija **System Settings** > **Network** > **TR069**.
- d. Establezca **TR069** en **Disable** y guarde la configuración.
- e. Vuelva a cambiar **TR069** a **Enable** y guarde la configuración y compruebe si el estado del sistema es normal.

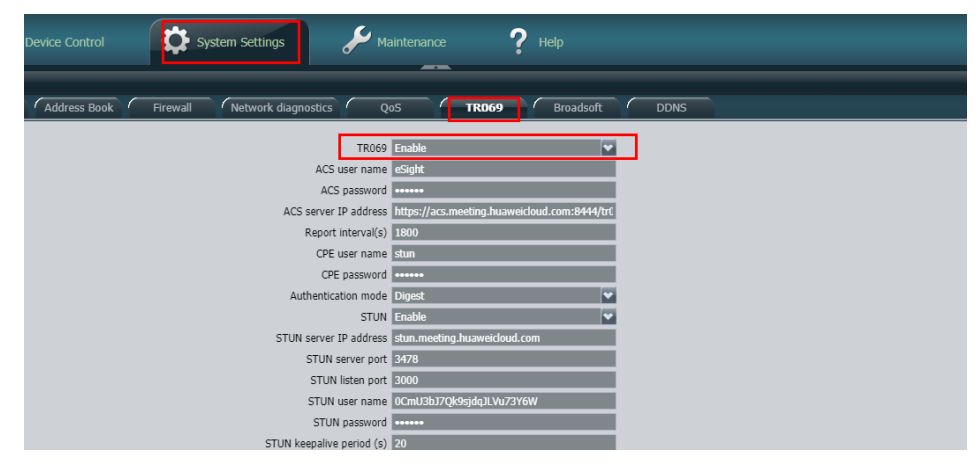

l Compruebe si la dirección IP del terminal duro está restringida o entra en conflicto con otra dirección IP en uso. Establezca una nueva dirección IP para el terminal duro y compruebe si funciona correctamente.

# **7.7 ¿Cómo puedo obtener logs de terminales duros e información de diagnóstico?**

Introduzca la dirección IP del terminal duro en el cuadro de direcciones de un navegador para iniciar sesión en la interfaz web del terminal duro.

- l Elija **Maintenance** > **Logs** y exporte logs.
- l Elija **Maintenance** > **Diagnostics** > **One-Click Diagnostics** y obtenga la información del diagnóstico.

# **7.8 ¿Por qué no puedo encontrar la entrada para activar el TE10/TE20?**

Compruebe la versión del terminal duro. La versión TE10/TE20 no puede ser anterior a V600R019C00SPCc00. Si la versión es anterior a la versión requerida, actualice la versión.

# **7.9 ¿Qué puedo hacer si el TE10/TE20 no se actualiza?**

- Si el TE10/TE20 está conectado directamente a un PC mediante un cable de red, compruebe si el firewall está habilitado en el PC. Si el firewall está habilitado, deshabilite el firewall e inténtelo de nuevo.
- Si el TE10/TE20 no está conectado directamente a un PC mediante un cable de red, realice una prueba de ping para comprobar si la red es normal.

# **7.10 ¿Qué puedo hacer si el sistema muestra un mensaje que indica una excepción de red cuando uso UpgMaster para actualizar un terminal duro?**

Deshabilite el firewall en el PC y, a continuación, realice la actualización de nuevo.

# **7.11 ¿Qué hago cuando el sistema muestra un mensaje que indica que el ACS está conectado pero no hay servicio disponible después de activar CloudLink Board?**

Realice lo siguiente:

- l Compruebe si la versión de CloudLink Board es anterior a 20.0.1.SPC1. En caso afirmativo, actualícelo a la versión más reciente.
- l Compruebe si el número de serie de CloudLink Board de Huawei Cloud Meeting Management Platform es correcto.
- l Compruebe si la dirección IP del terminal duro está restringida o entra en conflicto con otra dirección IP en uso. Establezca una nueva dirección IP para el terminal duro y compruebe si funciona correctamente.
- l Compruebe si la configuración de DNS es correcta. Cambie el DNS del terminal duro a **114.114.114.114**.

# **7.12 ¿Qué puedo hacer si el sistema muestra un mensaje que indica un error de Sitecall durante la creación de la reunión después de activar CloudLink Board?**

El DNS no está configurado. Debe configurar el DNS. Si no se requiere ningún DNS especificado, establezca el DNS en **8.8.8.8** o **114.114.114.114**.

# **7.13 ¿Qué hago cuando el sistema muestra un mensaje que indica que el terminal duro no se puede usar durante el registro de CloudLink Board con Huawei Cloud seleccionado?**

La versión es incorrecta. Actualice la versión a 20.0.1.SPC1 o posterior.

# **7.14 ¿Cómo puedo restablecer el código de activación de un terminal duro?**

Inicie sesión en Huawei Cloud Meeting Management Platform como administrador empresarial, elija **Meeting Room Devices** > **Intelligent Collaboration Devices** > **Team**

**Collaboration Boards**, apunte a <sup>i</sup> en la derecha del terminal duro y haga clic en **Reset Activation Code**.

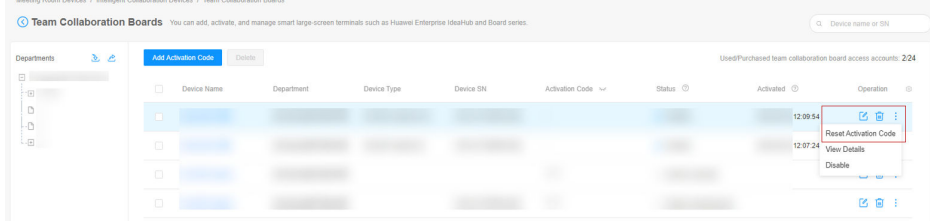

# **8 Fallas de servicio de terminales duros**

# **8.1 ¿Por qué no puedo buscar un sitio por nombre de sitio al crear una reunión con el control remoto TE10/TE20?**

- 1. Compruebe si la red es normal y si el cable de red está suelto.
- 2. Si la conexión de red es normal, inicie sesión en la interfaz web del terminal duro, elija **System Settings** > **Network** > **Address Book** y compruebe si la libreta de direcciones LDAP está configurada correctamente.

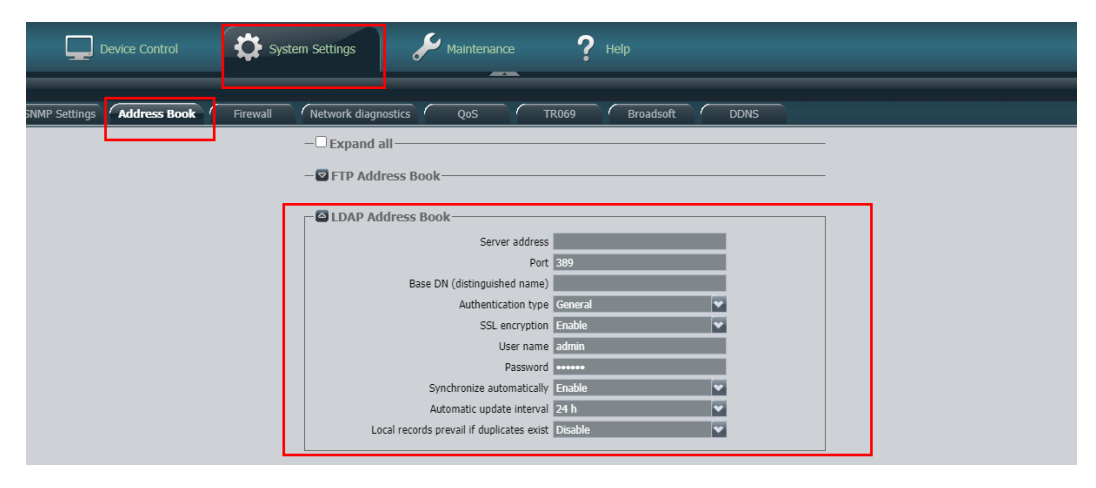

# **8.2 ¿Qué puedo hacer si se muestra un mensaje que indica que el usuario es inalcanzable en la página de control de reuniones cuando llamo a un terminal duro?**

- $\bullet$  Pida al usuario que compruebe si la conexión de red es normal.
- l Compruebe si el terminal llamado está activado. Para obtener más información, consulte **[Gestión de terminales duros](https://support.huaweicloud.com/intl/es-us/usermanual-meeting/equip_account.html)** .
- l Compruebe el estado del sistema del terminal. En casos normales, el ACS está conectado y el servidor SIP está registrado en Huawei Cloud. Para más detalles, véase **[He](#page-57-0) [configurado mi terminal TE, pero no puede unirse a reuniones. ¿Por qué?](#page-57-0)**

# **8.3 ¿Qué puedo hacer cuando se muestra un mensaje que indica que el usuario no contesta la llamada en la página de control de reuniones cuando llamo a un terminal duro?**

- l El terminal duro llamado no está encendido.
- La función de respuesta automática no está habilitada en el terminal duro y nadie responde a la llamada.

# **8.4 ¿Qué puedo hacer cuando el sitio remoto no puede escuchar el sitio local usando un TE40/TE50/TE60 conectado con una pantalla?**

- l Compruebe si el terminal duro o la pantalla están silenciados, por ejemplo, pulsando el botón de silencio en el mando a distancia del terminal duro.
- l Inicie sesión en la interfaz web del terminal duro, elija **Device Control** > **Device Control** y haga clic en la pestaña **Audio Control**.

Compruebe si los parámetros de salida de audio son correctos.

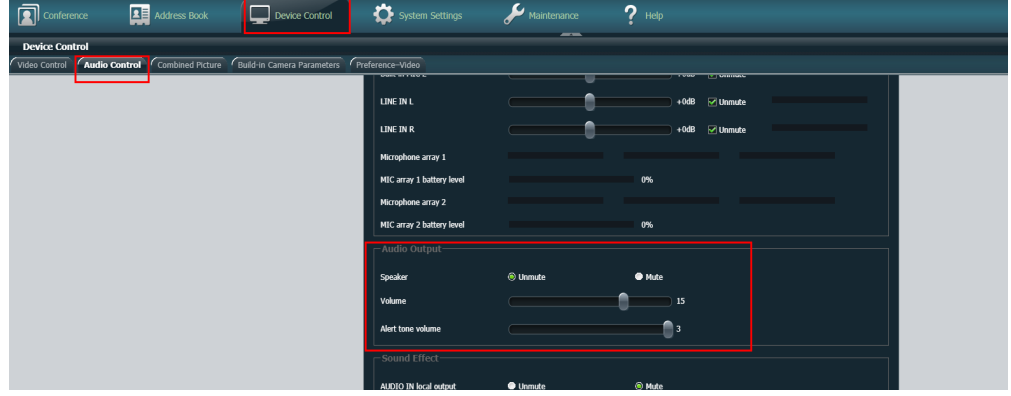

l Elija **System Settings** > **Input/Output** y haga clic en la ficha **Video Output**. Seleccione **Expand all** y compruebe los modos de salida de los parámetros MAIN OUT y HDMI OUT. Asegúrese de que ambos modos de salida sean HDMI.

#### $\Box$  NOTA

Si se utilizan pantallas dobles, cambie un modo de salida a DVI para evitar ecos.

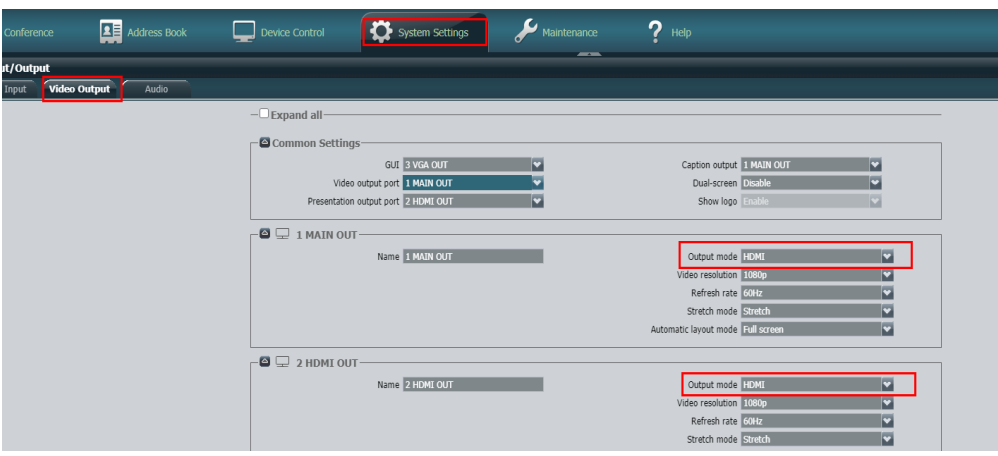

# **8.5 ¿Por qué se produce el eco en un terminal duro?**

- l El eco puede ser causado por factores ambientales. Se recomienda el uso de materiales fonoabsorbentes.
- l El dispositivo de captación de sonido del terminal duro está demasiado cerca del altavoz. La distancia mínima recomendada es de 50 cm.
- l El volumen del altavoz es demasiado alto. Baja el volumen del altavoz.
- l El volumen del terminal duro es demasiado alto. Utilice los 15 niveles de volumen predeterminados del terminal duro.
- l Si el audio se emite desde el altavoz del televisor, el eco puede ser causado por un gran retraso del televisor o por el efecto de sonido del televisor. Desactive el efecto de sonido.
- l Póngase en contacto con el personal posventa del terminal duro para comprobar si la configuración del terminal duro es correcta.

# **8.6 ¿Qué puedo hacer si un mensaje que indica que no hay flujo se muestra cada 20s, 30s o 40s?**

Cambie la red (como el punto de acceso del teléfono móvil) para conectarse a una red normal.

# **8.7 ¿Qué puedo hacer cuando el sistema muestra un mensaje que indica que un TE40 está sin conexión?**

- l Verifique si la conexión de red es normal.
- l Compruebe si el terminal duro está activado. Si el terminal duro no está activado, actívelo siguiendo las instrucciones proporcionadas en **[Gestión de terminales duros](https://support.huaweicloud.com/intl/es-us/usermanual-meeting/equip_account.html)**.
- l Compruebe el estado del sistema del terminal duro. En casos normales, el ACS está conectado y el servidor SIP está registrado en Huawei Cloud. Para obtener más información sobre cómo comprobar el estado del sistema, consulte **[He configurado mi](#page-57-0) [terminal TE, pero no puede unirse a reuniones. ¿Por qué?](#page-57-0)**

# **9 Fallos en la red de terminales duros**

# **9.1 ¿Cómo realizo una prueba de red para el TE10/TE20?**

Inicie sesión en la interfaz web del terminal duro, elija **Maintenance** > **Diagnostics** e ingrese la dirección IP que desea probar en la página de fichas **Network Test**.

# **9.2 ¿Qué hago cuando el TE10 no muestra la pantalla para introducir un código de activación, pero muestra un mensaje que indica un error al obtener la dirección de Huawei Cloud?**

- l Compruebe si el software que se ejecuta en el terminal duro es de la versión recomendada V600R019C00SPCc00. Si no es así, póngase en contacto con el proveedor de terminales duros para obtener una actualización.
- Compruebe si el número de serie del terminal duro de Huawei Cloud Meeting Management Platform es correcto.

# **9.3 ¿Cuál es el significado de los umbrales de tasa de pérdida de paquetes A y B que se muestran en un terminal duro?**

Umbral A indica la tasa de pérdida de paquetes promedio, y el valor predeterminado es 1%. Umbral B indica la tasa de pérdida de paquetes severa, y el valor predeterminado es 5%.

Los siguientes escenarios son posibles:

- Si la tasa de pérdida de paquetes es menor que o igual al umbral A, no se visualiza ningún icono de tasa de pérdida de paquetes.
- l Si la tasa de pérdida de paquetes está entre el umbral A y el umbral B, el icono de pérdida de paquetes se muestra en amarillo.
- l Si la tasa de pérdida de paquetes es mayor que el umbral B, el icono de pérdida de paquetes se visualiza en rojo.
- l Cuando **Severe packet loss alert** está activado, la interfaz de usuario del control remoto muestra un mensaje si la tasa de pérdida de paquetes es mayor que el umbral B en 5 segundos o más. Puede iniciar sesión en la interfaz web del terminal duro, elegir **System Settings** > **Display** > **Icon** y cambiar el mensaje.

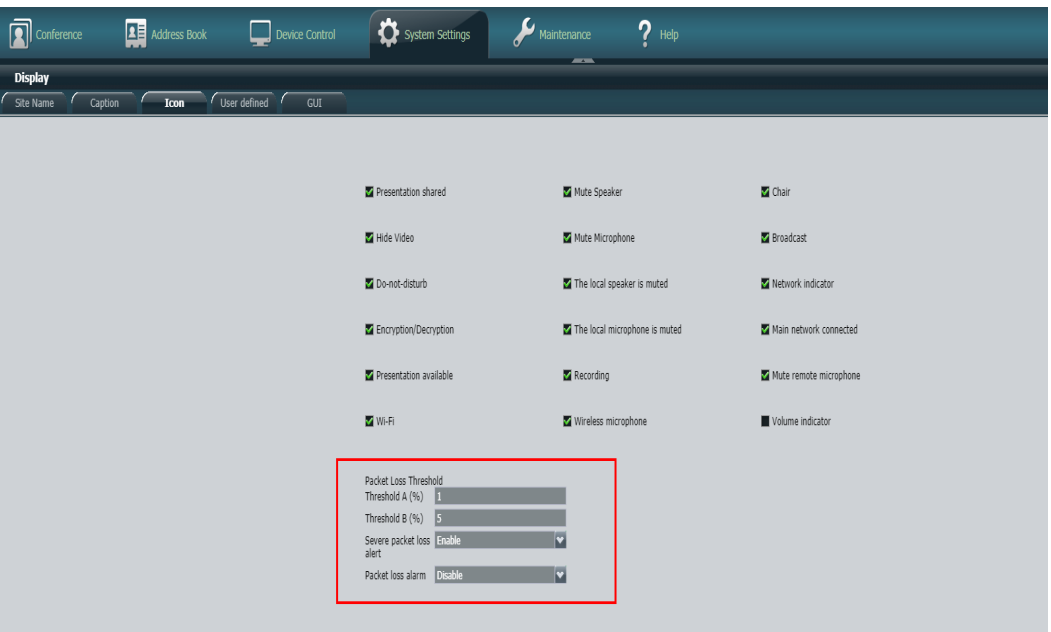

**9.4 ¿Cuál es la diferencia entre la tasa de pérdida de paquetes que se muestra durante la prueba de ping y la que se muestra en un terminal duro? ¿Cómo detecta el sistema la tasa de pérdida de paquetes de un terminal duro?**

- l En la prueba de ping, el Internet Control Message Protocol (ICMP) se utiliza para hacer ping a una dirección de servidor en la capa de enlace de red. Una dirección de servidor que se puede hacer ping indica que la capa de red es normal. Los paquetes de reuniones de vídeo se transmiten mediante IP+UDP. La capa de transporte es normal y los puertos son accesibles solo cuando la conexión UDP es normal.
- l El sistema calcula el número esperado de paquetes recibidos basándose en los números de secuencia de paquetes máximo y mínimo dentro de 6s. También registra los paquetes realmente recibidos. A continuación, el sistema utiliza la siguiente fórmula para calcular la tasa de pérdida de paquetes: (Número esperado de paquetes recibidos - Número real de paquetes recibidos)/Número esperado de paquetes recibidos.

# **9.5 ¿Por qué el sistema muestra un mensaje que indica un error al obtener la dirección de Huawei Cloud durante la activación del terminal duro?**

- La resolución del nombre de dominio falla o la red del terminal duro está desconectada. Inicie sesión en la interfaz web del terminal duro, elija **Maintenance** > **Diagnostics** > **Network Test** y compruebe si la dirección **acs.meeting.huaweicloud.com** es pingable.
	- Si la dirección no se puede hacer ping, la resolución del nombre de dominio puede fallar o la red del terminal duro está desconectada. Si este es el caso, compruebe la resolución del nombre de dominio. En un PC con Windows en la misma red, ejecute **cmd** para abrir la ventana **Command Prompt** y ejecute el comando **nslookup acs.meeting.huaweicloud.com** para comprobar si se puede resolver la dirección IP.
		- n Si la dirección IP no se puede resolver, compruebe la configuración del DNS. Específicamente, cambie manualmente la dirección IP a **114.114.114.114** y vuelva a realizar la prueba de ping.
		- n Si la dirección IP se puede resolver, la red del terminal duro se desconecta. Compruebe la configuración de la red.
	- Si se puede hacer un ping a la dirección IP, compruebe otros problemas.
- l El terminal duro no se agrega a la plataforma en la nube. Inicie sesión en Huawei Cloud Meeting Management Platform y compruebe si se ha agregado el terminal duro. Si no es así, agregue el terminal duro e inténtelo de nuevo.
- l El terminal duro no se activa dentro de los 50 minutos después de ser añadido, haciendo que la activación se agote. Si este es el caso, reinicie el terminal duro.

# **9.6 ¿Por qué una placa CloudLink activada experimenta una falla en la red al crear una reunión mientras puede realizar una llamada punto a punto normalmente?**

El modo de red se establece en SMC. Para usar una placa de CloudLink en la reunión en Huawei Cloud Meeting, el modo de red debe estar configurado en **uPortal**.

Inicie sesión en la interfaz web de CloudLink Board, elija **System Settings** > **Advanced** y cambie el modo de red de **SMC** a **uPortal**.

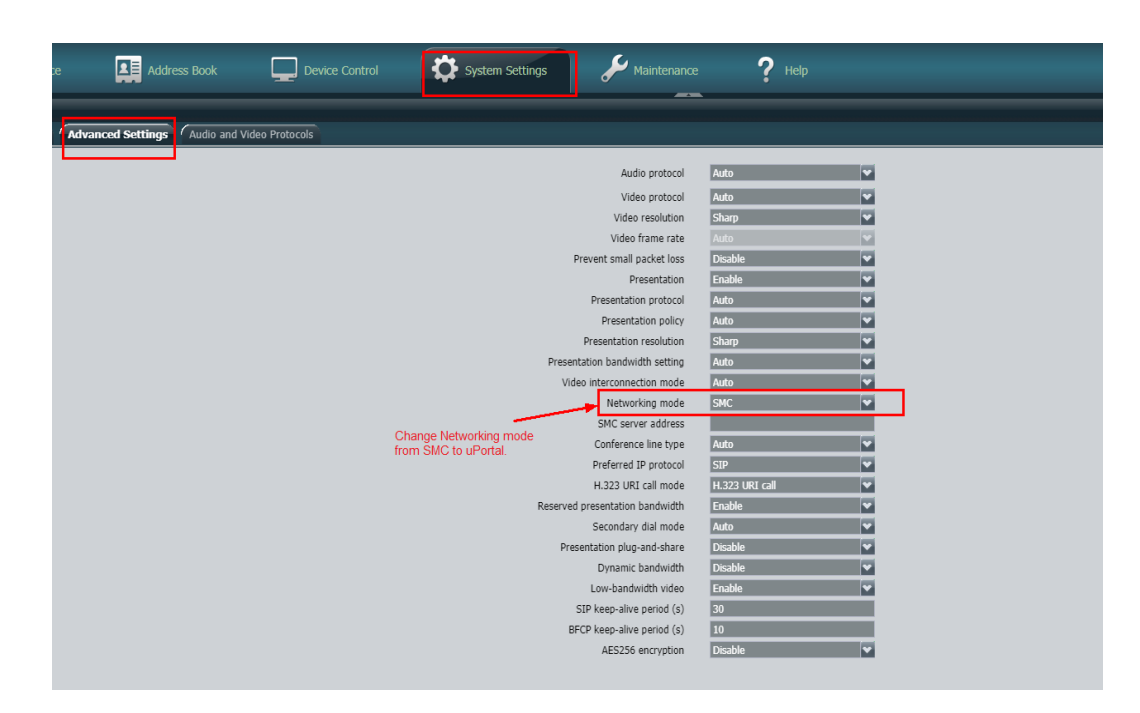

# **9.7 ¿Qué hago cuando el sistema muestra un mensaje que indica un error de autenticación de contraseña de registro cuando creo una reunión usando una placa CloudLink que se ejecuta correctamente?**

Realice lo siguiente:

- l El DNS no está configurado. Debe configurar el DNS. Si no se requiere ningún DNS especificado, establezca el DNS en **8.8.8.8** o **114.114.114.114**.
- La versión es incorrecta. Actualice la versión a 20.0.1.SPC1 o posterior.

# **9.8 ¿Qué puedo hacer si la colaboración bidireccional falla durante el uso compartido de pizarras en CloudLink Board?**

El modo de red configurado en el hardware es incorrecto. Cambie el modo de red a **uPortal**.

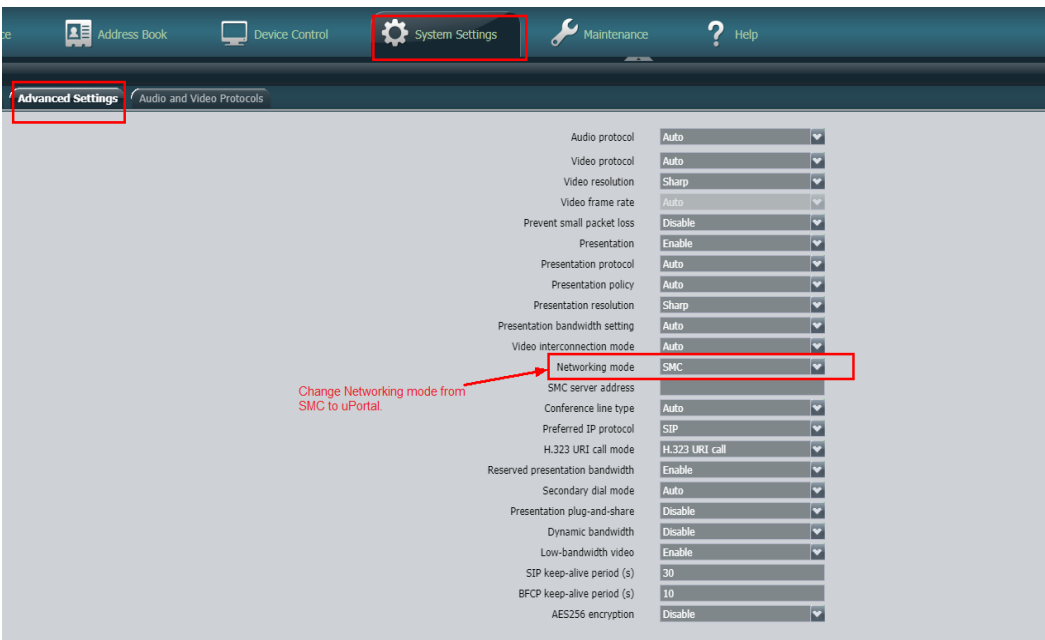
## **10 Problemas de uso del servicio de**

## **terminal duro**

## **10.1 ¿Cómo puedo obtener el SN y el código de activación de un terminal duro?**

- l El número de serie (SN) es el identificador único de un terminal duro. Antes de usar un terminal duro, agréguelo a la plataforma de gestión de reuniones en la nube de Huawei e introduzca su SN.
	- Inicie sesión en la interfaz web de un terminal duro, seleccione **Help** > **Version** y obtenga el SN de la página que se muestra.
	- También puede encontrar el SN de un terminal duro en su caja de paquete o en el panel trasero.
- The activation code of a hard terminal is used to activate Huawei Cloud Meeting on the hard terminal at its first startup. When the hard terminal is added to the Huawei Cloud Meeting Management Platform, the activation code is randomly generated.

It is then sent to the mobile number or email address entered when the hard terminal is added.

## **10.2 ¿Cómo configuro un terminal TE cuando lo uso por primera vez?**

l **TE10/20**

Ingrese el código de activación al usar por primera vez.

#### $\Box$  NOTA

- l Antes de la configuración, asegúrese de que el terminal se haya agregado a la Huawei Cloud Meeting Management Platform.
- l El código de activación es válido durante 10 días, a partir de la fecha en que el terminal se agrega a la Huawei Cloud Meeting Management Platform. Si el código de activación ha caducado, inicie sesión en Huawei Cloud Meeting Management Platform y restablezca el código.
- l Por motivos de seguridad, la dirección IP del terminal se bloqueará después de 10 intentos fallidos de introducir el código de activación en un lapso de 5 minutos. Una vez que esto ocurra, espere 10 minutos antes de volver a intentarlo.

#### l **TE30/40/50/60**

Establezca los parámetros TR069 al usar por primera vez.

#### $\Box$  NOTA

- l Asegúrese de que el terminal se ha agregado a la Huawei Cloud Meeting Management Platform y de establecer los parámetros dentro de los siete días posteriores a la adición del terminal.
- l Si los parámetros no se establecen en los siete días, elimine el terminal de la Huawei Cloud Meeting Management Platform y agréguelo de nuevo antes de la configuración.
- La activación con el código de activación también será aplicable al TE30/40/50/60 en el futuro.

Configure el terminal de la siguiente manera:

- 1. Inicie sesión en la interfaz web del terminal.
- 2. Elija **System Settings** > **Network** > **TR069** y establezca los parámetros como se muestra en **Figura 10-1**. **[Tabla 10-1](#page-74-0)** describe los parámetros.

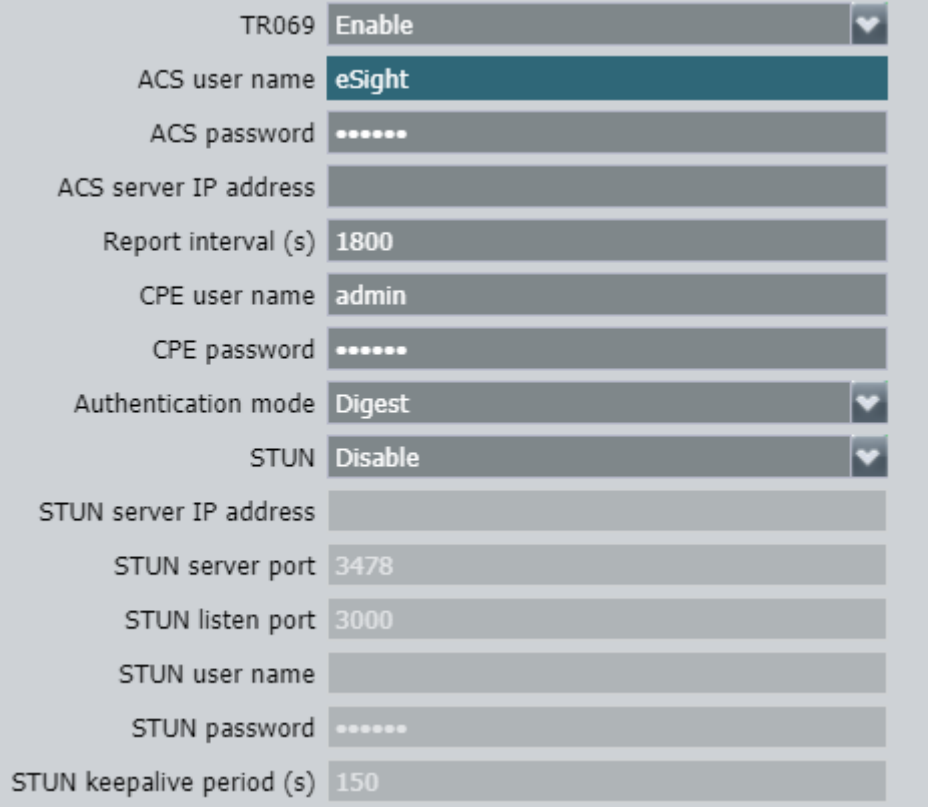

#### **Figura 10-1** Parámetros TR069

| Parámet<br>r <sub>0</sub>          | Descripción                                                                                                    | Método de<br>configuración                                                                                                    |
|------------------------------------|----------------------------------------------------------------------------------------------------|----------------------------------------------------------------------------------------------------|
| TR <sub>069</sub>                  | Después de activar la función TR069, el<br>terminal envía una solicitud de conexión de<br>sesión al Auto-Configuration Server<br>(ACS).                                                                                                    | Seleccione Enable.                                                                                                    |
| ACS user<br>name                   | Cuando se recibe una solicitud de conexión<br>desde el terminal, el ACS autentica el<br>nombre de usuario especificado para el<br>terminal aquí. La conexión solo se puede<br>configurar cuando la autenticación se<br>realiza correctamente. | Introduzca la cuenta<br>TR069 enviada con SMS o<br>correo electrónico después<br>de que el administrador<br>agregue el terminal duro.     |
| <b>ACS</b><br>password             | El ACS autenticará la contraseña durante el<br>establecimiento de la conexión con el<br>terminal                                                                                                    | Introduzca la contraseña<br>TR069 enviada con SMS o<br>correo electrónico después<br>de que el administrador<br>agregue el terminal duro. |
| <b>ACS</b><br>server IP<br>address | Dirección del ACS.                                                                                                    | Ingrese https://<br>114.116.102.212:8444/<br>tr069/services/acs.                                                                          |

<span id="page-74-0"></span>**Tabla 10-1** Parámetros TR069

3. Haga clic en **Save**.

Verá un mensaje que indica que la configuración se guardó correctamente o que la activación se realizó correctamente en la esquina inferior derecha de la página.

## **10.3 ¿Cuál es la contraseña inicial de inicio de sesión web de un terminal duro TE?**

La contraseña inicial para iniciar sesión en la interfaz web del terminal duro TE es **Change\_Me**.

## **10.4 ¿Qué puedo hacer si olvido la contraseña utilizada para iniciar sesión en la interfaz web del terminal duro?**

El nombre de usuario y la contraseña predeterminados para iniciar sesión en la interfaz web del terminal duro son **admin** y **Change\_Me** respectivamente. Si olvida su contraseña, restablezca la configuración de fábrica del terminal duro para obtener la contraseña preestablecida.

## **10.5 ¿Cómo puedo restaurar un terminal duro a la configuración de fábrica?**

- l Utilice el botón del terminal duro para restaurar la configuración de fábrica.
	- Para restaurar el TE10 o TE20 a la configuración de fábrica, utilice la punta de un bolígrafo (o similar) para empujar el orificio **RST** durante unos 10 segundos cuando el terminal duro esté funcionando correctamente.
	- Para restaurar el TE30 a la configuración de fábrica, utilice la punta de un bolígrafo (o similar) para empujar el agujero **MODE** durante unos 10 segundos cuando el terminal duro esté funcionando correctamente.
	- Para restaurar el TE40, TE50 o TE60 a la configuración de fábrica, utilice la punta de un lápiz (o similar) para empujar el agujero **RESET** durante unos 10 segundos cuando el terminal duro esté funcionando correctamente.
- l En la interfaz web del terminal duro, elija **System Settings** > **Installation** > **Restore Default** para restaurar la configuración de fábrica.

#### $\Box$  NOTA

Una vez restaurada la configuración de fábrica, vuelva a configurar el terminal duro siguiendo las instrucciones proporcionadas en **[Configuración de CloudLink Board](https://support.huaweicloud.com/intl/es-us/usermanual-meeting/config_board.html)**.

## **10.6 ¿Qué puedo hacer si el sistema muestra un mensaje que indica que el número de serie ya existe durante el enlace de terminales duros?**

Desvincular el terminal duro de otra cuenta de Huawei Cloud y luego vincularlo a la cuenta actual.

## **10.7 ¿Cómo desvinculo un terminal duro de una cuenta en Huawei Cloud?**

#### **Finalización del período de prueba**

Antes de que finalice el período de prueba, inicie sesión en Huawei Cloud Meeting Management Platform, elija **Hardware** y elimine el terminal duro.

Después de que finalice el período de prueba, si no compra una cuenta de acceso al terminal duro, sus recursos se congelarán. Una vez finalizado el período de congelación, la plataforma elimina automáticamente el terminal duro y lo desvincula.

Si el problema persiste, puede **[enviar un ticket de servicio](https://console-intl.huaweicloud.com/ticket/?locale=en-us#/ticketindex/createIndex)**.

#### **Uso de otra cuenta**

Si tiene una cuenta nueva de Huawei Cloud, use la cuenta antigua para iniciar sesión en Huawei Cloud Meeting Management Platform, seleccione **Hardware** y elimine el terminal duro. A continuación, agregue el terminal duro a la nueva cuenta de Huawei Cloud.

## **10.8 ¿Cómo puedo reducir la calidad de vídeo de un terminal duro cuando el ancho de banda es insuficiente?**

Inicie sesión en la interfaz web del terminal duro, elija **System Settings** > **Conference**, haga clic en la ficha **Advanced Settings** y establezca **Video resolution** en **Smooth**.

## **10.9 ¿Cómo personalizo el nombre del sitio en un terminal duro?**

En la página **Hardware** de Huawei Cloud Meeting Management Platform, cambie el nombre del terminal duro. El cambio tiene efecto después de reiniciar el terminal duro.

## **10.10 ¿Cómo puedo establecer una imagen combinada en un terminal duro?**

Inicie sesión en la interfaz web del terminal duro, elija **Device Control** > **Device Control**, haga clic en la pestaña **Combined Picture** y seleccione un diseño.

#### $\Box$  NOTA

El número de diseños disponibles aumenta después de que el terminal duro se une a una reunión.

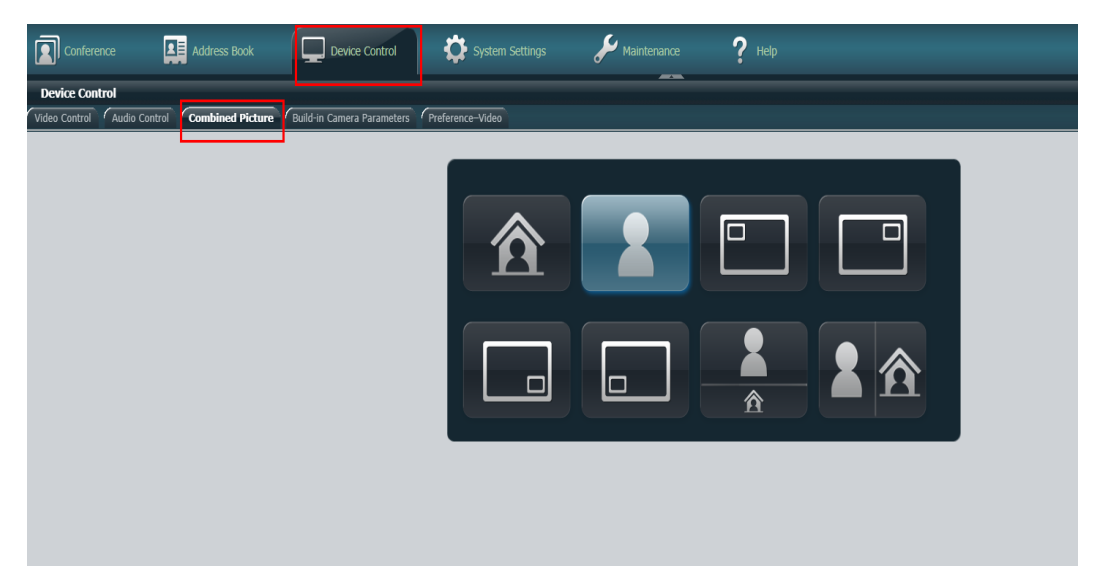

## **10.11 ¿Cómo uso el control remoto del TE30/TE40/TE50/ TE60 para guardar el directorio corporativo localmente?**

- l Presione la tecla **Menu** del mando a distancia para mostrar la pantalla **Advanced** y, a continuación, seleccione **Contacts** para mostrar la pantalla **Contacts**.
- l En la pantalla **Address Book**, introduzca palabras clave para buscar entradas del servidor.

Guarde los datos localmente.

## **10.12 ¿Cómo realizo una video reunión después de hacer una llamada en la reunión?**

Inicie sesión en la interfaz web de cada terminal duro utilizado en la reunión y realice una videollamada en la interfaz web a cada uno de ellos. De esta manera, las llamadas posteriores serán video por defecto.

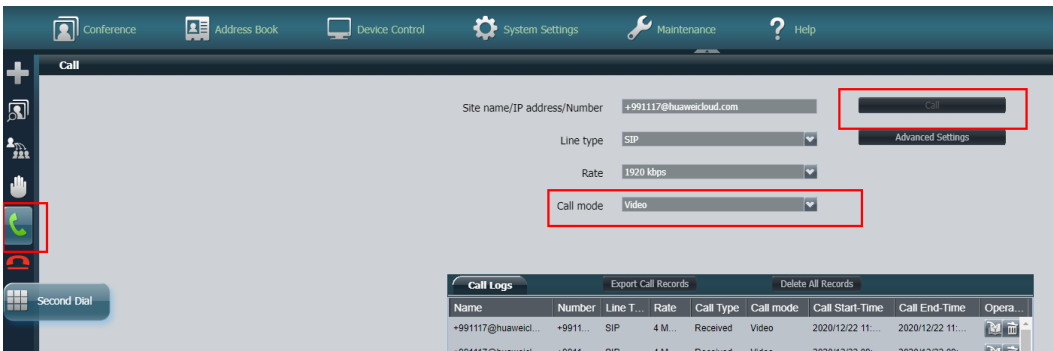

## **10.13 ¿Cómo comparto los informes?**

#### **Reparto con el PC**

- l Conecte el PC al puerto VGA de un terminal duro como el TE20 para implementar el uso compartido de escritorio.
- l Conecte el PC al terminal duro con la clave AirPresence para implementar el uso compartido del escritorio. La clave AirPresence solo se puede usar con el TE10 y el TE20.
- l Conecte el PC al terminal duro (serie TE) con la aplicación AirPresence para implementar el uso compartido de escritorio.

Otras terminales de reunión (terminales duros, cliente de PC de Huawei Cloud Meeting y aplicación móvil de Huawei Cloud Meeting) puede recibir el contenido compartido.

#### **Reparto con el teléfono móvil**

Después de instalar la aplicación AirPresence en un teléfono móvil, conecte el teléfono móvil al punto de acceso Wi-Fi del terminal TE o conecte el teléfono móvil y el terminal TE a la misma red. A continuación, utilice la aplicación AirPresence para escanear el código QR del terminal duro. Después de que la conexión se haya realizado correctamente, puede compartir el escritorio o los archivos en el teléfono móvil.

Otras terminales de reunión (terminales duros, cliente de PC de Huawei Cloud Meeting y aplicación móvil de Huawei Cloud Meeting) puede recibir el contenido compartido.

## **10.14 ¿Cómo conecto un teléfono móvil al TE10, TE20, TE30/TE40/TE50/TE60 con el AirPresence para compartir datos?**

- l Si el teléfono móvil y el TE10, TE20 o TE30/TE40/TE50/TE60 están en la misma red que puede acceder a Internet, puede introducir el código de proyección que se muestra en el terminal duro para conectarlos.
- l Conecte su teléfono móvil al hotspot TE10 o TE20. Puede escanear el código QR en la interfaz de usuario del control remoto del TE10 o TE20 para conectarse al hotspot. Este método no se recomienda para el TE30/TE40/TE50/TE60.

## **10.15 ¿Cómo puedo configurar un código de proyección EUA de 6 dígitos en un terminal duro para que sea permanente?**

Por motivos de seguridad, el código de proyección de la EUA no puede establecerse para que sea permanente. Se actualiza cada 5 minutos por defecto.

## **10.16 ¿Se pueden instalar aplicaciones de terceros en CloudLink Board?**

No se pueden instalar aplicaciones de terceros en CloudLink Board.

## **10.17 ¿Cómo puedo establecer presencia continua en un terminal duro?**

l CloudLink Board/Box

CloudLink Board/Box es un terminal multi-streaming y tiene la función de presencia continua incorporada. No se requieren los ajustes adicionales. Puede cambiar el diseño de presencia continua (tres diseños disponibles: Speaker, PiP y Gallery) con las opciones de diseño en la parte superior de la pantalla de la reunión.

l TE10/20

Utilice el mando a distancia para establecer la presencia continua.

- a. Seleccione **Conference Control** y pulse **OK**.
- b. Seleccione **Continuous presence** y pulse **OK**.
- c. Seleccione el diseño de pantalla deseado.
- d. Seleccione y pulse **OK**.
- e. Seleccione un sitio como el sitio principal y pulse **OK**.
- l TE30/40/50/60
- Utilice el mando a distancia para establecer la presencia continua.
	- i. Presione para abrir la barra de menús.
	- ii. Seleccione **1** en la barra de herramientas y pulse **OK**.
	- iii. Seleccione **Continuous Presence** y pulse **OK**.
	- iv. Seleccione el diseño de pantalla deseado y pulse **OK**.
	- v. Seleccione un sitio para mostrar su vídeo en una pantalla y pulse **OK**.
- Utilice el panel táctil para establecer la presencia continua.
	- i. Toque **More** > **Edit Continuous Presence**.
	- ii. Seleccione un diseño de pantalla y toque una pantalla.

#### $\Box$  NOTA

En la pantalla **Edit Continuous Presence**, mantenga presionada una pantalla y luego muévela arrastrando y soltando.

iii. Desplácese para seleccionar el sitio que desea ver y toque **OK**.

## **10.18 ¿Cómo conecto y uso el TE50?**

Para obtener más información acerca de cómo instalar el TE50, consulte la **[Guía de](https://support.huawei.com/enterprise/en/doc/EDOC1100074833?idPath=22658044%7C21781198%7C21781768%7C21730255%7C7862264) [instalación rápida del punto de conexión de videoconferencia del TE50](https://support.huawei.com/enterprise/en/doc/EDOC1100074833?idPath=22658044%7C21781198%7C21781768%7C21730255%7C7862264)**.

Para obtener más información sobre cómo activar el TE50, consulte **[Configuración de TE30,](https://support.huaweicloud.com/intl/es-us/usermanual-meeting/config_TE.html) [TE40, TE50 o TE60](https://support.huaweicloud.com/intl/es-us/usermanual-meeting/config_TE.html)**.

## **10.19 ¿Cómo guardo el video cuando uso el TE20 para celebrar una reunión?**

Se recomienda comprar espacio de almacenamiento de grabación de Huawei Cloud Meeting.

Después de comprar el espacio de almacenamiento de grabación, puede utilizar la función de grabación de reuniones, que admite la grabación y reproducción.

Para obtener más información, consulte **[Detalles de precios](https://support.huaweicloud.com/intl/es-us/pg-meeting/price.html)**.

## **10.20 ¿Puede el cliente de PC o el cliente móvil unirse proactivamente a una reunión después de que se cree la reunión en un TE30?**

Después de utilizar el TE30 para crear una reunión, el sistema envía un SMS a los participantes invitados. Los participantes pueden unirse a la reunión utilizando el ID y la contraseña de la reunión.

## **10.21 ¿Qué puedo hacer cuando el número de serie de un terminal duro está vinculado a una empresa y no está vinculado a otra empresa?**

El número de serie de un terminal duro solo puede vincularse a una empresa.

Para cambiar la empresa por un terminal duro, desvincule el terminal duro de la empresa existente en la Huawei Cloud Meeting Management Platform. A continuación, une el terminal duro a la nueva empresa.

## **10.22 ¿Cómo puedo importar un archivo de autorización de TE?**

No es necesario importar archivos de autorización para terminales duros en la nube. Los terminales duros se pueden utilizar directamente después de ser activados con Internet.

Para obtener más información acerca de cómo activar un terminal duro, consulte **[Gestión de](https://support.huaweicloud.com/intl/es-us/usermanual-meeting/equip_account.html) [terminales duros](https://support.huaweicloud.com/intl/es-us/usermanual-meeting/equip_account.html)**.

## **10.23 ¿Cómo puedo asociar un TE40 que se ha agregado a Huawei Cloud Meeting Management Platform con Huawei Cloud?**

Después de activar el terminal duro, se asocia automáticamente con Huawei Cloud.

Para obtener más información sobre cómo activar un terminal duro, consulte **[Configuración](https://support.huaweicloud.com/intl/es-us/usermanual-meeting/config_TE.html) [de TE30, TE40, TE50 o TE60](https://support.huaweicloud.com/intl/es-us/usermanual-meeting/config_TE.html)**.

## **10.24 ¿Cómo actualizo la resolución TE30-C de 720p a 1080p?**

Puede ponerse en contacto con el vendedor del canal o con el personal de servicio de actualización de operaciones de Huawei para actualizar el terminal duro.

**10.25 Después de que la dirección IP de un terminal duro cambia, el terminal duro debe ponerse manualmente en línea, y el registro toma mucho tiempo. ¿Cómo resuelvo este problema?**

> l Generalmente, un terminal duro utiliza una dirección IP dinámica. Una dirección IP de este tipo no se cambia cuando el terminal duro está en modo de espera. Sin embargo, se cambiará cuando el terminal duro se apague durante más de 48 horas y luego se

encienda. Después de cambiar la dirección IP de un terminal duro, debe registrar el terminal duro con el servidor SIP de nuevo. Generalmente, el registro se completa dentro de 3 minutos. Para obtener más información sobre cómo registrar un terminal duro con el servidor SIP, consulte **[Configuración de CloudLink Board](https://support.huaweicloud.com/intl/es-us/usermanual-meeting/config_board.html)**, **[Configuración de](https://support.huaweicloud.com/intl/es-us/usermanual-meeting/web_box.html) [CloudLink Box o CloudLink](https://support.huaweicloud.com/intl/es-us/usermanual-meeting/web_box.html)**, **[Configuración de TE10 o TE20](https://support.huaweicloud.com/intl/es-us/usermanual-meeting/config_cloudte20.html)**, o **[Configuración de](https://support.huaweicloud.com/intl/es-us/usermanual-meeting/config_TE.html) [TE30, TE40, TE50, o TE60](https://support.huaweicloud.com/intl/es-us/usermanual-meeting/config_TE.html)**.

l También puede configurar la dirección IP del terminal duro en una dirección IP estática.

## **10.26 ¿Qué hago cuando un nuevo dispositivo móvil se une a una reunión y experimenta audio anormal?**

Puede habilitar **Automatically mute hard terminals except host after joining meetings**. El procedimiento es el siguiente:

- **Paso 1** Inicie sesión en Huawei Cloud Meeting Management Platform como administrador empresarial.
- **Paso 2** Elija **Meetings** > **Meeting Settings**.
- **Paso 3** En la página de ficha **Basic Settings**, haga clic en **Edit**.
- **Paso 4** Seleccione **Automatically mute hard terminals except host after joining meetings** y haga clic en **OK**.

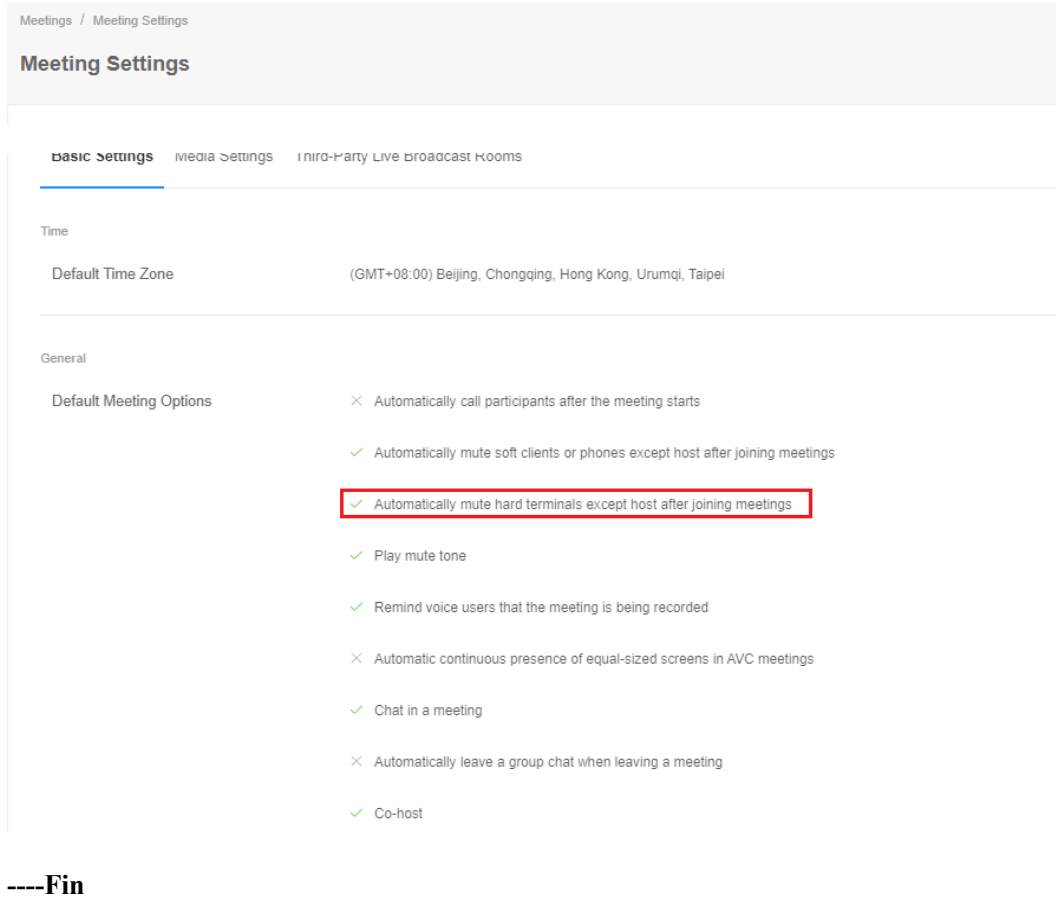

## **10.27 ¿Por qué no se puede configurar la grabación de reuniones para una reunión celebrada con un terminal duro?**

Los requisitos previos para utilizar la función de grabación de reuniones son los siguientes:

- La empresa a la que pertenece ha adquirido el espacio de almacenamiento de grabación. Para obtener más información sobre las especificaciones y tarifas del espacio de almacenamiento de grabación, consulte **[Detalles de precios](https://support.huaweicloud.com/intl/es-us/pg-meeting/price.html)**.
- l Puede iniciar sesión en Huawei Cloud Meeting Management Platform como administrador empresarial para ver el espacio de almacenamiento de grabación suscrito.
- l Cuando utiliza una cuenta de usuario común para crear una reunión instantánea o programar una reunión en Huawei Cloud Meeting Management Platform, active la función de grabación en **Advanced Parameters**.

## **10.28 ¿Cómo puedo agregar un sitio en la página de control de reuniones después de que el terminal duro en el sitio principal se desconecte?**

Después de que el terminal duro del sitio principal se desconecte, debe unirse de nuevo a la reunión, para que pueda realizar operaciones de control de reuniones, como agregar un sitio en la página de control de reuniones.

## **10.29 ¿CloudLink Board puede enviar una presentación con el AirPresence?**

Depende de la versión del CloudLink Board.

Para enviar presentaciones con AirPresence, debe actualizar CloudLink Board a **[CloudLink](https://support.huawei.com/enterprise/en/intelligent-collaboration/cloudlink-board-pid-22666175/software/253745881?idAbsPath=fixnode01%7C7919749%7C21781198%7C21781768%7C21730255%7C22666175) [Board 20.0.1.SPC1](https://support.huawei.com/enterprise/en/intelligent-collaboration/cloudlink-board-pid-22666175/software/253745881?idAbsPath=fixnode01%7C7919749%7C21781198%7C21781768%7C21730255%7C22666175)** o posterior.

## **10.30 ¿CloudLink Board admite la colaboración bidireccional con un TE10/TE20 y TEX0?**

No, CloudLink Board no admite la colaboración bidireccional con TE10/TE20 y TEX0.

## **10.31 ¿CloudLink Board puede leer datos de una unidad flash USB?**

No, CloudLink Board no puede leer datos de una unidad flash USB.

## **10.32 ¿Cómo activo el TE30/TE40/TE50/TE60 por Wi-Fi?**

Utilice el mando a distancia para conectar el terminal duro a una red Wi-Fi y active el terminal duro.

1. Establezca el tipo de conexión.

Se recomienda que configure **Connection type** en **Dynamic IP** cuando el terminal esté conectado a una red Wi-Fi.

Si el terminal duro se enciende por primera vez, establezca el tipo de conexión IPv4 en **Dynamic IP** de **Wizard** > **General**.

Si el terminal duro no se ha utilizado antes, elija **Advanced** > **Settings** > **Network** > **IP** y ajuste la dirección IP a **Dynamic IP**.

2. Conéctese a la red Wi-Fi.

Si se encuentra en la pantalla del asistente de configuración, presione la tecla **Back** para salir del asistente.

Elija **Advanced** > **Settings** > **Network** > **Wi-Fi**, activa Wi-Fi y seleccione la red Wi-Fi que quiere conectar. Cuando el indicador de estado de la conexión está activado, la conexión se realiza correctamente.

3. Active el terminal duro.

Seleccione **Advanced** > **Settings** > **Installation** > **Wizard** y active el terminal duro.

## **10.33 ¿Por qué solo hay sonido pero no hay imagen cuando inicio una reunión en un TE30?**

Cuando el terminal duro se utiliza por primera vez, la reunión de voz se utiliza de forma predeterminada. Cambie manualmente a una video reunión.

### **10.34 ¿Qué son las cuentas de acceso a terminales duros?**

Para conectar un terminal duro a Huawei Cloud Meeting, compre una cuenta de acceso al terminal duro.

- l Utilice una cuenta de acceso para registrar un terminal duro con Huawei Cloud Meeting. A continuación, puede utilizar los recursos de reuniones en la nube de su empresa en el terminal duro para conferencias. Si las funciones de reunión no se pueden utilizar después de conectar el terminal duro, compruebe si su empresa tiene suficientes recursos para reuniones en la nube.
- l Compre cuentas de acceso según el tipo de dispositivo y la cantidad. Si el número de cuentas de acceso en su empresa es menor que el número de dispositivos, algunos dispositivos no se pueden conectar a Huawei Cloud Meeting.

# **11 Fallas en dispositivos de audio y video**

## **11.1 ¿Qué hago si el software antivirus prohíbe que el cliente de Huawei Cloud Meeting inicie el micrófono o el altavoz?**

Solución:

- 1. Agregue el cliente de Huawei Cloud Meeting a la lista blanca del software antivirus.
- 2. Cuando el software antivirus esté habilitado, permita que el cliente de Huawei Cloud Meeting se ejecute en su computadora.
- 3. Reinicie el cliente de Huawei Cloud Meeting.

## **11.2 ¿Qué puedo hacer si el cliente de Huawei Cloud Meeting no puede iniciar el micrófono o el altavoz porque el sistema silencia el micrófono o el altavoz?**

l Altavoz

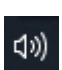

- a. Haga clic con el botón derecho en el icono del altavoz en la esquina inferior derecha de la barra de tareas, elija **Open Sound settings** en el menú contextual y haga clic en **Sound Control Panel** a la derecha de la ventana mostrada.
- b. En el cuadro de diálogo **Sound**, haga clic en la ficha **Playback**, haga clic en el altavoz anormal y haga clic en **Properties**. En el cuadro de diálogo que se muestra, haga clic en la ficha **Levels** y deshaga del altavoz.

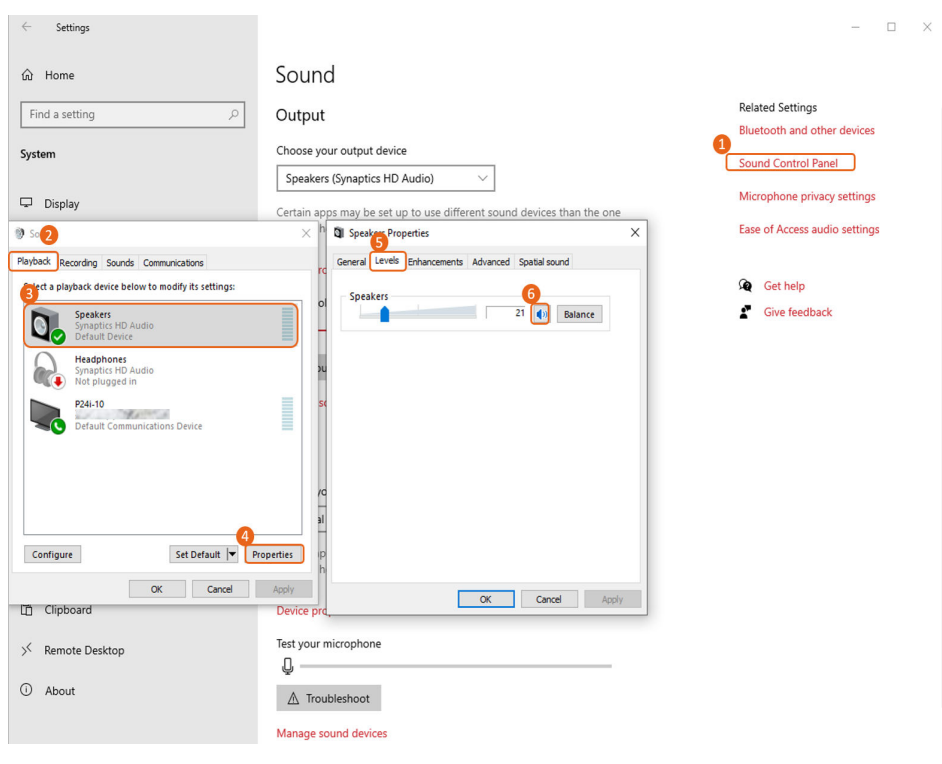

- $\bullet$  Micrófono
	- a. Haga clic con el botón derecho en el icono del altavoz **en la esquina inferior** derecha de la barra de tareas, elija **Open Sound settings** en el menú contextual y haga clic en **Sound Control Panel** a la derecha de la ventana mostrada.
	- b. En el cuadro de diálogo **Sound**, haga clic en la ficha **Recording**, haga clic en el micrófono anormal y haga clic en **Properties**. En el cuadro de diálogo que se muestra, haga clic en la ficha **Levels** y deshaga el sonido del micrófono.

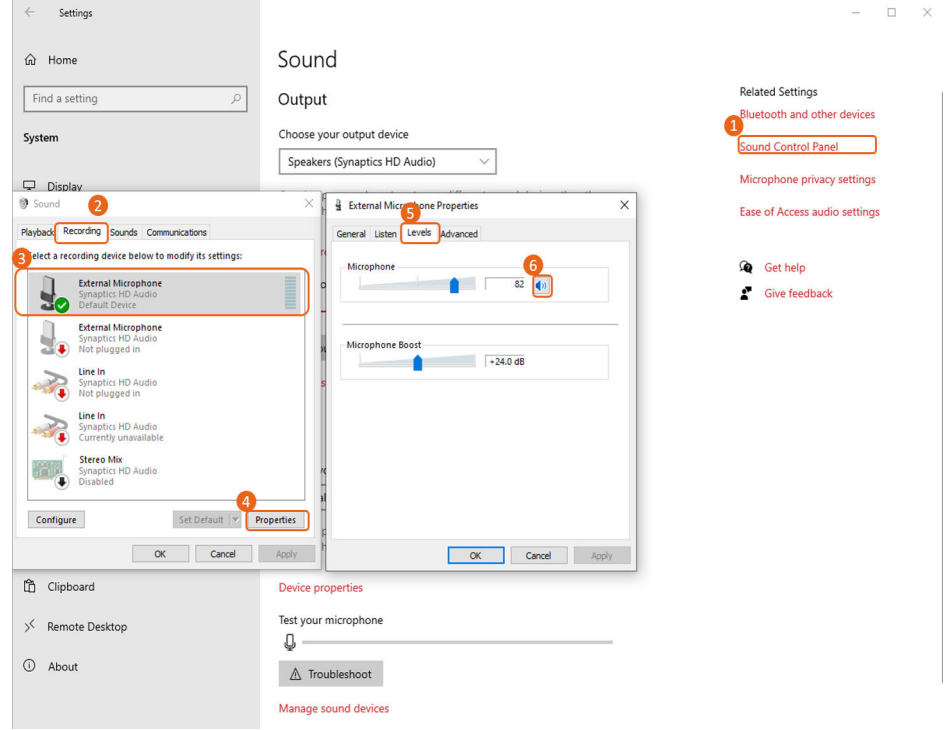

## **11.3 ¿Qué puedo hacer si el cliente de Huawei Cloud Meeting no puede iniciar el micrófono o el altavoz porque el micrófono o el altavoz está exclusivamente ocupado?**

l Altavoz

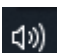

- a. Haga clic con el botón derecho en el icono del altavoz  $\left( \frac{1}{2} \right)$  en la esquina inferior derecha de la barra de tareas, elija **Open Sound settings** en el menú contextual y haga clic en **Sound Control Panel** a la derecha de la ventana mostrada.
- b. En el cuadro de diálogo **Sound**, haga clic en la ficha **Playback**, haga clic en el altavoz anormal y haga clic en **Properties**. En el cuadro de diálogo mostrado, haga clic en la ficha **Advanced** y anule la selección de **Allow applications to take exclusive control of this device**.

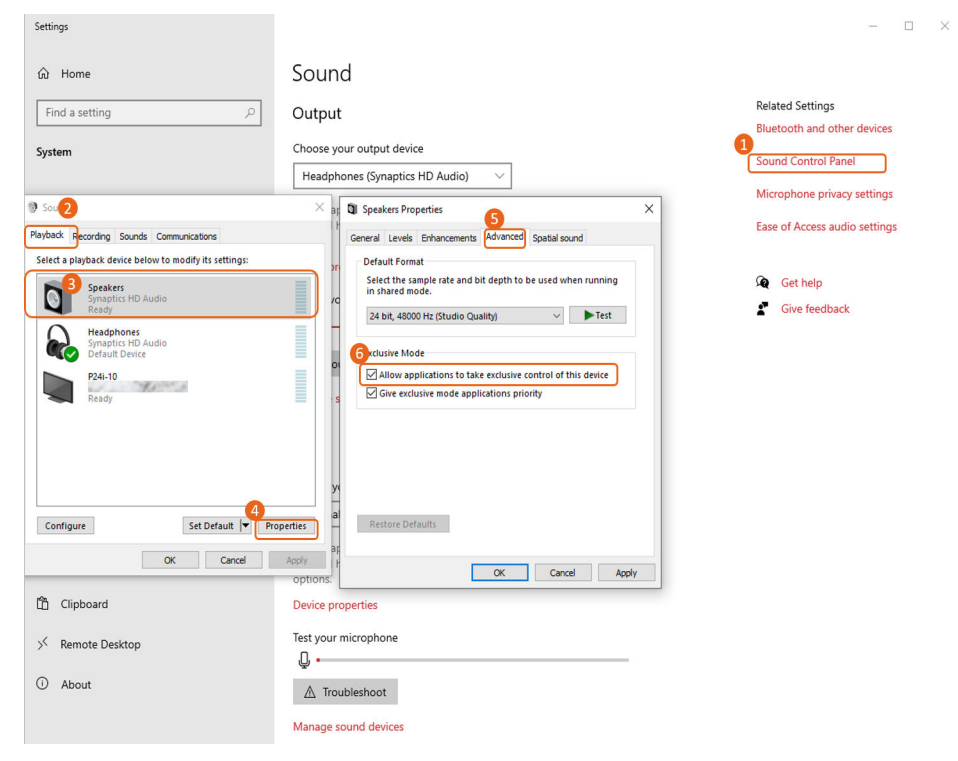

Micrófono

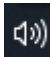

- a. Haga clic con el botón derecho en el icono del altavoz  $\begin{bmatrix} 1 \\ 0 \end{bmatrix}$  en la esquina inferior derecha de la barra de tareas, elija **Open Sound settings** en el menú contextual y haga clic en **Sound Control Panel** a la derecha de la ventana mostrada.
- b. En el cuadro de diálogo **Sound**, haga clic en la ficha **Recording**, haga clic en el micrófono anormal y haga clic en **Properties**. En el cuadro de diálogo mostrado, haga clic en la ficha **Advanced** y anule la selección de **Allow applications to take exclusive control of this device**.

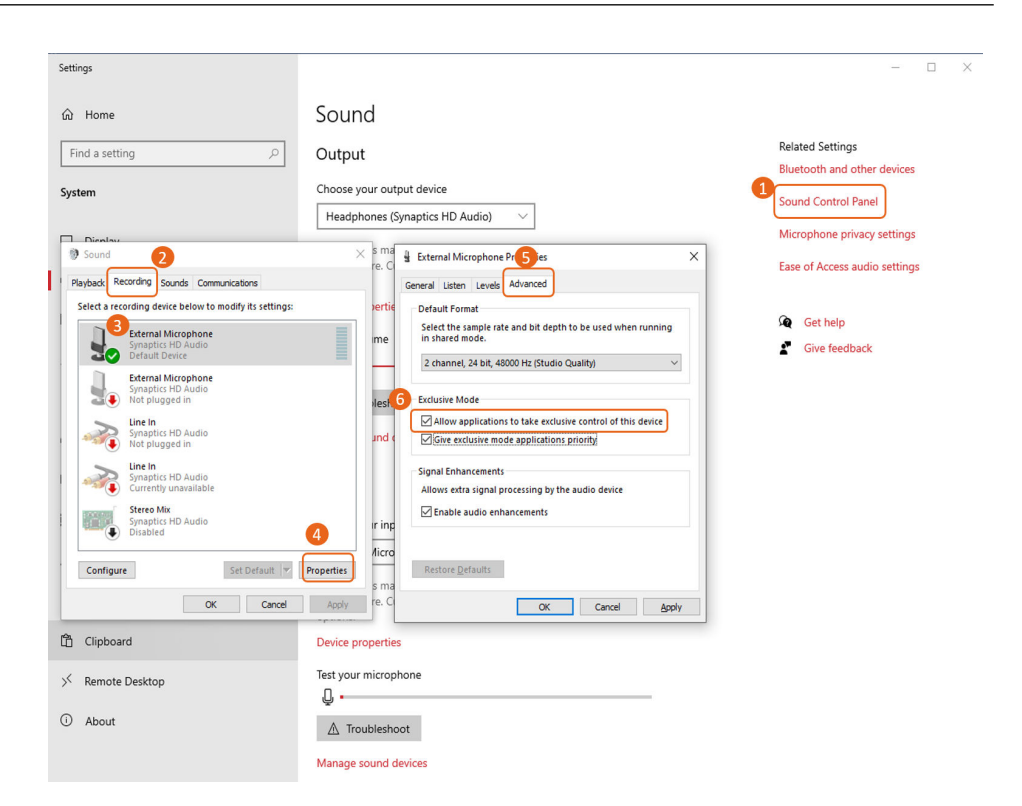

## **11.4 ¿Qué hago si el cliente de Huawei Cloud Meeting no puede iniciar el micrófono o el altavoz debido a una excepción del controlador de la tarjeta de sonido?**

Abra Administrador de dispositivos en el equipo, haga doble clic en la categoría **Audio inputs and outputs**, haga clic con el botón derecho en el micrófono o altavoz y seleccione **Update driver** en el menú contextual.

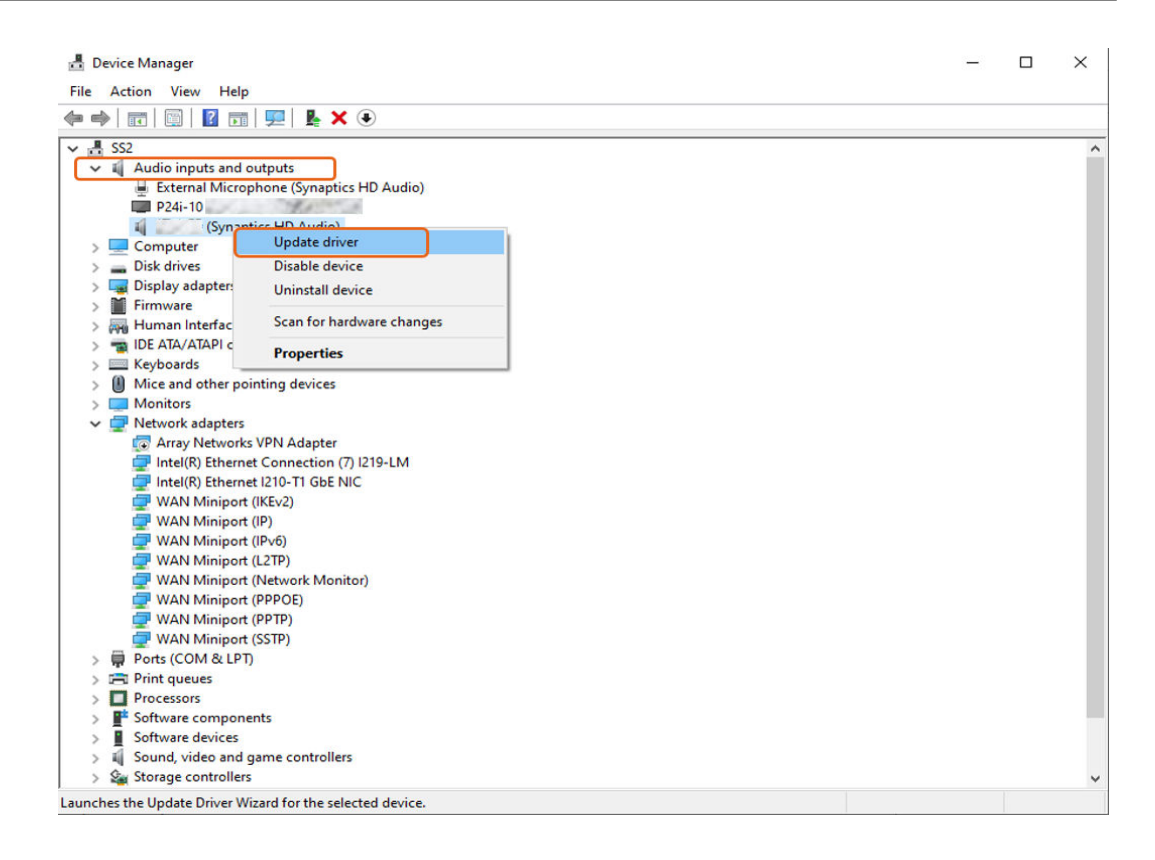

## **11.5 ¿Qué hago si el cliente de Huawei Cloud Meeting no puede iniciar el micrófono o el altavoz debido a la configuración de permisos?**

Haga clic con el botón derecho en el icono del altavoz  $\begin{bmatrix} \downarrow 0 \end{bmatrix}$  en la esquina inferior derecha de la barra de targos el iso On en G la barra de tareas, elija **Open Sound settings** en el menú contextual, haga clic en **Microphone privacy settings** a la derecha de la ventana mostrada y active **Allow apps to access your microphone** y **Allow desktop apps to access your microphone**.

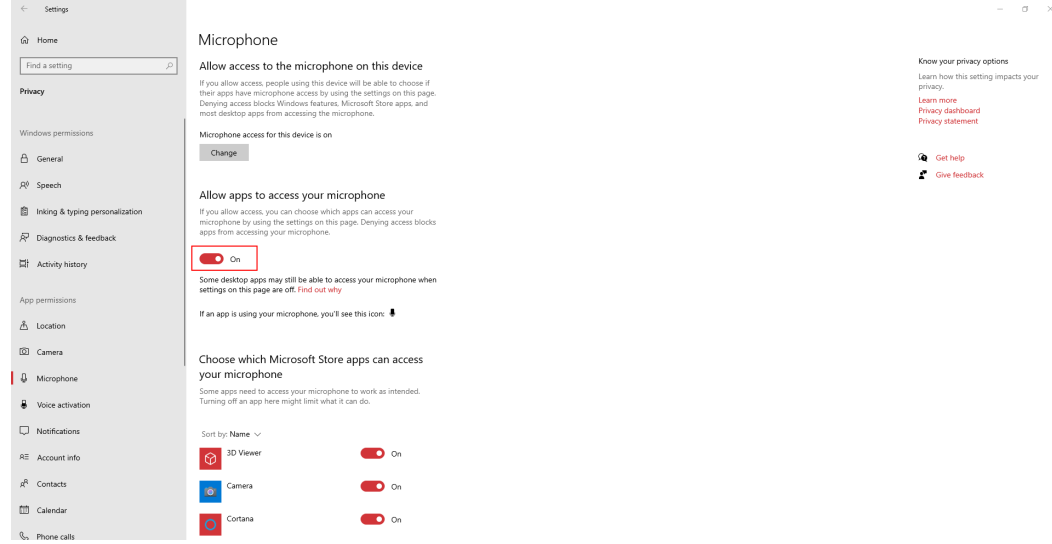

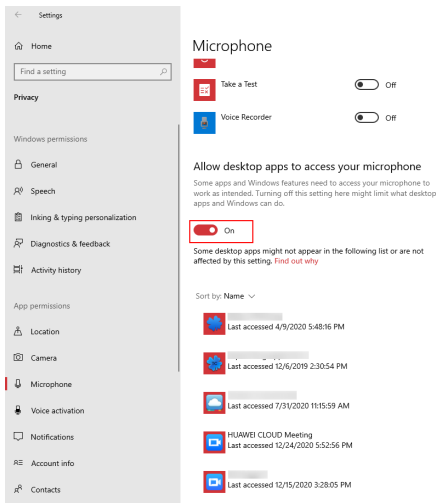

## **11.6 ¿Qué puedo hacer si el cliente de PC de Huawei Cloud Meeting no puede recibir audio de otros participantes después de unirme a una reunión?**

- Si otros participantes no pueden escucharle pero sí pueden escucharse entre sí: Causas y soluciones posibles:
	- Su computadora está silenciada. Aumente el volumen del sonido en su computadora.
	- Su altavoz o receptor está silenciado. Deshabilite el altavoz o el receptor de **Volume Mixer**.
- $\bullet$  Si otros participantes pueden escucharle:

Posible causa y solución: El cliente de Huawei Cloud Meeting está silenciado en el **Volume Mixer**. Active el silencio del cliente.

 $\times$ 

#### I Volume Mixer - Headphones (Synaptics HD Audio)

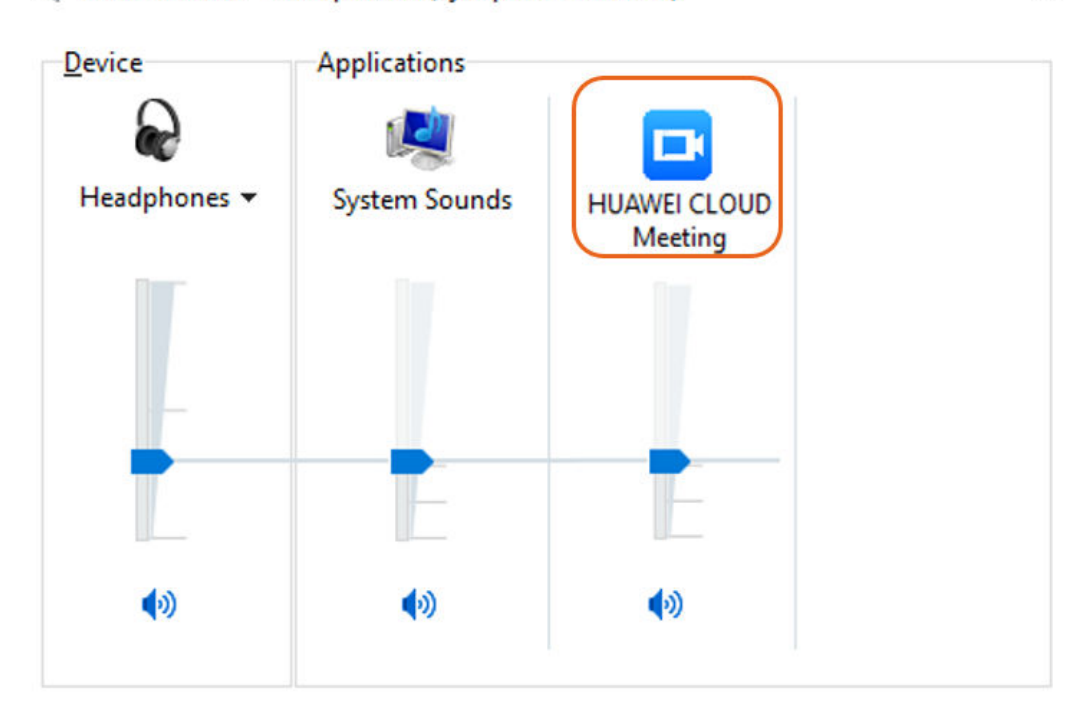